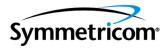

# TimeHub 5500

User's Guide Issue 8 – February 2005 Part Number 097-55501-01 Symmetricom, Inc. 2300 Orchard Parkway San Jose, CA 95131-1017 U.S.A.

http://www.symmetricom.com

Copyright © 2003–2005 Symmetricom, Inc. All rights reserved. Printed in U.S.A.

All product names, service marks, trademarks, and registered trademarks used in this document are the property of their respective owners.

# Contents

### How to Use This Guide

| xiv  |
|------|
| xiv  |
| xv   |
| xvi  |
| xvii |
| viii |
| viii |
| viii |
|      |

# Chapter 1 Description

| Overview                                         | 20       |
|--------------------------------------------------|----------|
| Physical Description                             | 21       |
| Functional Description                           | 21       |
| Communication Ports                              | 22       |
| Power Supply                                     | 23       |
|                                                  | 23       |
| Clock Cards                                      | 23<br>24 |
| Output Driver Cards                              | 24       |
| Output Connector Modules                         | 25       |
| Connection Panels                                | 25       |
| Alarms                                           | 25       |
| Alarm Connections                                | 26       |
| Synchronization Status Messaging                 | 26       |
| Input SSMs                                       | 27       |
| 5                                                | 28       |
| Output SSMs                                      | 28       |
| Passthrough Mode                                 | 29       |
| Passthrough Considerations                       | 31       |
| Firmware Versions and Passthrough Operation      | 31       |
| Master/Remote Shelf                              | 32       |
| Remote Shelf Capability                          | 33<br>34 |
|                                                  | -        |
| Expansion Shelf                                  | 35<br>36 |
| Expansion Controller Card                        | 37       |
| Rear Panel of the Expansion Shelf                | 37       |
| Expansion Output Connector Modules               | 37       |
| Output Driver Cards and Output Connector Modules | 38       |
| Redundancy Considerations                        | 38       |
| Communicating With the Expansion Shelf           | 39       |
| TimeScan THC Software                            | 40       |

# **Chapter 2** Engineering & Ordering Information

| Overview                          | 42 |
|-----------------------------------|----|
| Wire-wrap Panels.                 |    |
| Accessories                       | 44 |
| Card Overview                     |    |
| Clock Cards                       |    |
| Management Card.                  |    |
| Output Driver Cards               |    |
| Input/Alarm Connector Module      |    |
| Expansion Controller Card         |    |
| Ordering and Parts List           |    |
| 0                                 |    |
| User-Supplied Tools and Materials | 52 |

## **Chapter 3** Installing the TimeHub

| Overview                                          | 64 |
|---------------------------------------------------|----|
| Site Survey                                       |    |
| Preliminary Procedures                            |    |
| Installation Tools and Equipment                  |    |
| Electromagnetic Interference (EMI) Considerations | 65 |
| Ventilation Considerations.                       |    |
| Installation Checklist                            |    |
| Unpacking the TimeHub 5500                        | 67 |
| Rack Mounting the TimeHub 5500                    |    |
| Mounting the Shelf                                |    |
| Installing the Wire-wrap Panel                    |    |
| Configuring the Shelf as a Master or Remote       | 72 |
| Making Ground and Power Connections               | 73 |
| Grounding the Shelf                               |    |
| Grounding the Wire-wrap Panel                     |    |
| Making Power Connections.                         |    |
| Testing Power Connections                         |    |
| Installing Modules into the Rear Panel.           |    |
| Installing Rear Panel Modules.                    |    |
| Installing the Input/Alarm Connector Module       |    |
| Installing Output Connector Modules               |    |
| Installing Blank Panels                           |    |
| Making Signal Connections                         |    |
| Making Shelf-to-Panel Connections                 |    |
| Connecting Timing Inputs                          |    |
|                                                   |    |
| GPS Input                                         |    |
| Installing the Cover                              |    |
|                                                   | 31 |

| Installing Expansion Shelves         | 92 |
|--------------------------------------|----|
| Installing the Shelf in the Rack     | 92 |
| Making Ground and Power Connections. | 92 |
| Setting the Expansion Shelf Address  | 92 |
| Installing Output Connector Modules  | 94 |
| Making Expansion Shelf Connections   | 95 |

### Chapter 4 Testing and Configuring the TimeHub

| Overview                                      | 100        |
|-----------------------------------------------|------------|
| Installing Cards into the Front Panel         | 100        |
| Installing the Management Card                | 101        |
| Installing the Clock Cards                    | 104        |
| Confirming the Master or Remote Shelf Setting | 106<br>107 |
| Installing Cards into the Expansion Shelf.    | 108        |
| Installing Expansion Controller Cards         | 108        |
| Installing Output Driver Cards                | 109        |
| Establishing a Connection to the TimeHub      | 109        |
| Communicating by Serial Port                  | 110        |
| Communicating by Ethernet                     | 112        |
| Provisioning Master Shelf Parameters          | 117        |
| Setting the Date and Time.                    | 118        |
| Setting the System ID                         | 119        |
| Setting the Target ID                         | 119<br>120 |
|                                               | 120        |
| Provisioning Inputs on a Master Shelf         |            |
| Provisioning Inputs on a Remote Shelf         |            |
| Testing the Clock Input Signals               | 132        |
| Provisioning the Outputs                      | 134        |
| Securing Cards in the Shelf                   | 138        |
| Configuring CC Signals                        | 138        |
| Phase Aligning CC Input and CC Output         | 139        |
| Setting the Delay on CC Outputs               | 140        |
| Checking System Operation                     |            |
| Enabling Security                             | 143        |
| Managing the User List                        | 145        |
| Setting the Configuration to Factory Defaults | 147        |

## Chapter 5 Maintaining the TimeHub 5500

| Clearing Output Port Alarms           | 150 |
|---------------------------------------|-----|
| False Reporting of Output Port Alarms | 150 |
| Clearing False Port Alarms            | 151 |

| Reference Switching    1                                                                                                    | 153<br>153<br>155                      |
|----------------------------------------------------------------------------------------------------|----------------------------------------|
| Troubleshooting the Clock Card       1         Troubleshooting the Output Driver Card       1         Reading the Output Driver Firmware Version       1         Troubleshooting the Management Card       1 | 155<br>156<br>162<br>166<br>168<br>174 |
| Replacing the Clock Card       1         Replacing the Output Driver Card       1         Replacing the Management Card       1                                                                              | 177<br>177<br>178<br>178<br>178<br>179 |
| Replacing the Fuse in the Clock Card                                                                                                    | 180<br>180<br>181<br>182<br>183        |
| Repair and Return                                                                                                    | 184                                    |
| Technical Assistance                                                                                                    | 185                                    |
| Sales 1                                                                                                    | 185                                    |
| User Manual Updates 1                                                                                                    | 186                                    |

# Chapter 6 Specifications

| Overview                                | 88 |
|-----------------------------------------|----|
| Local Communication Port                | 88 |
| LAN Communication Port                  | 88 |
| Remote Communication Port 18            | 88 |
| GPS Input                               | 88 |
| Expansion Link 1 Input 18               | 89 |
| Expansion Link 2 Input 18               | 89 |
|                                         | 89 |
| PRS Reference Input 19                  | 90 |
| Composite Clock Inputs 19               | 90 |
|                                         | 90 |
|                                         | 91 |
| Output Alarms                           | 91 |
| Input Alarms                            | 92 |
| Power                                   | 92 |
| Shelf Mechanical                        | 92 |
| Wire-wrap Panel Mechanical              | 93 |
| Shelf and Wire-wrap Panel Environmental | 93 |
| Certification                           | 93 |

| Factory Default Values              | 193 |
|-------------------------------------|-----|
| Management Card Default Settings    | 193 |
| Clock Card Default Settings         |     |
| Output Driver Card Default Settings | 195 |
| User Changes to Factory Defaults    |     |

## Index

Table of Contents

# Figures

| 1-1<br>1-2<br>1-3<br>1-4                                            | The TimeHub 5500TimeHub 5500 Shelf and Connection PanelsBlock Diagram of the TimeHub 5500TimeHub 5500 Expansion Shelf – Front View                                                                                                    | 21<br>22                               |
|---------------------------------------------------------------------|----------------------------------------------------------------------------------------------------|----------------------------------------|
| 2-1<br>2-2<br>2-3<br>2-4<br>2-5<br>2-6                              | Front and Rear of the High-Density Wire-wrap Adapter Panel          Front Panel of the ST2-Rb Clock Card          Front Panel of the Management Card          Front Panel of the Output Driver Card          Front Panel of the Input/Alarm Connector Module          Output Connector Modules for the Master/Remote Shelf: DS1 (left) and | 45<br>48<br>51<br>53                   |
| 2-7<br>2-8                                                          | CC (right)                                                                                                    | 56                                     |
| 3-1<br>3-2<br>3-3<br>3-4<br>3-5<br>3-6<br>3-7<br>3-8<br>3-9<br>2 10 | Mounting Options for the Shelf .<br>High-Density Wire-wrap Panel (Front and Rear)                                                                                                    | 69<br>69<br>70<br>71<br>72<br>74<br>75 |
| 3-10<br>3-11                                                        | Location of Output Connector Modules on the Rear Panel of the<br>Master/Remote Shelf<br>Location of Output Connector Modules on the Rear Panel of the Expansion                                                                                                    | 78                                     |
| 3-12<br>3-13<br>3-14<br>3-15                                        | Shelf                                                                                                    | 82<br>83<br>84                         |
| 3-16                                                                | Wire-wrap Panel                                                                                                    |                                        |
| 3-17<br>3-18<br>3-19<br>3-20                                        | Wire-wrap Panel       Input/Alarm Connector Module Connections         Power and Ground Connections on the Expansion Shelf       Address Switch SW1 on the Expansion Shelf         Address Switch SW1 on the Expansion Shelf       Location of Output Connector Modules on the Rear Panel of the                                           | 87<br>92                               |
| 3-21<br>3-22                                                        | Master/Remote       Shelf         Connecting a Single Expansion Shelf       Shelf         Connecting Multiple Expansion Shelves       Shelves                                                                                                    | 97                                     |
| 4-1<br>4-2<br>4-3<br>4-4                                            | Front Panel of the TimeHub 5500 Shelf<br>Location of Switch S1 on the Management Card<br>Front Panel of the Management Card<br>Front Panel of the Clock Card                                                                                                    | 102<br>103                             |

| 4-5<br>4-6<br>4-7<br>4-8<br>4-9<br>4-10<br>4-11<br>4-12<br>4-13<br>4-14<br>4-15 | Clock Card Switch S1<br>The TimeHub TimeScan THC Window in Serial Mode<br>The TCP/IP Dialog Box.<br>Network Parameters Dialog Box.<br>Set TimeHub Date and Time Window.<br>Set TimeHub System ID Window<br>Set TimeHub Target ID Window<br>The TimeScan THC Input Screen.<br>The Remote Input Configuration Window.<br>Configuring Outputs Using TimeScan THC.<br>DS1 Output Waveforms | <ol> <li>111</li> <li>113</li> <li>113</li> <li>118</li> <li>119</li> <li>120</li> <li>122</li> <li>129</li> <li>134</li> <li>136</li> </ol> |
|---------------------------------------------------------------------------------|----------------------------------------------------------------------------------------------------|----------------------------------------------------------------------------------------------------|
| 4-16                                                                            | CC Output Waveforms                                                                                                    |                                                                                                    |
| 4-17                                                                            | The Configuration Output Tab                                                                                                    |                                                                                                    |
| 4-18                                                                            | Enabling Ports for CC Cable Compensation                                                                                                    |                                                                                                    |
| 4-19                                                                            | The User Administration Dialog Box                                                                                                    | 145                                                                                                    |
| 5-1                                                                             | The Configuration Output Screen                                                                                                    | 152                                                                                                    |
| 5-2                                                                             | Attempt to Clear Port Alarm Query Screen                                                                                                    |                                                                                                    |
| 5-3                                                                             | Active DS1 Input Signal Indication                                                                                                    |                                                                                                    |
| 5-4                                                                             | Front Panel of the Clock Card.                                                                                                    |                                                                                                    |
| 5-5                                                                             | Front Panel of the Output Driver Card                                                                                                    |                                                                                                    |
| 5-6                                                                             | Front Panel of the Management Card.                                                                                                    |                                                                                                    |
| 5-7                                                                             | Front Panel of the Expansion Controller Card                                                                                                    |                                                                                                    |
| 5-8                                                                             | Location of Fuse XF1 on the Clock Card                                                                                                    |                                                                                                    |
| 5-9                                                                             | Location of Fuse F1 on the Management Card and the Output Driver Card                                                                                                    |                                                                                                    |
| 5-10                                                                            | Location of Fuse F1 on the EC Card.                                                                                                    |                                                                                                    |

# Tables

| 1-1<br>1-2                                                                  | SSM Quality Level and MeaningSSM Source Determination for Remote Shelf                                                                                                    |                                                    |
|-----------------------------------------------------------------------------|----------------------------------------------------------------------------------------------------|----------------------------------------------------|
| 2-1<br>2-2<br>2-3<br>2-4<br>2-5<br>2-6<br>2-7<br>2-8<br>2-9<br>2-10<br>2-11 | Wire-Wrap Panels Available for the TimeHub 5500<br>Wire-Wrap Connection Cables<br>Cable Management Panels Available for the TimeHub 5500<br>Accessories for Adapter Panels<br>Clock Card Front Panel Indicators<br>Management Card Front Panel Indicators<br>Output Driver Card Front Panel Indicators<br>Expansion Controller Card Front Panel Indicators<br>Master and Remote Shelf Basic Components<br>Expansion Shelf Basic Components<br>Accessories and Spare Parts | 43<br>43<br>44<br>46<br>49<br>52<br>58<br>59<br>60 |
| 3-1<br>3-2<br>3-3<br>3-4<br>3-5                                             | Installation Checklist<br>Master/Remote Rotary Switch Settings and Functions<br>LAN Connector Pinouts<br>Pinout of Local Communications Port<br>Expansion Shelf Rotary Switch Settings and Functions                                                                                                    | 73<br>88<br>89                                     |
| 4-1<br>4-2<br>4-3<br>4-4<br>4-5<br>4-6                                      | Management Card S1 Switch Settings                                                                                                    | 106<br>109<br>133<br>143                           |
| 5-1<br>5-2<br>5-3<br>5-4                                                    | Troubleshooting the Clock Card Front Using the LEDs                                                                                                    | 163<br>169                                         |
| 6-1<br>6-2<br>6-3<br>6-4                                                    | Management Card Default Settings       Clock Card Default Settings         Clock Card Default Settings       Clock Card Default Settings         DS1 and E1 Output Module Default Settings       Clock Card Default Settings         User Changes to Factory Default Settings       Clock Card Default Settings                                                                                                    | 194<br>195                                         |

Table of Contents

## How to Use This Guide

This section describes the format, layout, and purpose of this guide.

#### In This Preface

- Purpose of This Guide
- Who Should Read This Guide
- Structure of This Guide
- Conventions Used in This Guide
- Warnings, Cautions, Recommendations, and Notes
- Related Documents and Information
- Where to Find Answers to Product and Document Questions
- What's New In This Guide

# **Purpose of This Guide**

The *TimeHub 5500 User's Guide* describes the procedures for unpacking, installing, using, maintaining, and troubleshooting the Symmetricom TimeHub 5500. It also includes appendixes that describe alarms and events, the languages that you use to communicate with the TimeHub 5500, default values, and other information.

## Who Should Read This Guide

Chapter 1, Description, is written for non-technical audiences who need general information about the product. Chapter 2, Engineering & Ordering Information, and subsequent chapters contain technical information about the product. Other chapters and appendixes describe installation, maintenance, and configuration instructions or details primarily intended for qualified maintenance personnel.

This User Guide is designed for the following categories of users:

- Systems Engineers Chapter 1 provides an introduction to the TimeHub 5500, Cross-references in this chapter direct you to detailed system information in other chapters as appropriate.
- Installation Engineers Chapter 2 through Chapter 6 and the Appendices provide detailed information and procedures to ensure proper installation, turn-up, operation, configuration, and testing of the TimeHub 5500.
- Maintenance Engineers Chapter 5 and the Appendices provide preventive and corrective maintenance guidelines, as well as procedures for diagnosing and troubleshooting fault indications and alarms.

While Chapter 1 is written for non-technical audiences who need information about the TimeHub 5500 system, others, such as Chapter 2 through Chapter 6 contain detailed information and instructions which are intended to be performed by *qualified personnel only*.

# **Structure of This Guide**

This guide contains the following sections and appendixes:

| Chapter, Title                                    | Description                                                                                                    |
|---------------------------------------------------|----------------------------------------------------------------------------------------------------|
| Chapter 1, Description                            | Provides an overview of the product, describes the major<br>hardware and software features, and lists the system<br>specifications.                                                                                                    |
| Chapter 2, Engineering &<br>Ordering Information  | Describes the modules and cards available with the TimeHub<br>and provides the part numbers for the parts and accessories.                                                                                                    |
| Chapter 3, Installing the TimeHub                 | Contains procedures for unpacking and installing the product, and for powering up the unit.                                                                                                    |
| Chapter 4, Testing and<br>Configuring the TimeHub | Provides checklist-based commissioning tests that should be<br>performed after completing turn-up and software configuration to<br>ensure the system is ready for normal operation.<br>Describes the ICS and TL1 commands required to provision the<br>SSU-2000 after installing the unit. |
| Chapter 5, Maintaining the TimeHub 5500           | Contains preventive and corrective maintenance, and troubleshooting procedures for the product.                                                                                                    |
| Chapter 6, Specifications                         | Lists the specifications for the TimeHub 5500.                                                                                                    |
| Index                                             | Provides references to individual topics within this guide.                                                                                                    |

# **Conventions Used in This Guide**

This guide uses the following conventions:

- Acronyms and Abbreviations Terms are spelled out the first time they appear in text. Thereafter, only the acronym or abbreviation is used.
- Revision Control The title page lists the printing date and versions of the product this guide describes.
- Typographical Conventions This guide uses the typographical conventions described in the table below.

| When text appears this way            | it means:                                                                                                    |
|---------------------------------------|----------------------------------------------------------------------------------------------------|
| TimeHub 5500 User's Guide             | The title of a document.                                                                                                    |
| SSU<br>CRITICAL<br>IOC1               | An operating mode, alarm state, status, or chassis label.                                                                                                    |
| Select File, Open                     | Click the Open option on the File menu.                                                                                                    |
| Press <b>Enter</b><br>Press ;         | A named keyboard key.<br>The key name is shown as it appears on the keyboard.<br>An explanation of the key's acronym or function<br>immediately follows the first reference to the key, if<br>required. |
| SSU<br>Username:                      | Text in a source file or a system prompt or other text that appears on a screen.                                                                                                    |
| PING<br>STATUS                        | A command you enter at a system prompt or text you<br>enter in response to a program prompt. You must enter<br>commands for case-sensitive operating systems exactly<br>as shown.                       |
| A re-timing application               | A word or term being emphasized.                                                                                                    |
| Symmetricom <i>does not</i> recommend | A word or term given special emphasis.                                                                                                    |

# Warnings, Cautions, Recommendations, and Notes

Warnings, Cautions, Recommendations, and Notes attract attention to essential or critical information in this guide. The types of information included in each are explained in the following examples.

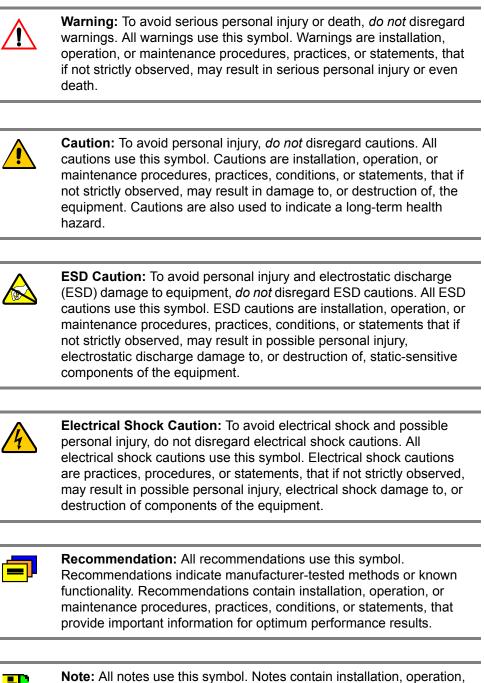

**Note:** All notes use this symbol. Notes contain installation, operation, or maintenance procedures, practices, conditions, or statements, that alert you to important information, which may make your task easier or increase your understanding.

# **Related Documents and Information**

Other helpful documents and software tools are listed below. See your Symmetricom representative or sales office for a complete list of available documentation.

- TimeHub 5500 TL-1 Reference Guide 097-55501-01
- TimeScan THC management software

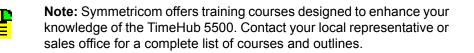

# Where to Find Answers to Product and Document Questions

For additional information about the products described in this guide, please contact your Symmetricom representative or your local sales office. You can also contact us on the web at www.symmetricom.com.

### What's New In This Guide

Issue 8 of this guide contains the following new information:

- New format and typography to make the text easier to read
- Procedures use TimeScan THC craft software version 3.2 and TL1 commands
- Expanded Index

# **Chapter 1 Description**

This chapter describes the TimeHub 5500, and includes the following topics:

- Overview
- Physical Description
- Functional Description
- Alarms
- Synchronization Status Messaging
- Passthrough Mode
- Master/Remote Shelf
- Expansion Shelf
- TimeScan THC Software

## Overview

The TimeHub 5500, shown in Figure 1-1, is a building integrated timing supply (BITS) redundant timing distribution system for 1.544 Mb/s primary rate networks. The system tracks incoming timing references, qualifies the signals against network timing standards, then filters and distributes up to 140 precise timing signals.

The TimeHub 5500 clock uses precision timing references such as Primary Reference Clocks (PRCs) (cesium frequency standards), GPS Primary Reference Source (PRS) receivers, and DS1 input references from other nodes to generate synchronized composite clock (CC) (64 kb/s) and DS1 (1.544 Mb/s) timing output signals. These signals provide timing synchronization inputs to various network elements. If a reference input is lost, the TimeHub 5500 provides SmartClock holdover that exceeds Stratum 2 accuracy.

TimeHub 5500 applications include providing timing synchronization for ATM, SONET, and digital wireless networks.

The TimeHub 5500 supports up to four optional Expansion shelves. Each Expansion shelf provides up to 320 additional output signals, for a maximum of 1420 outputs in a full system.

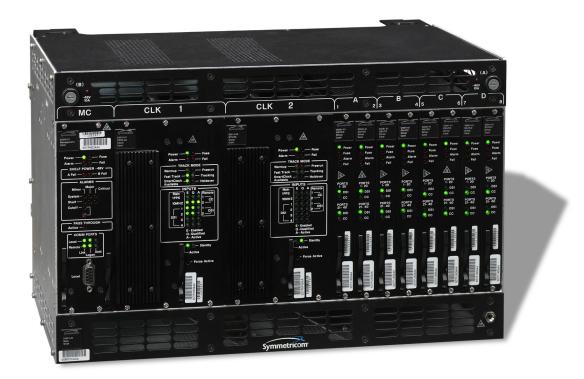

Figure 1-1. The TimeHub 5500

## **Physical Description**

The TimeHub 5500 consists of a shelf, wire-wrap panel(s), plug-in cards, connector modules, cables, hardware, and software. As an option, you can install Clock cards with four additional DS1 inputs for a total of nine inputs. The shelf contains slots for a Management card, two Clock cards, and up to eight Output Driver cards.

The shelf and the connection panel(s) can be mounted in a 19-inch or a 23-inch rack, as shown in Figure 1-2. All connectors are at the rear of the shelf and connection panel(s), except for a communications connector on the Management card.

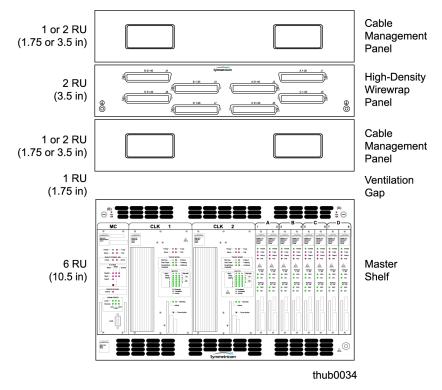

Figure 1-2. TimeHub 5500 Shelf and Connection Panels

# **Functional Description**

The TimeHub 5500 accepts up to five incoming signals and selects one of the qualified references (inputs 0–4) as the active tracked reference using criteria programmed by a system administrator. The TimeHub then filters and distributes precise timing signals to the office equipment. Inputs 5–8 on an optional Clock card can be monitored for performance but none can be selected as the active reference that drives the outputs.

Figure 1-3 shows a block diagram of a TimeHub 5500 with redundant Clock cards and 140 protected outputs. The outputs of each Clock card and the Management card are connected to all Output Driver cards. Expansion shelves are capable of providing 320 protected outputs.

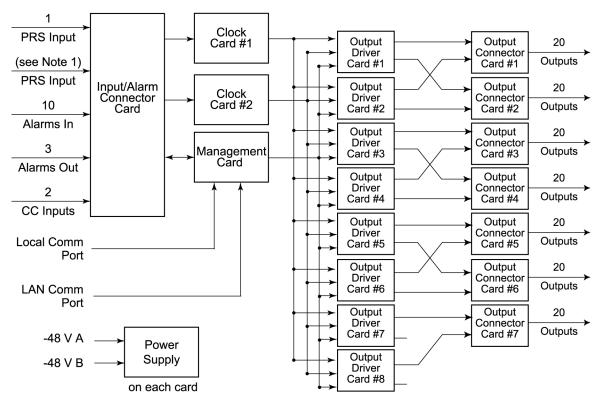

Note 1: 4 DS1 reference inputs or 4 DS1 reference inputs and 4 DS1 monitor signals.

thub0003

Figure 1-3. Block Diagram of the TimeHub 5500

If all reference inputs fail, the system continues to provide timing by using its own internal reference as a source (holdover).

If both Clock cards are removed, the Management card provides an unfiltered version of an input to the output cards (passthrough). This feature is available on Master or Remote Master shelves with Clock and IMC cards equipped with hardware version "B" or higher and firmware version R4315C or higher. For more information on passthrough, see Passthrough Mode, on page 29.

#### **Communication Ports**

#### LAN

The LAN connection allows you to connect the TimeHub 5500 to an Ethernet network for monitoring and provisioning. You configure network parameters using TL1 commands. The TimeHub 5500 can support up to 10 simultaneous network sessions. The TL1 commands are described in detail in the *TL1 Reference Guide*.

#### Local

There are two Local port connections: one on the rear panel of the shelf and one on the Management card. Dual connections are provided for access convenience and both are physically connected to the same serial port. These ports provide a means for TL1 command access to the TimeHub 5500.

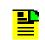

**Note:** Communication cannot be established to both of the Local ports simultaneously; only one port can be used at a time.

#### **Power Supply**

Each card is provided with its individual power supply unit. Two external power inputs supply the voltage to each card on the shelf.

#### Input/Alarm Connector Module

The Input/Alarm Connector module provides the connections for input reference signals to the shelf and for the alarm outputs. There are five timing inputs: one PRS input and four DS1 inputs. The PRS input can be either 5 MHz or 10 MHz. Depending on the type of Clock card used, four additional DS1 timing inputs can be used for monitoring only.

DS1 inputs 1–4 can be used as a reference or for monitoring. (DS1 inputs 5–8 can only be monitored.) If used as a reference, the input may be used for tracking and can cause events or alarms if not qualified. Performance monitoring is also available for inputs used as references. If monitored only, the input is monitored without being used for tracking and no alarms occur, but the signal status is reported via the TL1 interface.

You make the alarm connections on the Input/Alarm Connector module as described in Alarm Connections, on page 26.

#### **Clock Cards**

Clock cards provide input monitoring, selection, and holdover. Two types of Clock cards are available for the TimeHub 5500:

- Standard Clock cards: These cards are equipped with five inputs (four DS1 and one 5/10 MHz) and *do not* support Expansion shelves.
  - Five-input with an ST2E rubidium oscillator (090-55513-01)
  - Five-input with an ST3E quartz oscillator (090-55511-01)

- Extended-capacity Clock cards: These cards are equipped with nine inputs (four DS1, four monitoring inputs, and one 5/10 MHz) and support Expansion shelves.
   If you plan to use an Expansion shelf (or shelves) attached to a Master shelf, you must use extended-capacity Clock cards.
  - Nine-input with an ST2E rubidium oscillator (090-55514-02)
  - Nine-input with an ST3E quartz oscillator (090-55512-02)

Two Clock cards are required for redundancy; oscillator types can be mixed.

Each Clock card receives the input reference signals from the Input/Alarm Connector card, determines their quality for use by the system, and selects the most appropriate input signal to use as the active reference. During normal operation, the active clock tracks the active input signal, and produces a precise frequency for the Output Driver cards based on the input reference. The standby clock does the same thing except its output is not used by the Output Driver cards. The standby clock backs up the active clock, ready to become active when necessary.

If the input reference is disqualified, the Clock card selects another qualified input signal as the reference. If no input references are qualified, the Clock card goes into holdover, using its own oscillator as the system reference.

For detailed information on Clock cards, see Clock Cards, on page 44.

### Management Card

The Management card manages alarms to and from the TimeHub 5500, and provides local and Ethernet LAN communication interfaces. The TimeHub can operate without a Management card installed, but you will lose any communications abilities, alarms, and the Passthrough feature.

If an alarm condition occurs, the Management card determines whether the alarm state is critical, major, or minor, actuates the corresponding alarm relays, causes the appropriate LEDs to light, and generates TL1 alarm message(s) via the local or LAN communication interface. For more detailed information on the Management card, see Management Card, on page 48.

#### **Output Driver Cards**

Output Driver cards provide non-protected or protected DS1 or CC outputs. A single Output Driver card provides 40 non-protected outputs. Two Output Driver cards functioning as a pair provide 40 protected outputs. An Output Driver card can provide either 20 DS1 and 20 CC outputs or 40 of either type. The Output Connector modules installed on the rear panel of the shelf determine the type of output signal. Output Driver Cards, on page 50, describes the Output Driver cards in more detail.

Specific capabilities of the Output Driver card include:

- Drive up to 40 outputs (40 DS1, 40 CC, or 20 CC and 20 DS1)
- DS1 framable D4 or ESF, with full SSM support for ESF
- Selective enable for every port
- Controllable CC cable delay compensation. Each port can have delay compensation enabled or not. Each group of 20 ports (1-20 and 21-40) can have a specific delay amount applied.

### **Output Connector Modules**

There are two types of Output Connector modules: DS1 and CC Output Connector modules. Each module contains the hardware required to interface with the output type (DS1 or CC). The Output Driver card reads the Output Connector module to determine the appropriate voltage levels, frequency, and format for the corresponding output type. See Output Connector Modules, on page 54, for more information on Output Connector modules.

#### **Connection Panels**

Timing output connections between the TimeHub 5500 and network elements are made at the wire-wrap connection panel. Each high-density wire-wrap connection panel can accommodate up to 160 outputs.

### Alarms

Alarms are indicated by shelf and card status LEDs, and TL1 messages are reported via the local or LAN communication interface. In addition, contact closures provide for remote indication of alarms on the shelf.

There are two types of alarms associated with the TimeHub 5500: shelf and system. A shelf alarm is one that occurs from within the TimeHub shelf, and a system alarm is one that is sensed via one of the external alarm wire-wrap inputs on the input/ alarm card. If an alarm is sensed on any of these 10 external alarm inputs, it appears as a "System" alarm on the Management card front panel.

If simultaneous alarms occur with different severity levels, the front panel LEDs indicate only the one with the highest severity. For example, if both MAJOR and MINOR shelf alarms are present, only the MAJOR alarm LED is lit in the "Shelf" alarm row. In this case, if the MAJOR alarm ends, then the MINOR alarm LED lights (assuming that the source of that alarm is still present) since this is now the highest severity shelf alarm.

If there is a MAJOR *shelf* alarm and a MINOR *system* alarm (any of the external alarms in 7 to 10 range) then the MAJOR LED is lit for the shelf alarm row and the MINOR LED is lit for the system alarm row. In other words, it is possible to have alarm LEDs of different severity illuminated if one is a shelf alarm and the other a system alarm.

In all cases, all current alarms are reported via the TL1 command interfaces (serial and network) and can be retrieved at any time using the RTRV-ALM query (see the *TL1 Reference Guide*). If there are multiple alarms of the same and different severity, all are included in the RTRV-ALM response.

#### **Alarm Connections**

You make all alarm connections on the Input/Alarm Connector module at the rear panel of the shelf.

#### Contact Closure Inputs

Ten sets of contact closure inputs are provided to connect to relay outputs of equipment external to the shelf. Four of these input sets are Universal, and six are contact closure only.

#### **Contact Closure Outputs**

Contact closure outputs are provided to actuate visible and/or audible alarm indicators to inform the office of an alarm condition within the shelf.

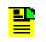

**Note:** Contact closure outputs are generated by the Management card. The Management card must be installed in order to generate contact closure alarms or TL1 messages.

There are two sets of wire-wrap pins for Audible and Visual alarms; each set allows you to make connections for Minor, Major, and Critical alarms. For more information on the Input Connector card, see Installing the Input/Alarm Connector Module, on page 78.

## Synchronization Status Messaging

The TimeHub 5500 supports input and output SSM (Synchronization Status Messaging). SSM provides a method for providing clock quality information to any equipment that uses synchronization inputs. For DS1 signals, SSM information can be encoded on ESF (Extended Super Frame) signals. D4 (also known as SF) DS1 signals are not capable of transporting SSM. You can use SSMs to automatically switch the input reference to the next-best available signal if the current input reference becomes unavailable.

The relationship between SSM quality level and the meaning attached to each level is listed in Table 1-1.

| Description                                  | Quality Level | Abbreviation |
|----------------------------------------------|---------------|--------------|
| Stratum 1 Traceable                          | 1             | PRS          |
| Synchronized – Traceability Unknown          | 2             | STU          |
| Stratum 2 Traceable                          | 3             | ST2          |
| Transit Node Traceable                       | 4             | TNC          |
| Stratum 3E Traceable                         | 5             | ST3E         |
| Stratum 3 Traceable                          | 6             | ST3          |
| SONET Minimum Clock Traceable (20 ppm clock) | 7             | SMC          |
| Stratum 4 Traceable                          | 8             | ST4          |
| DO NOT USE for synchronization               | 9             | DUS          |
| Reserved                                     | 10            | RES          |

Table 1-1. SSM Quality Level and Meaning

### **Input SSMs**

The TimeHub 5500 provides several input-related SSM capabilities. You can provision the TimeHub 5500 to read the SSM value associated with any input. You can then use that value to determine which input becomes the active reference signal. If an input does not have an SSM value associated with it (such as a D4-framed DS1 input or a 5/10 MHz input), you can assign an SSM value to the input.

The TimeHub can extract and report the encoded SSM value on any of the timing inputs using the TL1 keyword CURRSSM. This keyword allows you to retrieve the SSM value currently associated with a selected input. The value returned is the Quality Level in Table 1-1. For detailed syntax, see the description of this keyword in the *TimeHub 5500 TL1 Reference Manual*.

If the input does not support SSMs (for example, D4 framed DS1 and 5/10 MHz inputs), you can assign an assumed SSM value to the input using the TL1 keyword QLEVEL. Assigning an SSM allows an input to be automatically selected when the synchronization mode is set to SSM.

### **Automatic Reference Switching**

You can use the SSM values on the input signal to determine which input is selected as the active timing reference. The TL1 keyword SYNCMDE provides this control. SSM is one of the four possible SYNCMODE setting; when SSM is selected, the CURRSSM value is the primary factor for selecting which input becomes the active reference (the input must be otherwise qualified for use to be selected). For more details on setting the sync mode, see Provisioning Inputs on a Master Shelf, on page 121.

Three factors determine how the TimeHub selects the active timing reference from the available qualified input signals:

- Quality Level, which is either read directly from the SSM on the input signal, or is assigned using the TL1 keyword QLEVEL. There is no preference given to an input that is actually extracting SSM values (requires enabling SSMENB) compared with one that is using an assumed SSM quality level (SSMENB disabled).
- 2. SSM Priority level, which you assign to each input using the TL1 keyword SSMPRI. For information on using these keywords and the syntax, see the *TL1 Reference Guide*.
- 3. The location of the reference signal on the Input panel; inputs on lower-numbered inputs have higher priority when the other two factors have the same value.

If the CURRSSM quality value for an otherwise qualified input is numerically higher than the quality level of the internal reference oscillator in the Clock card, that input will be disqualified and hence cannot be selected as the active timing reference. The rationale for this is that the internal reference oscillator will provide a better timing reference than any input with a lower quality level. The quality levels for TimeHub 5500 internal oscillators are 3 for any rubidium type clock (090-55513-01 and 090-55514-02) (Stratum 2 traceable) and 5 for any quartz type clock (090-55511-01 and 090-55512-02) (Stratum 3E traceable). The QCUTOFF keyword can be used to set an additional quality value that will disqualify any input whose CURRSSM value is higher than the selected QCUTOFF value.

### **Output SSMs**

SSMs are automatically encoded onto any DS1 output set for ESF framing. Normal operation automatically encodes an appropriate SSM quality level on such outputs; you can override the automatic setting and manually set the quality level to be encoded on DS1 ESF outputs. Here are some details regarding how the SSM quality level is set for ESF outputs:

During normal operation, where a qualified input is being used as the active timing reference, the SSM quality level of that input is included on all DS1 ESF outputs. This quality level can be read by retrieving the CURRSSM value for the currently active timing reference. If the active reference changes to a different input, the SSM output changes to that of the newly selected input. Note that the SSM value is output on DS1 ESF outputs regardless of the selected synchronization mode (see SYNCMDE discussion above). It isn't necessary for SYNCMDE to be set to "SSM" for outputs to encode SSM information.

When the TimeHub 5500 is using an internal oscillator as the timing reference source, the output SSM quality level is the quality level associated with the performance level for that internal oscillator. For the rubidium clocks (090-55513-01 and 090-55514-02) (Stratum 2 traceable), the quality level is 3. For the quartz clocks (090-55511-01 and 090-55512-02) (Stratum 3E traceable), the quality level is 5.

The TimeHub uses the quality level associated with the Clock card in the following situations:

- After warming up, the Clock card enters the Freerun mode (indicated by an LED on the front panel) while input references are being qualified. During this time the internal oscillator on the active Clock card is the active timing reference.
- If for some reason all external timing references become disqualified (for example, signal is lost), the TimeHub 5500 enters either Freerun or Holdover mode (indicated by an LED on the front panel). In either mode, the active Clock card becomes the active timing reference. If external timing references later become re-qualified, the TimeHub 5500 returns to normal operation and the output SSM quality level changes to match that of the selected input.

You can manually set the output SSM quality level on DS1 ESF outputs using the OMANSSM (Output Manual SSM) keyword. This allows you to select a specific SSM quality level to be output on all channels in an Output card. By enabling OMANSSM (set to "Y") for a particular output card, any DS1 ESF outputs associated with that card outputs the quality level set via the OQLEVEL (Output Quality Level) keyword. A primary reason for providing this capability is to allow information such as "DON'T USE for synchronization" (quality level 8) to be sent to downstream equipment during maintenance operations. Using a signal marked DUS for timing purposes is a violation of the BITS concept and Telcordia general requirements.

### **Passthrough Mode**

The TimeHub 5500 can provide a usable clock in a situation where both Clock cards are removed from the shelf. The capability is called Passthrough and resides on the TimeHub Management card. The Management card has a connection to the timing inputs, which it continually monitors for signal presence. An LED on the Management card indicates when the Passthrough mode is active. An automatic TL1 message is also provided on both communication ports whenever Passthrough operation begins or ends.

Passthrough is available only when a Clock card has qualified at least one input since power was applied to the Management card. The Management card monitors the Clock cards for qualified inputs; if no qualified input has been detected, Passthrough will not enable upon removal of Clock cards. When the Management card has determined that Passthrough is ready, an automatic message, PTAVAIL, is issued. You can check if Passthrough is available by using the TL1 keyword RTRV-COND. See the *TL1 Reference Guide* for more information.

When Passthrough mode is activated, the following hierarchy determines which input is selected as the reference:

- The first choice is the most recently selected input reference prior to removal of the Clock card.
- If the first choice is not available (due to loss of signal), Passthrough is then selected from the inputs previously qualified by the Clock card prior to its removal. The attempt begins with the lowest numbered input.
- If no recently qualified input is available, Passthrough is selected from any other input that is providing a signal. The selection attempt starts with the lowest numbered input.

For example, if inputs 1, 3, and 4 had been qualified by the active Clock card and input 3 was the active reference just prior to removal of the Clock card:

- Input 3 is the first choice; if it is not providing a signal, then
- Input 1 is the next choice since it had been qualified by the clock and it is the lowest numbered such input. If it is not providing a signal, then
- Input 4 is the next choice since it had been qualified and is the next lowest numbered such input. If Input 4 was selected and it goes away, Passthrough cycles through the set of previously qualified inputs, in case one has returned.
- If none of the qualified inputs are available, Passthrough searches the remaining inputs for a signal. In this example, the only remaining inputs are 0 (the 5/10 MHz input) and 2 (DS1 input). Starting with 0, if an input is detected, it is selected as the active reference.

If no timing input is providing a signal while in Passthrough, the outputs are disabled and Passthrough mode ends. Unlike Clock cards, which have the ability to provide holdover capability when all timing inputs are removed (and thus maintain output timing), the Management card cannot provide holdover. Therefore, outputs are disabled if there is no timing input when in Passthrough mode.

#### **Passthrough Considerations**

There are several restrictions and special considerations that apply to Passthrough operation:

- Brief phase hits on the outputs are likely when entering and exiting Passthrough mode
- You cannot configure the Clock or outputs while in Passthrough mode
- Passthrough does not have the capability to reject inputs with excessive jitter or that are significantly off frequency.
- Passthrough does not filter input-to-output in the same way as a Clock card, so out-of-mask timing (for example, TDEV and MTIE) is possible.

### **Firmware Versions and Passthrough Operation**

Details of the Passthrough capability depend upon the firmware and hardware versions of the Management (090-55542-01), Clock (090-5551x-xx), and Expansion Controller (090-55545-01) cards. See the note at end of this section for how to check firmware and hardware versions.

If either the Management or Clock cards contain firmware prior to 4315B or have hardware version A, then the passthrough capability is as follows:

- Passthrough functions only if the shelf is configured as a master system.
   Passthrough will not function if the shelf is configured as a remote system.
- There are likely to be brief phase-hits on the outputs when entering and exiting Passthrough mode.
- If an Expansion shelf is connected to the Master it also will operate in Passthrough mode.

If the Management and Clock cards contain firmware version 4315B or later AND have hardware revision B or later, then the Passthrough capability is as follows:

- Passthrough functions when the shelf is configured as either master or remote. As should be expected, for a remote shelf the timing references must be CC1 inputs. For a master shelf the timing references must be DS1 or 5/10 MHz inputs.
- Phase-alignment between input and output is maintained during the transition into Passthrough from normal operation, while in Passthrough, and during the exit from Passthrough back to normal operation.

While this feature applies to both Master and Remote shelves, the easiest way to understand it is to consider a Remote shelf that is timing a CC input prior to entering Passthrough mode. Prior to Passthrough mode, the alignment of the active CC input and any output CC will be nearly perfect. If you observed the positive bi-polar violations on the input and any CC output on an oscilloscope, you would see that they are completely aligned. The Passthrough feature maintains this alignment while entering into Passthrough, while in Passthrough, and when exiting from Passthrough back to normal operation (which would occur when a Clock card is re-inserted). Thus, the phase alignment between input and output is never lost during the entire Passthrough episode.

If an Expansion shelf is connected, it also operates in Passthrough mode, but its behavior depends on the firmware revision of the Expansion Controller cards:

- If an Expansion Controller card contains version A firmware, outputs from that Expansion shelf do not maintain the pre-Passthrough phase-alignment while in Passthrough mode of operation.
- If an Expansion Controller card contains version B (or later) firmware, outputs from that Expansion shelf *will* maintain pre-Passthrough phase-alignment while in Passthrough mode of operation.

**Note:** Since Passthrough is not a normal operating mode, it should not be routinely used. It is intended to provide a mechanism to "keep alive" the outputs in a situation when both Clock cards are inadvertently removed. The timing performance when in Passthrough mode cannot be assured.

### Master/Remote Shelf

The TimeHub 5500 can be configured for use as a Master shelf or as a Remote shelf. The essential difference between these configurations is that a Master shelf accepts PRS (5 or 10 MHz) and DS1 inputs as timing references while a Remote shelf accepts Composite Clock (CC) inputs as the timing reference(s). Typically, a Remote shelf takes its CC timing inputs from a TimeHub or DCD master shelf, both which are capable of providing CC outputs.

The Remote shelf provides the same output distribution capability that is provided by a Master shelf. The Passthrough capability is available in the Remote shelf with R4315B or later firmware.

For information on configuring a shelf as a Master or Remote, see Configuring the Shelf as a Master or Remote, on page 72.

### **Remote Shelf Capability**

The TimeHub Remote shelf can be located up to 3000 feet (1093 m) from the Master shelf that provides the CC timing inputs. The Clock cards in the Remote shelf closely follow the input CC signals; this maintains phase alignment between the CC inputs and CC outputs. Unlike a Master shelf, which provides significant filtering of the input timing references (PRS or DS1 signals), the Remote shelf adjusts its outputs very quickly as changes occur on the CC inputs. Since the input CCs are being distributed from a Master shelf that has already performed the desired filtering on its inputs, only small timing variations are expected at the Remote shelf inputs.

The Remote shelf does not provide performance monitoring data, which is available for the PRS and all DS1 inputs on a Master shelf. For more information on performance monitoring, see the *TL1 Reference Guide* (097-55501-02).

In addition to accepting up to two CC signals as timing references, the Remote shelf can accept up to two DS1 inputs which are used to extract SSM information only.

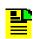

**Note:** The DS1 lines extract only the SSM messages and do not extract synchronization signals.

A typical setup for a Master/Remote shelf combination includes:

- Two CC outputs are taken from a Master shelf connected as CC inputs to the Remote shelf. Two outputs are used for redundancy; to isolate the signal paths as much as possible, you can take each CC signal from a different output group on the Master shelf (for example, one from the "C" group and another from the "D" group). You compensate for the delay due to the cable length from the Master shelf using the CCDEL and CCDENB keywords. The preferred method is to compensate for the delay at the Master shelf.
- Two ESF-framed DS1 outputs from different output groups on the Master shelf are connected to the first two DS1 inputs on the Remote shelf. This provides a redundant method for the remote shelf to receive SSM information from the Master shelf.

#### **Operational Specifics**

This section describes the capabilities of the Remote shelf that are not available on a Master shelf. The TimeHub Clock cards are designed to operate in either a Master or Remote shelf configuration. When configured for Remote operation, the Input LEDs on the front panel of the Clock card display information for the inputs. See Figure 2-2, which shows the front panel of the Clock card. The relevant LEDs are CC 1 and 2 and DS1 1 and 2.

#### **CC Timing Inputs**

Timing references for the Remote shelf are connected at the Input/Alarm Connector module, located on the rear panel of the shelf (refer to Figure 3-17). This module supports both Master and Remote operation. For Remote operation, the available timing inputs are labeled CC IN 1 and CC IN 2. Typically a TimeHub or DCD master shelf provides these signals.

#### **DS1 SSM Inputs**

Composite Clock input signals do not provide SSM information that can be included on Remote output signals. You can connect ESF-framed DS1 inputs to a Remote shelf in order to receive encoded SSM information from the Master shelf. The Remote shelf then passes the SSM information on to the outputs. The sole function of these DS1 inputs is for SSM decoding; they are *not* used as timing references.

#### SSMs in a Remote Shelf

Table 1-2 describes how the source of SSM is determined in a Remote shelf for a variety of conditions. Other than the special case where the OMANSSM keyword is used to manually set the output SSM value (see *TimeHub TL1 Reference Guide* for details), the SSM source determines the SSM that is encoded on each ESF-framed DS1 output generated on the Remote shelf.

| Condition                                                                                                    | SSM Source                                                                                                    |  |
|----------------------------------------------------------------------------------------------------|----------------------------------------------------------------------------------------------------|--|
| Shelf has no active timing reference ("A" is not lit in either CC1 or CC2 row).                                                                                                    | The SSM value is that of the internal oscillator in the active Clock card (see HFQLEVL keyword in the <i>TL1 Reference Guide</i> ).                                                                                              |  |
| Shelf has at least one active timing reference ("A" is lit in either CC1 or CC2 row).                                                                                                    | The SSM value is taken from the "assumed" SSM value (see QLEVEL keyword in the <i>TL1 Reference</i>                                                                                                    |  |
| There are no valid SSM inputs. (No signal/or<br>non-decodable signal connected to DS1-1 and<br>DS1-2) OR neither SSM input is enabled ("E"<br>LED not lit in both DS1-1 and DS1-2 rows). | <i>Guide</i> ) associated with the active timing reference.<br>For example, if CC2 is the active timing reference,<br>the SSM is taken from QLEVEL setting for channel<br>11 (Channel 11 is the TL1 reference to CC2).           |  |
| Shelf has at least one active timing reference ("A" is lit in either CC1 or CC2 row)                                                                                                    | The SSM value is being decoded from the DS1 input that is showing "E", "Q", and "A".                                                                                                    |  |
| There is a single valid SSM input ("E", "Q",<br>and "A" lit on one DS1 input, Q is not lit on the<br>other one)                                                                          |                                                                                                    |  |
| Shelf has at least one active timing reference ("A" is lit in either CC1 or CC2 row)                                                                                                    | The SSM value is taken from the DS1 input that<br>has the higher PRIORITY (lower numerical value)<br>setting. This is the one that has "A" lit. See the <i>TL1</i><br><i>Reference Guide</i> for details on PRIORITY<br>keyword. |  |
| Both DS1-1 and DS1-2 are decoding valid<br>SSM information ("E" and "Q" are lit for both<br>DS1-1 and DS1-2 rows). Only one of these<br>rows can indicate "A".                           |                                                                                                    |  |

### **Expansion Shelf**

For situations requiring more outputs than can be provided by a Master shelf, the TimeHub 5500 supports one to four Expansion shelves. Each Expansion shelf provides up to 320 protected inputs; using four expansion shelves, a TimeHub system can provide a total of 1420 outputs.

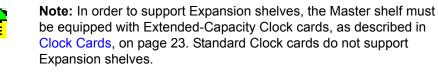

Figure 1-4 illustrates the Expansion shelf. There are two types of plug-in cards used with an Expansion shelf: Output Driver cards (p/n 090-55581-01) and Expansion Controller cards (p/n 090-55545-01). Two types of Output Connector modules provide DS1 or CC outputs.

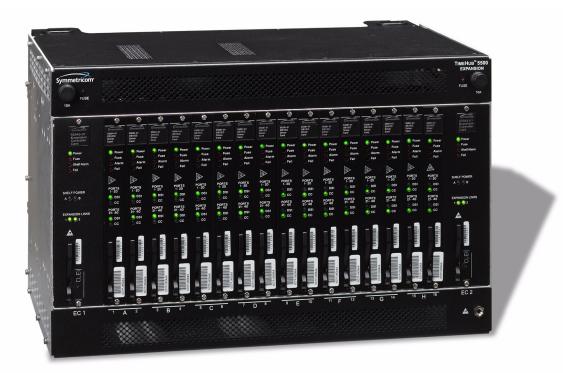

Figure 1-4. TimeHub 5500 Expansion Shelf – Front View

### **Output Driver Cards**

The Expansion shelf uses the same Output Driver cards used on the Master shelf (see the following Note). Each Output Driver card provides 40 outputs, which can be provisioned as all DS1, all Composite Clock (CC), or 20 outputs of each type. The front-panel LEDs indicate the actual provisioning. The Output Connector modules installed on the rear panel of the Expansion shelf determine the type of output signal.

The Output Driver cards are paired to provide a redundant protection scheme. The cards work together such that if either card experiences a failure the output integrity is maintained. When cards are paired, inserting or removing either card has negligible impact on output timing or signal integrity. The Expansion shelf supports 16 Output Driver cards, arranged in groups labeled "A", "B", ..., "H".

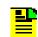

**Note:** Output Driver cards (p/n 090-55581-01) with firmware version R4114C do not function properly in Expansion shelf slot 16H (the output card slot farthest to the right). Output Driver cards with this firmware version function properly in every other output card slot in the Expansion shelf.

Inserting an Output Driver card having this firmware version in slot 16H does not affect service but the card will continually reset itself and not become operational.

A firmware upgrade is available to allow such Output Driver cards to become usable in slot 16H. Contact Symmetricom Global Services (SGS) for details. Output Driver cards with firmware revision 4209A and higher function properly in every slot in the Expansion shelf.

Specific capabilities of the Output Driver card include:

- Drive up to 40 outputs (40 DS1, 40 CC, or 20 CC and 20 DS1)
- DS1 framable D4 or ESF, with full SSM support for ESF
- Selective enable for every port
- Controllable CC cable delay compensation. Each port can have delay compensation enabled or not. Each group of 20 ports (1-20 and 21-40) can have a specific delay amount applied.

For more detailed information on the Output Driver cards, see Output Driver Cards, on page 50.

### **Expansion Controller Card**

The Expansion Controller card (090-55545-01) is used only in an Expansion shelf. At least one Expansion Controller (EC) card is required for the Expansion shelf to function properly. An EC card can be inserted in the leftmost (EC1) or rightmost (EC2) slot on the Expansion shelf (see Figure 1-4). You can install two EC cards in the shelf for redundancy; if one card should fail, the other maintains proper operation.

The EC card provides the following basic functionality:

- Buffering of timing and framing signals sourced by Clock cards in the master shelf, and delivery of those signals to the Expansion shelf output cards.
- Communication (bi-directional) between Master and Expansion shelves.
- Expansion shelf power monitoring and alarm reporting
- Redundancy management
- Signal integrity monitoring

### **Rear Panel of the Expansion Shelf**

The rear panel of the Expansion shelf contains the following connectors:

**Expansion Link** – There are four 25-pin connectors along the top of the rear panel: two (in and out) for Link 1 and two (in and out) for Link 2.

**Output Connector Modules** – These modules define the output signal type (DS1 or CC) for outputs driven by Output Driver cards inserted in the front panel of the shelf. The Expansion shelf can accept up to 16 Output Connector modules (of either type), each providing 20 outputs of the selected type.

**Power** – There are redundant power connections: A and B.

#### **Expansion Output Connector Modules**

Two types of Output Connector modules are available for the Expansion shelf. One type provides 20 DS1 outputs (090-55591-02); the other provides 20 CC outputs (090-55593-02). These modules are similar in design to the Output Connector modules used on the Master shelf, but the form factor of the Output Connector modules is different for Expansion shelves. These cards are described in Output Connector Modules, on page 54.

There are two cables available for connecting Output Connector modules in the Expansion (or Master) shelf to the wire-wrap panels.

- 1. A flat ribbon cable (060-55591-01) connects a TimeHub Output Connector module to the 80-output wire-wrap panel (090-41902-01).
- 2. A round cable (060-55591-02) connects a TimeHub Output Connector module to the 160-output high-density wire-wrap panel (090-55595-01). This cable reduces cabling congestion that could be associated with wiring for the 320 outputs available on the Expansion shelf. Each output module (990-5559x-02) includes this cable. Note that the round cable/high-density wire-wrap panel combination can be used with either a Master or Expansion shelf. This wire-wrap panel is delivered with the Expansion shelf.

The cable connection from the Output Connector module is the same (form factor and pinout) on the Master and Expansion shelf Output Connector modules, so cabling used to connect Master shelf outputs to a wire-wrap panel will also work on an Expansion shelf.

The Master shelf (990-55505-01) includes one high-density wire-wrap panel (groups A through D) and the Expansion shelf (990-55505-02) includes two high-density wire-wrap panels (groups A through D and groups E through H). Additional wire-wrap panels can be ordered separately; see Ordering and Parts List, on page 59.

#### **Output Driver Cards and Output Connector Modules**

Each Output Driver card is associated with its Output Connector card by the letter groups (A through H) on the front and rear panels. Each letter group has two Output Driver card slots and two Output Connector module locations. The two Output Driver card slots are redundant; if two cards are installed and one is disabled, the other card maintains the outputs. The two Output Connector cards are *not* redundant; each card supports 20 output channels.

Two Output Connector cards are required to support the 40 outputs generated by the Output Driver card. The upper (top) module provides outputs 1 through 20 for that particular letter group, and the lower module provides outputs 21 through 40 for that same letter group. If 20 or fewer outputs of the same type are desired, there is no need to load both Output Connector module locations.

The Output Driver cards have LEDs that indicate when an associated Output Connector module is installed on the rear panel of the shelf. Indicators are provided for ports 1 through 20 and ports 21 through 40. If neither the CC nor DS1 LED is lit, then an Output Connector module is not installed.

### **Redundancy Considerations**

The interconnections between the Master and Expansion shelf are designed to support redundancy in several areas. Each area is independent of the others; if one type of redundancy is lost the other areas of redundancy are not compromised.

#### **Clock Redundancy**

The two Clock cards in the Master shelf provide the Expansion shelf with clock timing, framing, and communication. If either Clock card is removed, the Expansion shelf continues to receive the necessary signaling from the other Clock card. This is essentially the same way Clock cards provide redundant timing to Output cards on a Master shelf; the redundant clock signaling is conveyed between shelves via the link cables.

#### Link Cable Redundancy

Each link cable conveys identical information from the master shelf to the Expansion shelf. Master shelf CLK1 and CLK2 signaling is present on both link cables; if one link is broken, the Expansion shelf can still receive timing from the Clock card(s) installed in the Master shelf.

#### Expansion Controller Card Redundancy

Each EC card receives complete signaling information from both link cables. When both links are present, each EC card is receiving two sets of identical signaling. If either EC card is removed, the remaining EC card provides all of the necessary signaling between the output cards in the Expansion shelf and the clocks in the Master shelf.

#### Output Driver Card Redundancy

Each Output Driver card in an Expansion shelf slot-pair ("A", "B", …, "H") receives clocking information from the Clock card(s) installed in the Master shelf. If both Clock cards are installed in the Master shelf, then each Output card receives clocks from each, with preference given to the active Clock (as indicated by the Active LED on the Clock card). Only one Output card per letter group is needed to create output signals. Adding a second Output card to the letter group provides protection if either Output card fails.

### **Communicating With the Expansion Shelf**

The TimeHub Master shelf automatically attempts to communicate with the EC card(s) in an Expansion shelf. When they respond, the Master shelf sets the TL1 keyword ECLKEXP for the cards to Y. The Master shelf then reports alarms or events related to that Expansion shelf. If no EC cards are present, the ECLKEXP remains at the default value of N. When ECLKEXP is N, the TimeHub Master shelf does not expect communication from an EC card and no Expansion shelf-related events are reported. This keyword is described in the *TL1 Reference Guide*.

If one of the EC cards is removed, an event (keyword EXCLKGONE) is reported indicating that this card is missing. When the card is reinstalled, the event clears.

If you permanently remove an Expansion shelf from a TimeHub system, manually set the value of ECLKEXP for the targeted EC card(s) to N. Any events associated with the EC card will be cleared.

## **TimeScan THC Software**

The TimeHub 5500 is delivered with a software application called TimeScan THC. This application is a craft graphical user interface (GUI) that provides a point-andclick interface for configuring and maintaining the TimeHub 5500. Chapter 4, Testing and Configuring the TimeHub contains procedures that use TimeHub THC. Use the built-in Help system in TimeHub THC to answer questions regarding its use.

# **Chapter 2 Engineering & Ordering Information**

This chapter includes:

- Overview
- Wire-wrap Panels
- Card Overview
- Ordering and Parts List
- User-Supplied Tools and Materials

## Overview

This chapter describes the cards and accessories available for the TimeHub 5500.

If any difficulties are encountered during the installation process, contact Symmetricom Global Services. Refer to Technical Assistance, on page 185 for telephone numbers. Global Services includes Product Technical Support for technical information, and Customer Service for information about an order, RMAs, and other information.

# Wire-wrap Panels

Symmetricom provides several wire-wrap adapter panels to connect the TimeHub 5500 to office wiring. Figure 2-1 illustrates the High-Density Wire-wrap Adapter Panel that is delivered with the shelf; Table 2-1 lists the available wire-wrap adapter panels and their part number. The cabling to the panel is supplied with the Output Connector module (see Output Connector Modules, on page 54).

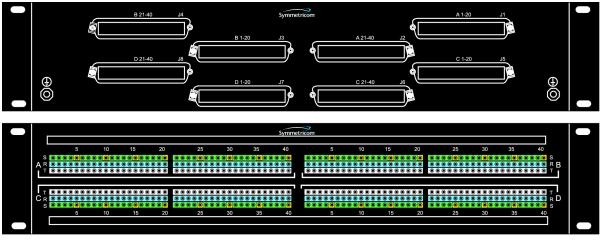

thub0015

Figure 2-1. Front and Rear of the High-Density Wire-wrap Adapter Panel

Other panels may be used with the TimeHub when you use appropriate interconnecting cables (see Table 2-2). Contact your Symmetricom representative or Symmetricom Global Services to obtain the proper cables.

| Table 2-1. | Wire-Wrap | Panels Available | for the | TimeHub 5500 |
|------------|-----------|------------------|---------|--------------|
|------------|-----------|------------------|---------|--------------|

| Description                                                         | Part Number  |
|---------------------------------------------------------------------|--------------|
| High capacity wire-wrap panel labeled A-D for Master/Remote shelves | 093-55595-01 |
| High capacity wire-wrap panel labeled A-D for Expansion shelves     | 093-55595-01 |
| High capacity wire-wrap panel labeled E-H for Expansion shelves     | 093-55595-02 |

Table 2-2. Wire-Wrap Connection Cables

| Description                         | Part Number  |
|-------------------------------------|--------------|
| 4-foot (122 cm) interconnect cable  | 060-55591-02 |
| 10-foot (305 cm) interconnect cable | 060-55591-10 |
| 20-foot (710 cm) interconnect cable | 060-55591-20 |

Symmetricom also offers cable management kits made of ABS plastic to ensure a neat installation. These kits are available in 1 RU and 2 RU heights to meet a variety of installation needs. Table 2-3 lists the cable management kits available. Each of these kits includes two cable trays used for a single wire-wrap adapter panel.

 Table 2-3.
 Cable Management Panels Available for the TimeHub 5500

| Description                | Part Number  |
|----------------------------|--------------|
| Cable management kit, 1 RU | 093-55595-11 |
| Cable management kit, 2 RU | 093-55595-12 |

#### Accessories

Symmetricom provides a range of accessories to ensure a complete and professional installation. Table 2-4 lists the available accessories.

| Table 2-4. | Accessories for Adapter Panels |
|------------|--------------------------------|
| 10010 2 1. |                                |

| Description                                                 | Part Number  |
|-------------------------------------------------------------|--------------|
| Blank panel for Clock card                                  | 093-55598-01 |
| Blank panel for Output Driver card                          | 093-55598-02 |
| Blank panel for Expansion Controller card                   | 093-55598-03 |
| Blank panel for Output module – Master chassis              | 093-55599-01 |
| Blank panel for single Output module –<br>Expansion chassis | 093-55599-02 |
| Blank panel for two Output modules –<br>Expansion chassis   | 093-55599-03 |

## **Card Overview**

This section describes the cards available for the TimeHub 5500.

#### **Clock Cards**

The function of the Clock cards in the TimeHub 5500 is described in Clock Cards, on page 23.

- Standard Clock cards: These cards are equipped with five inputs (four DS1 and one 5/10 MHz) and do not support Expansion shelves).
  - Five-input with an ST2E rubidium oscillator (090-55513-01)
  - Five-input with an ST3E quartz oscillator (090-55511-01)
- Extended-capacity Clock cards: These cards are equipped with nine inputs (four DS1, four monitoring inputs, and one 5/10 MHz) and support Expansion shelves.
   If you plan to use an Expansion shelf (or shelves) attached to a Master shelf, you must use extended-capacity Clock cards.
  - Nine-input with an ST2E rubidium oscillator (090-55514-02)
  - Nine-input with an ST3E quartz oscillator (090-55512-02)

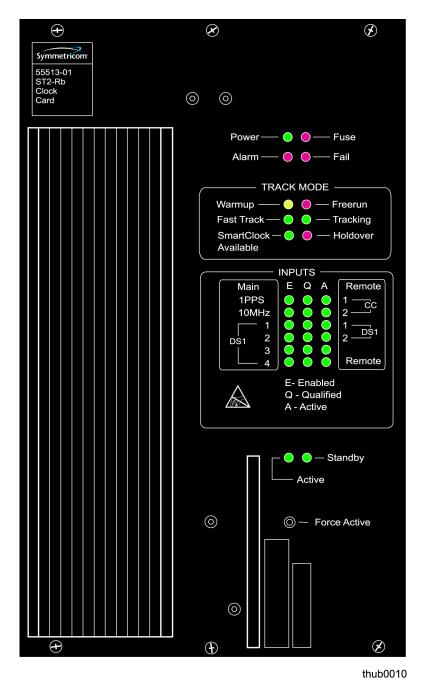

Figure 2-2 illustrates the front panel of the Clock card.

Figure 2-2. Front Panel of the ST2-Rb Clock Card

The LED status indicators on the Clock card are described in Figure 2-5.

| Indicator               | Color | Description                                                                                                    |
|-------------------------|-------|----------------------------------------------------------------------------------------------------|
| Power                   | Green | <ul> <li>On = The Clock card is receiving power</li> <li>Off = No power present</li> </ul>                                                                                                    |
| Fuse                    | Red   | <ul> <li>On = The Clock card fuse is open</li> <li>Off = The Clock card fuse is not open</li> </ul>                                                                                                    |
| Alarm                   | Red   | <ul> <li>On = An alarm condition is present</li> <li>Off = No alarm condition is present</li> </ul>                                                                                                    |
| Fail                    | Red   | <ul> <li>On = A hardware or firmware fault has occurred</li> <li>Off = No hardware or firmware faults have occurred</li> </ul>                                                                                                    |
| Warmup                  | Amber | <ul> <li>On = Clock card is in Warmup state</li> <li>Off = Clock card is not in Warmup state</li> </ul>                                                                                                    |
| Freerun                 | Red   | <ul> <li>On = The Clock card is generating an output without using tracking information from a reference source</li> <li>Off = The Clock card is not in Freerun state</li> </ul>                                                                                                    |
| Tracking                | Green | <ul> <li>On = The Clock card is tracking a qualified input</li> <li>Off = The Clock card is not tracking a qualified input</li> </ul>                                                                                                    |
| Fast Track              | Green | <ul> <li>On = The Clock card has warmed up, is tracking, and is providing a usable output, but has not yet achieved Smart Clock (optimal quality) output</li> <li>Off = The Clock card is not in Fast Track state</li> </ul>                                                                                          |
| SmartClock<br>Available | Green | <ul> <li>On = The system has gathered sufficient information during tracking to provide Smart Clock (optimal quality) holdover output if necessary</li> <li>Off = The system has not gathered sufficient information during tracking to provide Smart Clock (optimal quality) holdover output if necessary</li> </ul> |
| Holdover                | Green | <ul> <li>On = All inputs are lost or unacceptable, and the system is now using the internal oscillator which is using recent tracking data from a qualified reference to provide the output</li> <li>Off = The system is not in Holdover state</li> </ul>                                                             |
| Inputs E                | Green | <ul> <li>On = The associated reference input is enabled (E) for tracking</li> <li>Off = The associated reference input is not enabled (E) for tracking</li> </ul>                                                                                                    |

Table 2-5. Clock Card Front Panel Indicators

| Indicator                 | Color | Description                                                                                                    |
|---------------------------|-------|----------------------------------------------------------------------------------------------------|
| Inputs Q                  | Green | <ul> <li>On = The associated reference input is qualified (Q) for tracking</li> <li>Off = The associated reference input is not qualified (Q) for tracking</li> </ul>                                                                                                    |
| Inputs A                  | Green | <ul> <li>On = The associated reference input is being actively (A) used for tracking.<br/>In a remote system, this light indicates the shelf being configured as a remote shelf. In this case, the corresponding 'Q' and 'E' lights are off</li> <li>Off = The associated reference input is not being actively (A) used for tracking</li> </ul> |
| Active                    | Green | <ul> <li>On = This card is the synchronization signal source for all output cards</li> <li>Off = This card is not the synchronization signal source for all output cards</li> </ul>                                                                                                    |
| Standby                   | Green | <ul> <li>On = This card is generating an output that is phase-locked to the output of the other (active) Clock card</li> <li>Off = This card is not generating an output that is phase-locked to the output of the other (active) Clock card</li> </ul>                                                                                          |
| Force Active (pushbutton) | -     | Pressing this button forces the Clock card to be the active card                                                                                                    |

 Table 2-5. Clock Card Front Panel Indicators (Continued)

### **Management Card**

The function of the Management card is described in Management Card, on page 24. The Management card kit (990-55542-01) includes the Management card, a DB9 cable, and a CD that contains the TimeScan THC software. Figure 2-3 illustrates the front panel of the Management card.

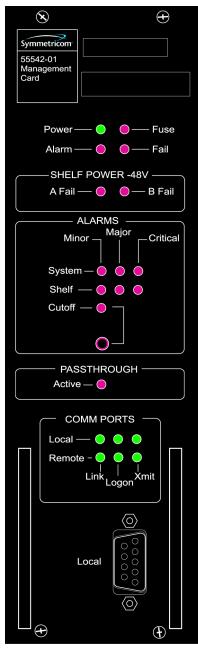

thub0008

Figure 2-3. Front Panel of the Management Card

The LED status indicators on the Management card are described in Table 2-6.

| Indicator                           | Color | Description                                                                                                    |
|-------------------------------------|-------|----------------------------------------------------------------------------------------------------|
| Power                               | Green | <ul> <li>On = The card is receiving power</li> <li>Off = No power present</li> </ul>                                                                                                    |
| Fuse                                | Red   | <ul> <li>On = The Management card fuse is open</li> <li>Off = The Management card fuse is not open</li> </ul>                                                                                               |
| Alarm                               | Red   | <ul> <li>On = An alarm condition is present</li> <li>Off = No alarm condition is present</li> </ul>                                                                                                    |
| Fail                                | Red   | <ul> <li>On = A hardware or firmware fault has occurred</li> <li>Off = No hardware or firmware faults have occurred</li> </ul>                                                                              |
| Shelf Power –48V<br>A Fail          | Red   | <ul> <li>On = Input voltage is below the normal level</li> <li>Off = Input voltage is at the normal level</li> </ul>                                                                                        |
| Shelf Power –48V<br>B Fail          | Red   | <ul> <li>On = Input voltage is below the normal level</li> <li>Off = Input voltage is at the normal level</li> </ul>                                                                                        |
| Alarms<br>System Minor              | Red   | <ul> <li>On = A minor alarm condition exists outside the shelf</li> <li>Off = There is no minor alarm outside the shelf</li> </ul>                                                                          |
| Alarms<br>System Major              | Red   | <ul> <li>On = A major alarm condition exists outside the shelf</li> <li>Off = There is no major alarm outside the shelf</li> </ul>                                                                          |
| Alarms<br>System Critical           | Red   | <ul> <li>On = A critical alarm condition exists outside the shelf</li> <li>Off = There is no critical alarm outside the shelf</li> </ul>                                                                    |
| Alarms<br>Shelf Minor               | Red   | <ul> <li>On = A minor alarm condition exists in the shelf</li> <li>Off = There is no minor alarm within the shelf</li> </ul>                                                                                |
| Alarms<br>Shelf Major               | Red   | <ul> <li>On = A major alarm condition exists in the shelf</li> <li>Off = There is no major alarm within the shelf</li> </ul>                                                                                |
| Alarms<br>Shelf Critical            | Red   | <ul> <li>On = A critical alarm condition exists in the shelf</li> <li>Off = There is no critical alarm within the shelf</li> </ul>                                                                          |
| Audible Alarms<br>Cutoff LED        | Red   | <ul> <li>On = An audible or visible alarm was present. The audible alarm has been silenced, but the alarm condition still exists</li> <li>Off = The alarm cutoff function has not been activated</li> </ul> |
| Audible Alarms<br>Cutoff Pushbutton | _     | Silences all audible alarms when pressed                                                                                                    |
| Comm Ports<br>Local Link            | Green | <ul> <li>On = The local communication port is enabled</li> <li>Off = The local communication port is disabled</li> </ul>                                                                                    |
| Comm Ports<br>Local Logon           | Green | <ul> <li>On = A user is logged on the local port</li> <li>Off = A user is not logged on the local port</li> </ul>                                                                                           |

Table 2-6. Management Card Front Panel Indicators

| Indicator                  | Color | Description                                                                                                    |
|----------------------------|-------|----------------------------------------------------------------------------------------------------|
| Comm Ports<br>Local Xmit   | Green | <ul> <li>On = Data is being transferred on the local port</li> <li>Off = Data is not being transferred on the local port</li> </ul> |
| Comm Ports<br>Remote Link  | Green | <ul> <li>On = The network connection is enabled</li> <li>Off = The network connection is disabled</li> </ul>                        |
| Comm Ports<br>Remote Logon | Green | <ul> <li>On = A user is logged on the network</li> <li>Off = A user is not logged on the network</li> </ul>                         |
| Comm Ports<br>Remote Xmit  | Green | <ul> <li>On = Data is being transferred on the network</li> <li>Off = Data is not being transferred on the network</li> </ul>       |

#### Table 2-6. Management Card Front Panel Indicators (Continued)

#### **Output Driver Cards**

Each Output Driver card (090-55581-01) supports 40 DS1 or Composite Clock outputs, and can be installed in either a Master/Remote shelf or in an Expansion shelf. The Master/Remote shelf contains eight slots for Output Driver cards, arranged in four groups labeled A through D. The Expansion shelf contains 16 slots for Output Driver cards, arranged in eight groups labeled A through H.

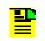

**Note:** The "D" group on a Master/Remote shelf supports 20 protected or non-protected outputs. Groups A, B, and C support 40 protected or non-protected outputs.

To maintain outputs should an Output Driver card fail, you can install them in pairs within a group. If one Output Driver card in a group fails, then the other card maintains the outputs with minimal disruption. If you do not need protected outputs, you can install one Output Driver card in either slot of a group.

Figure 2-4 shows the front panel of the Output Driver card.

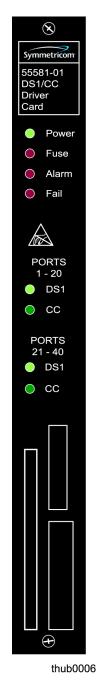

Figure 2-4. Front Panel of the Output Driver Card

The LED status indicators on the Output Driver card are described in Table 2-7.

| Indicator          | Color | Description                                                                                                    |
|--------------------|-------|----------------------------------------------------------------------------------------------------|
| Power              | Green | <ul> <li>On = The card is receiving power</li> <li>Off = No power present</li> </ul>                                                                                                    |
| Fuse               | Red   | <ul> <li>On = The Output Driver card fuse is open</li> <li>Off = The Output Driver card fuse is not open</li> </ul>                                                                                         |
| Alarm              | Red   | <ul> <li>On = An alarm condition is present</li> <li>Off = No alarm condition is present</li> </ul>                                                                                                    |
| Fail               | Red   | <ul> <li>On = A hardware or firmware fault has occurred</li> <li>Off = No hardware or firmware faults have occurred</li> </ul>                                                                              |
| Ports 1–20<br>DS1  | Green | <ul> <li>On = A DS1 Output Connector module is connected to ports 1 through 20</li> <li>Off = There is no Output Connector module connected to ports 1 through 20; no outputs can be generated</li> </ul>   |
| Ports 1–20<br>CC   | Green | <ul> <li>On = A CC Output Connector module is connected to ports 1 through 20</li> <li>Off = There is no Output Connector module connected to ports 1 through 20; no outputs can be generated</li> </ul>    |
| Ports 21–40<br>DS1 | Green | <ul> <li>On = A DS1 Output Connector module is connected to ports 21 through 40</li> <li>Off = There is no Output Connector module connected to ports 21 through 40; no outputs can be generated</li> </ul> |
| Ports 21–40<br>CC  | Green | <ul> <li>On = A CC Output Connector module is connected to ports 21 through 40</li> <li>Off = There is no Output Connector module connected to ports 21 through 40; no outputs can be generated</li> </ul>  |

Table 2-7. Output Driver Card Front Panel Indicators

### Input/Alarm Connector Module

The Input/Alarm Connector module (090-55561-01) mounts on the rightmost position on the rear panel of a Master/Remote shelf. The module is shown in Figure 2-5. Expansion shelves do not use an Input/Alarm Connector module.

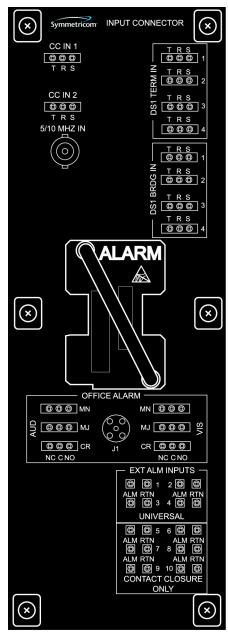

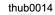

Figure 2-5. Front Panel of the Input/Alarm Connector Module

### **Output Connector Modules**

The TimeHub 5500 can provide either Composite Clock (CC) or DS1 output signals. The Output Connector module determines the type of signal. You can install a combination of Output Connector module types to meet the needs at the site. Output Connector modules are *not* interchangeable between the Master/Remote shelf and the Expansion shelf.

Master/Remote shelf Output Connector modules:

- DS1: 990-55591-01
- CC: 990-55593-01

Expansion Shelf Output Connector modules:

- DS1: 990-55591-02
- CC: 990-55593-02

Output Connector modules on the Master shelf are distinguished by the handle on the card. Each DS1 Output Connector module is labeled "DS1" and has a black handle; each CC Output Connector module is labeled "CC" and has a blue handle. Figure 2-6 illustrates the two types of Output Connector modules for the Master/Remote shelf, and Figure 2-7 illustrates the Output Connector modules for the Expansion shelf. Output Connector modules for the Expansion shelf. Output Connector modules for the appropriate module for your installation.

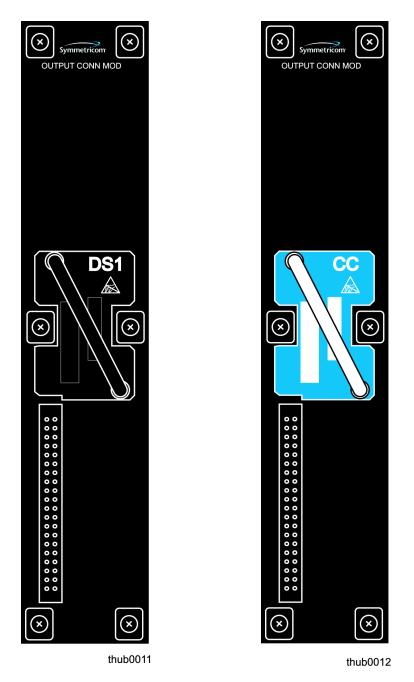

Figure 2-6. Output Connector Modules for the Master/Remote Shelf: DS1 (left) and CC (right)

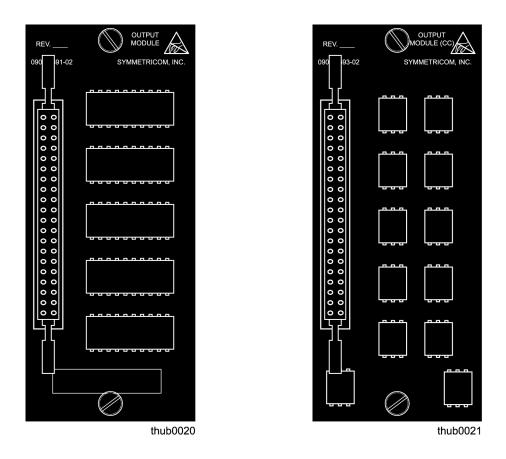

Figure 2-7. Output Connector Modules for the Expansion Shelf: DS1 (left) and CC (right)

You can install up to seven Output Connector modules on a Master/Remote shelf, and up to 16 Output Connector modules on an Expansion shelf. See Installing Rear Panel Modules, on page 77, for instructions on installing Output Connector modules; Making Signal Connections, on page 81, provides instructions on connecting the Output Connector modules to the Output panels.

### **Expansion Controller Card**

The Expansion Controller card (090-55545-01) is only used in the Expansion shelf. At least one Expansion Controller (EC) card is required for the Expansion shelf to function properly. An EC card can be inserted in the leftmost (EC1) or rightmost (EC2) slot on the Expansion shelf (see Figure 2-8). The overall function of the EC card is the same regardless of which of these locations are used. The reason to use two EC cards in the shelf is entirely to support redundancy. If one card should fail, the other will maintain proper operation.

The EC card provides the following functions:

 Buffering of timing and framing signals sourced by Clock cards in the Master shelf, and delivery of those signals to the Expansion shelf output cards.

- Communication (bi-directional) between Master and Expansion shelves.
- Expansion shelf power monitoring and alarm reporting
- Redundancy management
- Signal integrity monitoring

#### **Front Panel Indicators**

Figure 2-8 illustrates the front panel of the Expansion Controller card.

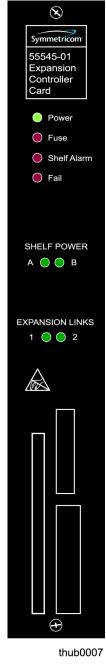

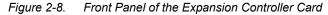

The LED status indicators on the Expansion Controller card are described in Table 2-8.

| Indicator       | Color     | Description                                                                                                    |
|-----------------|-----------|----------------------------------------------------------------------------------------------------|
| Power           | Green     | <ul> <li>On = The card is receiving power</li> <li>Off = No power present</li> </ul>                                                                                                    |
| Fuse            | Red       | <ul> <li>On = The Expansion Controller card fuse is open</li> <li>Off = The Expansion Controller card fuse is not open</li> </ul>                                                                                                    |
| Shelf Alarm     | Red       | <ul> <li>On = An alarm condition is present</li> <li>Off = No alarm condition is present</li> </ul>                                                                                                    |
| Fail            | Red       | <ul> <li>On = A hardware or firmware fault has occurred</li> <li>Off = No hardware or firmware faults have occurred</li> </ul>                                                                                                    |
| Shelf Power     | Green/Red | <ul> <li>Green = Power is being successfully supplied to the associated shelf power terminal (A or B)</li> <li>Red = Power is not being successfully supplied to the associated power terminal</li> </ul>                                                                                                    |
| Expansion Links | Green/Red | <ul> <li>Green = Proper timing, framing, and communication is coming from the Master shelf</li> <li>Red = The link cable is attached but there is a problem receiving either clock timing, clock framing, or communication from the Master shelf</li> <li>Off = The link cable is not connected, or the Clock card(s) are in warmup mode</li> </ul> |

 Table 2-8. Expansion Controller Card Front Panel Indicators

When the Shelf Alarm LED is red, an alarm condition is detected by the Expansion Controller card. The alarm is reported back through the Management card in the master shelf. Specific alarms detected are:

- Shelf Power A or B not detected. This illuminates the Alarm LED as well as appropriate Shelf Power LED (red). Associated TL1 events are EXPWRA and EXPWRB (Expansion Power Fail on terminal A or B).
- The Expansion Controller card is receiving a good link but it is not associated with its "preferred" master shelf clock.

The concept of a "preferred" Clock is used to better support redundancy. During normal operation, each Expansion Controller card takes its clock from a different Clock card. However, an Expansion Controller card can take its clock from either Clock card so it is not critical that an EC card get its clock from its preferred source. This alarm is reported simply to indicate the situation when this card is currently not getting its clock from the preferred source. Specifically:

- An EC card inserted into the EC1 (leftmost) slot "prefers" to take its clock from CLK1 (leftmost Clock card on the Master shelf). If it can obtain a valid link only by using CLK2, the alarm LED lights.
- An EC card inserted into the EC2 (rightmost) slot "prefers" to take its clock from CLK2 (rightmost Clock card on the Master shelf). If it can obtain a valid link only by using CLK1, the alarm LED lights.

The leftmost Clock card and leftmost EC card are a preferred pair while the rightmost Clock card and rightmost EC card are a preferred pair.

## **Ordering and Parts List**

Table 2-9 lists the basic components that comprise a Master or Remote shelf.

| ltem                   | Part Number  | Quantity                       | Included Items                                                                                                    |
|------------------------|--------------|--------------------------------|----------------------------------------------------------------------------------------------------|
| Master shelf kit       | 990-55500-01 | 1                              | <ul> <li>Master shelf (090-55501-03)</li> <li>One Wire-wrap Input module<br/>(090-55561-01)</li> <li>One Wire-wrap panel<br/>(190-55595-01)</li> <li>19 in. and 23 in. mounting<br/>hardware</li> <li>System manuals</li> </ul>                                                                                                    |
| Management<br>card kit | 990-55542-01 | 1                              | <ul> <li>Management card<br/>(090-55542-01)</li> <li>DB9 connection cable</li> <li>CD with TimeScan THC and<br/>complete TimeHub documentation</li> </ul>                                                                                                    |
| Clock cards            | 090-5551x-0x | 1 (minimum)<br>2 (recommended) | <ul> <li>Quartz clock cards:</li> <li>Quartz 5 input (090-55511-01)<br/><i>Note:</i> This clock does not support<br/>Expansion shelves.</li> <li>Quartz 9 input (090-55512-02)<br/><i>Note:</i> This clock supports<br/>Expansion shelves.</li> <li>Rubidium clock cards:</li> <li>Rubidium 5 input (090-55513-01)<br/><i>Note:</i> This clock does not support<br/>Expansion shelves.</li> <li>Rubidium 9 input (090-55514-02)<br/><i>Note:</i> This clock supports<br/>Expansion shelves.</li> </ul> |

 Table 2-9. Master and Remote Shelf Basic Components

| ltem                                      | Part Number  | Quantity                                                                           | Included Items                                                                                         |
|-------------------------------------------|--------------|------------------------------------------------------------------------------------|----------------------------------------------------------------------------------------------------|
| Output Driver cards                       | 090-55581-01 | 1 (minimum)<br>2 (recommended)<br>up to 8 per Master/<br>Remote                    | <ul> <li>Output card (090-55581-01)</li> </ul>                                                         |
| DS1 Output<br>module kit                  | 990-55591-01 | 1 (minimum)<br>2 (recommended)<br>up to 7 DS1 and<br>CC total per<br>Master/Remote | <ul> <li>DS1 Output module<br/>(090-55591-01)</li> <li>Round RJ-21 cable<br/>(060-55591-02)</li> </ul> |
| CC Output<br>module kit                   | 990-55593-01 | 1 (minimum)<br>2 (recommended)<br>up to 7 DS1 and<br>CC total per<br>Master/Remote | <ul> <li>CC Output module<br/>(090-55593-01)</li> <li>Round RJ-21 cable<br/>(060-55591-02)</li> </ul>  |
| Blank panels for<br>Output card<br>spaces | 093-55598-02 | 8 minus number of<br>installed Output<br>cards                                     | <ul> <li>Optional to fill out output card<br/>space</li> </ul>                                         |

| Table 2-9. Master and Remote Shelf Basic | Components (Continued) |
|------------------------------------------|------------------------|
|------------------------------------------|------------------------|

Table 2-10 lists the components of an Expansion shelf.

| Item                         | Part Number  | Quantity                                                          | Included Items                                                                                                    |
|------------------------------|--------------|-------------------------------------------------------------------|----------------------------------------------------------------------------------------------------|
| Expansion shelf<br>kit       | 090-55505-02 | 1                                                                 | <ul> <li>Expansion shelf (090-55505-03)</li> <li>Wire-wrap panel (190-55595-01)</li> <li>Wire-wrap panel (190-55595-02)</li> <li>Line terminator (190-55505-01) x 2</li> <li>Gender changer (128-55505-01)</li> <li>Connection cable (060-55505-01) x 2</li> <li>19 in. and 23 in. mounting hardware</li> <li>System manuals</li> <li>CD with TimeScan THC and complete TimeHub documentation</li> </ul> |
| Expansion<br>Controller card | 090-55545-01 | 1 (minimum)<br>2 (recommended)                                    | <ul> <li>Expansion Controller card<br/>(090-55545-01)</li> </ul>                                                                                                    |
| Output Driver<br>cards       | 090-55581-01 | 1 (minimum)<br>2 (recommended)<br>up to 16 per<br>Expansion shelf | <ul> <li>Output card (090-55581-01)</li> </ul>                                                                                                    |

| ltem                                            | Part Number  | Quantity                                                                              | Included Items                                                                                         |
|-------------------------------------------------|--------------|---------------------------------------------------------------------------------------|----------------------------------------------------------------------------------------------------|
| DS1 Output<br>module kit for<br>Expansion shelf | 990-55591-02 | 1 (minimum)<br>2 (recommended)<br>up to 16 DS1 and<br>CC total per<br>Expansion shelf | <ul> <li>DS1 Output module<br/>(090-55591-02)</li> <li>Round RJ-21 cable<br/>(060-55591-02)</li> </ul> |
| CC Output<br>module kit for<br>Expansion shelf  | 990-55593-02 | 1 (minimum)<br>2 (recommended)<br>up to 16 DS1 and<br>CC total per<br>Expansion shelf | <ul> <li>CC Output module (090-55593-02)</li> <li>Round RJ-21 cable<br/>(060-55591-02)</li> </ul>      |
| Blank panels for<br>Output card<br>spaces       | 093-55598-02 | 16 minus number of<br>installed Output<br>cards                                       | <ul> <li>Optional to fill out output card<br/>space</li> </ul>                                         |

Table 2-10. Expansion Shelf Basic Components (Continued)

Table 2-11 lists the accessories and spare parts that can be ordered separately.

Table 2-11. Accessories and Spare Parts

| Item                                            | Part Number  | Description                                                                                                    |  |
|-------------------------------------------------|--------------|----------------------------------------------------------------------------------------------------|--|
|                                                 |              | Accessories                                                                                                    |  |
| Blank panel for Clock card                      | 093-55598-01 | Blank panel to cover slot of uninstalled input/clock card.<br>Master/Remote shelf only.                                    |  |
| Blank panel for<br>Output card                  | 093-55598-02 | Blank panel to cover slot of uninstalled output card.<br>Master/Remote or Expansion shelf.                                 |  |
| Blank panel for<br>Expansion Controller<br>card | 093-55598-03 | Blank panel to cover slot of uninstalled Expansion<br>Controller card.<br>Expansion shelf only.                            |  |
| Blank panel for<br>Output module                | 093-55599-01 | Blank panel to cover space of unused output module.<br>Master/Remote shelf only.                                           |  |
| Short blank panel for<br>Output module          | 093-55599-02 | Blank panel to cover space of unused output module slot. Covers one module space.<br>Expansion shelf only.                 |  |
| Long blank panel for<br>Output module           | 093-55599-03 | Blank panel to cover space of unused Output module<br>slot. Covers two module spaces (one group).<br>Expansion shelf only. |  |
| Spare Parts                                     |              |                                                                                                    |  |
| Wire-wrap input<br>module                       | 090-55561-01 | Wire-wrap input board.<br>Master/Remote shelf only.                                                                        |  |

#### Table 2-11. Accessories and Spare Parts (Continued)

| Item                                 | Part Number  | Description                                                                                    |
|--------------------------------------|--------------|------------------------------------------------------------------------------------------------|
| High capacity<br>wire-wrap panel kit | 093-55595-01 | Wire-wrap panel with 160 outputs labeled A through D. Includes kit to mount on 23 in. rack.    |
| High capacity<br>wire-wrap panel kit | 093-55595-02 | Wire-wrap panel with 160 outputs labeled E through H.<br>Includes kit to mount on 23 in. rack. |

## **User-Supplied Tools and Materials**

User-supplied tools and materials are listed below.

- Phillips-head screwdriver for installing the TimeHub 5500 shelf in a rack
- Phillips-head or Pozidrive screwdriver for tightening or loosening captive screws
- ESD wrist strap for installing cards
- GMT fuse puller
- Digital multimeter (Fluke 77 or equivalent) for verifying power connections to the shelf
- Dual-channel oscilloscope with 100 MHz minimum bandwidth for verifying clock input signal(s) are within the specified input voltage range and checking output waveforms
- Laptop computer with communications software (e.g., Windows Hyperterminal, ProComm Plus, CrossTalk) or TimeScan THC software for setting system parameters

# **Chapter 3 Installing the TimeHub**

This chapter includes:

- Overview
- Installation Checklist
- Unpacking the TimeHub 5500
- Rack Mounting the TimeHub 5500
- Configuring the Shelf as a Master or Remote
- Making Ground and Power Connections
- Installing Modules into the Rear Panel
- Making Signal Connections
- Installing the Cover
- Installing Expansion Shelves

## Overview

Install the TimeHub 5500 using the sequence given in this chapter. This chapter covers steps to install the TimeHub 5500 system in preparation for power-up.

If you encounter any difficulties during the installation process, contact Symmetricom Global Services (SGS). See Technical Assistance, on page 185 for telephone numbers. SGS includes Product Technical Support for technical information, and Customer Service for information about your order, RMAs, and other information.

### **Site Survey**

Before ordering the system, determine the shelf location, the –48 volt power source(s), and the grounding for the shelf. Remember to locate the shelf close to the equipment to be synchronized and as far away as possible from electrical noise sources such as air conditioners, elevator motors, power systems, etc. To avoid the effects of rapid temperature fluctuations, place the shelf so that heating or air conditioning vents do not blow directly on the shelf.

The TimeHub 5500 shelf, when installed, occupies 10.5 in (26.7 cm, 6 RU) of vertical rack space and has a depth of 11.5 in (29.2 cm). The Wire-wrap High-Density Adapter Panel delivered with the TimeHub 5500 occupies 3.5 in (8.9 cm, 2 RU) of vertical rack space and has a depth of approximately 4 in (10.1 cm). The optional 1 RU and 2 RU Cable Management kits add 2 RU and 4 RU respectively to each adapter panel on which you install the kit.

### **Preliminary Procedures**

Make sure that the following preparations are in place before installation.

- Ensure that standard installation tools and materials are available, see Installation Tools and Equipment, on page 65.
- Ensure that the system location does not cause electromagnetic interference with other equipment in the area, see Electromagnetic Interference (EMI) Considerations, on page 65.
- Ensure that adequate ventilation space is available in the rack or equipment cabinet to safely operate the shelf, see Ventilation Considerations, on page 66.
- Ensure that the mounting rack or equipment cabinet is properly grounded and has power available, see Making Ground and Power Connections, on page 73.

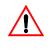

**Warning:** To avoid accidental power-up of the shelf, remove the A and B fuses on the front panel of the shelf before beginning the TimeHub 5500 installation. The unit is not equipped with a power on/off switch.

#### **Installation Tools and Equipment**

You will need the following tools and equipment to install the TimeHub 5500:

- Standard tool kit
- Cable sewing cord or acceptable ties or clamps
- 16 AWG (minimum) wire for -48V, RTN, and frame ground
- 18 AWG wire for connecting office alarms
- 22 AWG shielded twisted pair wire-wrap cable (Amp #640433-7 or equivalent)
- Wire-wrap tool
- No. 10 screws, flat washers, and locking washers for mounting the equipment rack
- Digital Voltmeter
- Straight-through RS-232 cable
- Laptop or PC
- TimeHub THC application (delivered with the TimeHub 5500)

### **Electromagnetic Interference (EMI) Considerations**

Electromagnetic interference (EMI) from one instrument can adversely affect the operation of nearby equipment. To prevent the TimeHub 5500 from interfering with other equipment, it must be installed and operated as described in the following paragraphs.

All cables connected to the TimeHub 5500 should be shielded with "drain" wires connected to the rack ground. Follow local procedures for shield grounding. The screws on all cable shells must be securely fastened to their corresponding connectors on the rear of the unit. While the unit is in operation, there must be a module or blank panel installed in every slot. Also, the captive screws, located at the top and bottom of the module panel, must be properly secured.

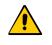

**Caution:** To maintain EMC compliance, use only properly shielded cabling on all telecom signal wiring, including I/O, clocks, and Ethernet connections. Ensure that connections are appropriately grounded.

### Ventilation Considerations

For proper ventilation, there should be at least 1 RU (1.75 inches, 4.4 cm) of free space above and below the shelf.

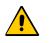

**Caution:** To avoid excessive heat build-up resulting in equipment damage, provide proper ventilation and cooling of the equipment.

# **Installation Checklist**

To verify that each step in the installation procedure is complete, fill in the checklist in Table 3-1 as you complete the steps. You can complete the procedures in any order your site requires; the procedures in this Guide are in Symmetricom's suggested sequence.

| Step | Procedure                                                                          | Initials |
|------|------------------------------------------------------------------------------------|----------|
| 1    | Unpacking the TimeHub 5500, on page 67                                             |          |
| 2    | Rack Mounting the TimeHub 5500, on page 67                                         |          |
| 3    | Configuring the Shelf as a Master or Remote, on page 72                            |          |
| 4    | Making Ground and Power Connections, on page 73                                    |          |
| 5    | Testing Power Connections, on page 76                                              |          |
| 6    | Installing Modules into the Rear Panel, on page 77                                 |          |
| 7    | Making Signal Connections, on page 81                                              |          |
| 8    | Installing the Cover, on page 91                                                   |          |
| 9    | Installing the Management Card, on page 101, including setting the internal switch |          |
| 10   | Installing the Clock Cards, on page 104, including setting the internal switch     |          |
| 11   | Installing Output Driver Cards, on page 107                                        |          |
| 12   | Installing Expansion Shelves, on page 92                                           |          |
| 13   | Installing Expansion Controller Cards, on page 108                                 |          |
| 14   | Installing Output Connector Modules, on page 94                                    |          |
| 15   | Installing Output Driver Cards, on page 109                                        |          |

## **Unpacking the TimeHub 5500**

The TimeHub 5500 is packaged to protect it from normal shock, vibration and handling damage. Care should be taken during unpacking and installation to avoid damaging the unprotected unit.

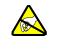

**Caution:** To avoid damage, use proper static control precautions when handling equipment! Protect the equipment against ESD (Electrostatic Discharge) by using a grounded protective wrist strap and normal equipment grounding.

- 1. Unpack all equipment carefully and check it against the purchase order.
- 2. Inspect the equipment for shipping damage, including bent or loose hardware, broken connectors, or other visible defects. Notify Symmetricom and the carrier who delivered the equipment if you suspect that it was damaged in transit.

If any items are missing, contact Symmetricom Global Services.

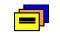

**Recommendation:** Keep all packaging materials in the event the shelf or components must be returned or shipped to another location.

## **Rack Mounting the TimeHub 5500**

The procedure for rack mounting a Master, Remote, or an Expansion shelf is identical.

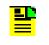

**Note:** If you are using an existing connection panel, follow the procedures in an approved Method of Procedure (MOP) for cutting over an existing shelf.

### **Mounting the Shelf**

The shelf mounts flush to the rack or at distances of 2 inches (5.1 cm), or 5 inches (12.7 cm) from the front of the rack, as shown in Figure 3-1.

- 1. Attach a mounting bracket to each side of the shelf by aligning two columns (two holes per column) of the bracket with the holes on the side of the shelf. Use suitable screws for attaching the mounting bracket. Ensure that both brackets are attached at equal distances from the front of the shelf.
- 2. Mount the instrument to the rack rails with the appropriate number of screws and washers for the rack.

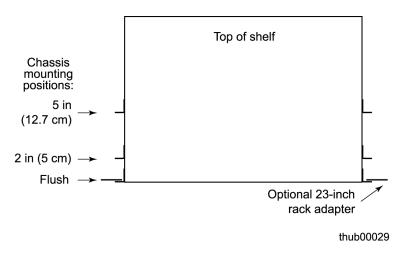

Figure 3-1. Mounting Options for the Shelf

### Installing the Wire-wrap Panel

If you are using an existing wire-wrap panel (for example, part number 090-41902-01), leave the panel in the rack. Replace the cables using an approved Method of Procedure (MOP) for cutting over from an existing shelf.

If you are installing the wire-wrap panel delivered with the Master shelf (shown in Figure 3-2), mount the panel in the rack *after* you install the shelf. Mount the panel above or below the shelf, leaving enough space (at least 1 RU) for cable management above and below the wire-wrap panel. A Cable Management kit is available in 1U or 2U heights (093-55595-11 and 093-55595-12, respectively) to complete the installation. A rack extender bracket is included for 23-inch racks. Figure 3-3 illustrates one way to assemble the wire-wrap panel with the Cable Management kit and the rack extender bracket.

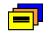

**Recommendation:** For most applications, Symmetricom recommends that you install the Wire-wrap panel and Cable Management kits on the *rear* of the rack rails. This improves the cable routing from the rear of the shelf to the wire-wrap panel.

You can mount the wire-wrap panel with either the connectors or the wire-wrap pins facing the front of the rack; follow your company procedures.

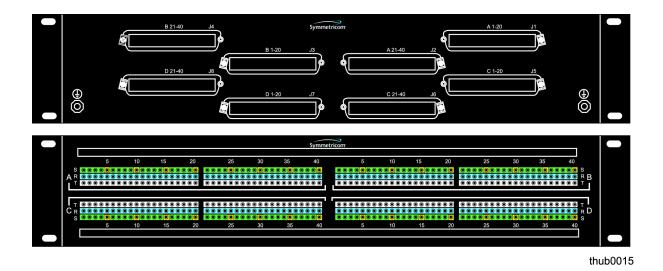

Figure 3-2. High-Density Wire-wrap Panel (Front and Rear)

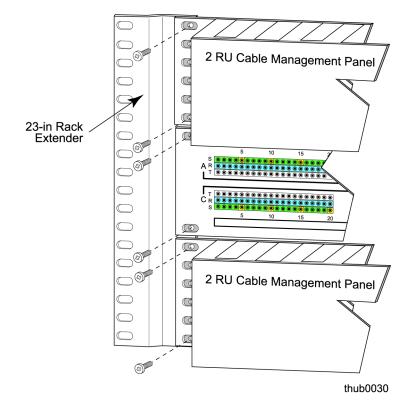

Figure 3-3. Assembling the Rack Extenders for a 23-inch Shelf

If you are installing an Expansion shelf, mount one wire-wrap panel above the Expansion shelf and the other below the Expansion shelf, leaving 1 RU above and below each wire-wrap panel for ventilation. A Figure 3-4 illustrates an example of a Master shelf and wire-wrap panel, and Figure 3-5 shows an example of a Master and Expansion shelf with three wire-wrap panels.

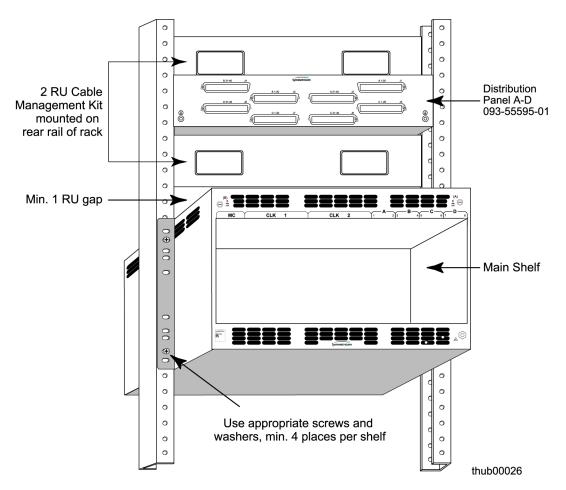

Figure 3-4. Sample Rack Installation of a Master Shelf

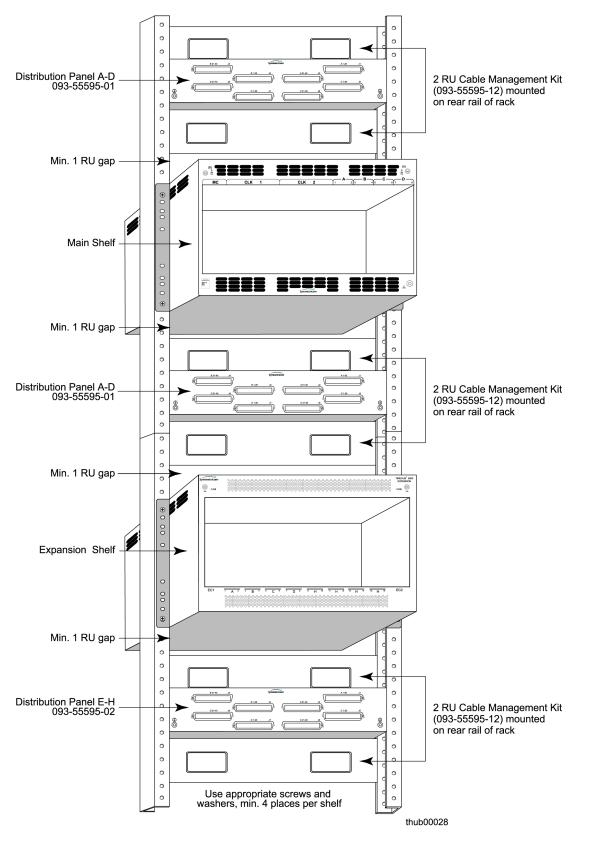

Figure 3-5. Sample Rack Installation of a Master and Expansion Shelf

# **Configuring the Shelf as a Master or Remote**

You can configure the TimeHub shelf for either Master or Remote operation by setting a switch on the backplane. The shelf and all plug-in cards are compatible with either mode of operation. Master/Remote Shelf, on page 32, describes the Master and Remote operating modes. The TimeHub 5500 shelf is delivered from the factory configured as a Master.

Note: Management cards (090-55542-01) and Clock cards
 (090-55512-0x, 090-55514-0x) with firmware versions 4109x do not support Remote shelves. Issue the TL1 command RTRV-NETYPE-ALL to retrieve the firmware version (see the *TimeHub 5500 TL1 Reference Manual* for detailed information about this command). If this firmware version is in your Management or Clock cards and you are interested in Remote shelf operation, contact Symmetricom Global Services for information about firmware upgrades.

SW1 (shown in Figure 3-6) determines the shelf configuration. The switch is located on the backplane behind the Management card slot.

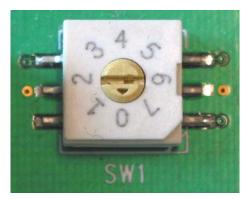

Figure 3-6. Master/Remote Rotary Switch

To configure the shelf for Remote operation:

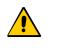

**Caution:** To avoid a loss of timing signals, perform the following procedure only on a shelf with no active outputs. Do not remove the fuses from a shelf that is providing timing signals.

- 1. Disconnect power from the shelf by removing the fuses from the front panel or by disconnecting the wires from the power terminals on the rear panel of the shelf.
- 2. Remove the Management Card in order to obtain access to switch SW1. For improved access, you can also remove the CLK1 card from the shelf.

- 3. Set the switch as appropriate using an 8-inch (20 cm) long screwdriver with a 1/8-inch (3 mm) blade. A small arrow on the rotary switch indicates the selected setting. Table 3-2 shows the function associated with the rotary switch settings.
  - For a Master shelf, set the switch to 0
  - For a Remote shelf, set the switch to 7
- 4. Replace the fuses to power up the shelf.

| <b>Rotary Switch Position</b> | Function                       | Confirmation                                      |
|-------------------------------|--------------------------------|---------------------------------------------------|
| 0 (factory setting)           | Configures the shelf as Master | Remote LED does <i>not</i> light following Warmup |
| 1 – 6                         | Reserved for future use        | -                                                 |
| 7                             | Configures the shelf as Remote | Remote LED lights following Warmup                |

# **Making Ground and Power Connections**

The TimeHub 5500 has redundant -48VDC power input connections labeled A and B. Both are located in the upper-right and upper-left corners of the rear panel, as shown in Figure 3-7.

### **Grounding the Shelf**

Frame ground connections are made on power terminal blocks TB1 and TB2 on the rear panel of the shelf. Figure 3-7 illustrates the terminal connections.

- 1. Run a cable from each ground terminal to earth ground. Use one 16 AWG green insulated wire to connect the ground terminal of TB1 to the frame ground. Use another 16 AWG green insulated wire to connect the ground terminal of TB2 to frame ground.
- 2. Crimp the supplied spade lug to one end of the 16 AWG wire and connect it to the ground terminals on TB1 and TB2 (Figure 3-7).
- 3. Complete the ground connection using one of the methods described below, depending on whether a ground rod is installed in the rack.
- 4. Using a digital voltmeter, measure between the ground and chassis and verify that no voltage exists between them.

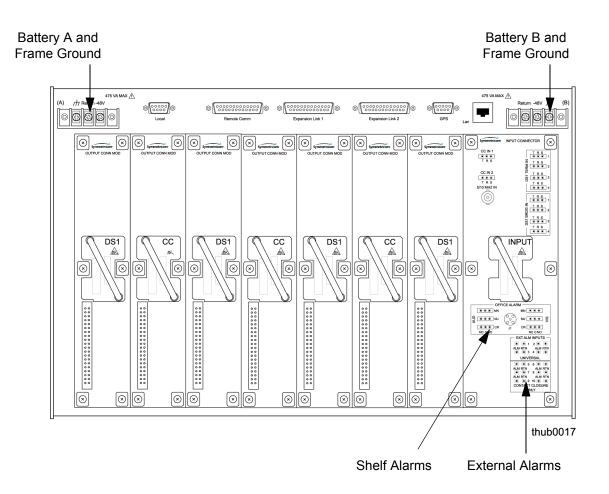

Figure 3-7. Connectors on the Rear Panel of the Master Shelf

#### With Ground Rod

Solder each 16 AWG ground wire to the 6 AWG frame ground rod that is run vertically on each side of the rack, if provided. Two methods are acceptable:

- Crimp an appropriate-size spade lug to the 16 AWG wire, bend the lug around the 6 AWG rod, and solder.
- Strip enough insulation from the 16 AWG wire to permit three complete turns around the 6 AWG rod and solder.

**Note:** Use an appropriate soldering iron to ensure the 6 AWG rod is heated sufficiently to prevent a cold solder connection.

#### Without Ground Rod

Crimp the supplied spade lug to the 16 AWG wire, and screw the lug to a screw hole on the rack. Remove the paint and sand the area around the screw hole to ensure proper conductivity. Coat the connection with an electrically conductive antioxidant compound such as Kopr-Shield spray.

## **Grounding the Wire-wrap Panel**

The Wire-wrap panel delivered with the TimeHub shelf has two ground terminals on the front panel. Connect each of these two terminals to ground as described in this section.

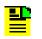

**Note:** If you are using an existing wire-wrap panel, leave the wire-wrap panel ground connection intact.

- 1. Run a cable from each ground terminal to earth ground. Use one 16 AWG green insulated wire to connect each ground terminal to the frame ground.
- 2. Crimp the supplied spade lug to one end of the 16 AWG wire and connect it to the ground terminals on the front panel of the wire-wrap panel (Figure 3-8).
- 3. Complete the ground connection using one of the methods described above, depending on whether a ground rod is installed in the rack.
- 4. Using a digital voltmeter, measure between the ground and chassis and verify that no voltage exists between them.

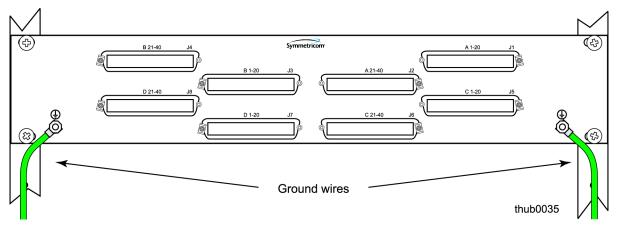

Figure 3-8. Wire-wrap Panel Ground Connection

## **Making Power Connections**

Connect power leads to the shelf using the following procedure, but do not apply power at this time.

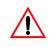

**Warning:** To avoid possible damage to equipment, you must provide power source protective fusing as part of the installation. The TimeHub is intended for installation in a restricted access location.

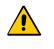

**Caution:** To avoid damage to the shelf, remove the fuses in the fuse panel which powers the TimeHub 5500 Shelf before you make power connections. Also make sure to remove the fuses from the TimeHub 5500 shelf before connecting power.

- 1. Remove both fuses from the front panel of the shelf. You will replace them at the end of the installation procedure.
- 2. Locate the power terminal blocks on the rear panel (Figure 3-9).

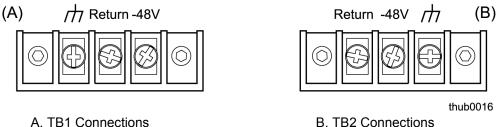

B. TB2 Connection (Office Battery B)

Figure 3-9. Power and Ground Connections on the Master Shelf

3. Using 18 AWG (minimum) stranded wire, connect primary power to the A terminal screws and secondary power to the B terminal screws. Symmetricom recommends that you use a #6 spade lug termination for each power lead. If separate power supplies are not available, connect both A and B power from the same source.

Use 10 A fuses in the source that supplies power to the TimeHub 5500 shelf.

### **Testing Power Connections**

(Office Battery A)

To verify that the power connections to the TimeHub 5500 Main shelf are correct, follow the steps in this section. Use a digital multimeter (Fluke 77 or equivalent) to make the measurements. Refer to Figure 3-7, Figure 3-9, and Figure 3-18. Use this procedure for Master/Remote and Expansion shelves.

- 1. Remove all fuses that supply power to the shelf from the fuse panel and from the front of the shelf.
- 2. Ensure that no Clock, Management, or Output Driver cards are installed in the shelf.
- 3. Disconnect the –48V battery A and battery B leads from the shelf power terminal blocks TB1 and TB2 (Figure 3-9 and Figure 3-18). (Leave the Return battery leads connected to the shelf.)

4. At the shelf end of the battery leads, use the multimeter to measure the voltage between the following test points:

| Test Point     | Test Point     | Result |
|----------------|----------------|--------|
| Battery A lead | Battery B lead | 0 V    |
| Battery A lead | TB1: Return A  | 0 V    |
| Battery A lead | TB1: Ground    | 0 V    |
| Battery B lead | TB2: Return B  | 0 V    |
| Battery B lead | TB2: Ground    | 0 V    |

- 5. Reconnect the –48V battery A and battery B leads to the power terminal blocks (TB1 and TB2) –48V A and –48V B terminals.
- 6. Install the A fuse in the power source fuse panel.
- 7. Measure the voltage between the \_48V A and Return terminals on the TB1 terminal block. The multimeter should indicate \_42V dc to \_56V dc.
- 8. Install the B fuse in the power source fuse panel.
- 9. Measure the voltage between the -48V B and Return terminals on the TB2 terminal block. The multimeter should indicate -42V dc to -56V dc.
- 10.Install both 3AG 10 A fuses (fuse A and fuse B) in the front of the shelf. The shelf is now powered up.

# **Installing Modules into the Rear Panel**

This section describes how to install the Output Connector and Input/Alarm Connector modules into the rear panel of the shelf. Perform these procedures after you have installed the shelf into the rack. The procedures for installing modules into the front panel are described in Installing Cards into the Front Panel, on page 100.

### **Installing Rear Panel Modules**

You install Output Connector modules and the Input/Alarm Connector module on the rear panel of the shelf, as shown in Figure 3-10.

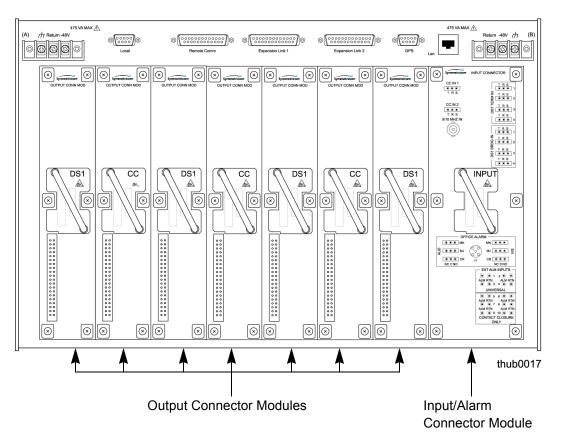

Figure 3-10. Location of Output Connector Modules on the Rear Panel of the Master/Remote Shelf

### **Installing the Input/Alarm Connector Module**

The Input/Alarm Connector module (part number 090-55561-01) mounts on the rightmost position on the rear panel of a Master or Remote shelf (see Figure 3-10). The module is shown in Figure 2-5. Expansion shelves do not use an Input/Alarm Connector module.

To install the module, align the pins on the rear of the module with the connector on the shelf. Carefully seat the module onto the shelf. Tighten the six captive screws to complete the installation.

### **Installing Output Connector Modules**

You can install up to seven Output Connector modules in any of the locations on the rear panel of a Master or Remote shelf (see Figure 3-10). The Output Connector module determines the type of output signal generated. Each Output Connector module provides connections for 20 signals from the Output Driver cards. The Output Connector modules for a Master/Remote shelf cannot be used on an Expansion shelf.

#### Master and Remote Shelves

For DS1 outputs, use DS1 Output Connector modules (part number 090-55591-01), which are part of the DS1 Output Connector Module Kit (990-55591-01).

For CC outputs, use CC Output Connector modules (part number 090-55593-01), which are part of the CC Output Connector Module Kit (990-55593-01).

To install the Output Connector module, align the pins on the rear of the module with the connector on the shelf. Carefully seat the module onto the shelf. Tighten the six captive screws to complete the installation.

**Note:** A label and the handle on each Master/Remote Output Connector module denotes the type of output signal it generates. Each DS1 Output Connector module is labeled "DS1" and has a black handle; each CC Output Connector module is labeled "CC" and has a blue handle.

#### Expansion Shelves

You can install up to 16 Output Connector panels in any of the locations on the rear panel of an Expansion shelf, as shown in Figure 3-11. The Output Connector module determines the type of output signal generated. Each Output Connector module provides connections for 20 signals from the Output Driver cards. The Output Connector modules for an Expansion shelf cannot be used on a Master/Remote shelf.

For DS1 outputs, use Output Connector module p/n 090-55591-02, which is part of the DS1 Output Module Kit (990-55591-02).

For CC outputs, use Output Connector module p/n 090-55593-02, which is part of the CC Output Module Kit (990-55591-02).

**Note:** The part number label on each Expansion Output Connector module denotes the type of output signal it generates. Each module may also have silk-screened text denoting the output signal it generates.

To install the Output Connector module on an Expansion shelf, align the pins on the rear of the module with the connector on the shelf. The vertical connector should be facing to the left and the small connector should be on the bottom facing towards the mating connector on the shelf. Carefully seat the module onto the shelf. Tighten the captive screws to complete the installation.

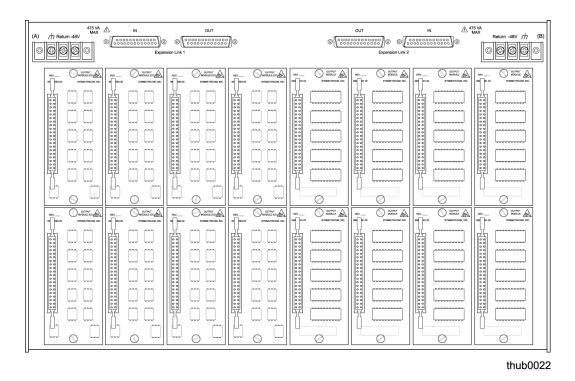

Figure 3-11. Location of Output Connector Modules on the Rear Panel of the Expansion Shelf

### **Installing Blank Panels**

Install blank panels over each slot that is unused. The blank panel protects the connector, provides EMC shielding, and maintains efficient cooling airflow within the shelf.

#### Input/Clock Blank Panels (Master and Remote Shelf Only)

If you install only one Input/clock card, then install the blank panel (090-55598-01) in the empty slot space reserved for the second card.

#### **Output Driver Blank Panels (All Shelves)**

Install a blank panel (093-55598-02) in empty slots where Output Driver cards are not installed.

#### **Output Connector Module Blank Panels (Master and Remote Shelf Only)**

The blank panel (p/n 093-55599-01) can be used only in a Master/Remote shelf.

Install blank panels in the spaces where no Output Connector modules are installed.

#### **Output Connector Module Blank Panels (Expansion Shelf Only)**

There are two types of Output Connector module blank panels for the Expansion shelf:

- The blank panel p/n 093-55599-02 is a single height blank panel. It covers only one Output Connector module space.
- The blank panel p/n 093-55599-03 is a double-height blank panel. It covers a complete output group, including both Output Connector module spaces.

Install the desired Output Connector module blank panels in the back of the Expansion shelf.

# **Making Signal Connections**

After you install the shelf in the rack, you need to make the following types of signal connections:

- Shelf to connection panel
- Timing inputs
- Communications
- Alarms

Figure 3-12 shows the power, timing input, and communication port connectors on the rear panel of the shelf.

If you are not installing an Expansion shelf, you *must* install a Termination Connector (090-555xx-0x) on both Expansion Link 1 and Expansion Link 2 on the rear panel of the shelf. These Termination Connectors are included in the Master/Remote shelf kit.

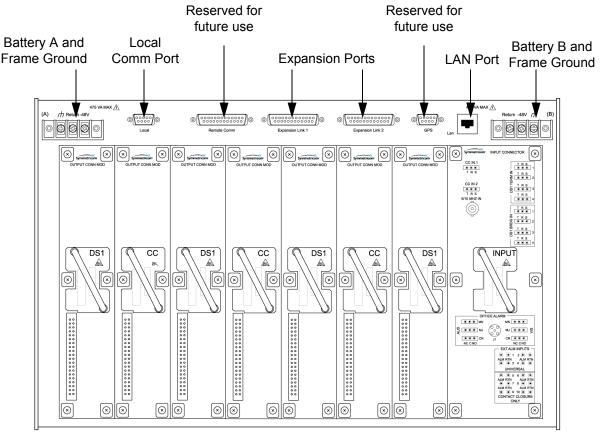

thub0017

Figure 3-12. Rear Panel Connectors on the Main Shelf

### Making Shelf-to-Panel Connections

Connect the factory-supplied cable from the connector on the Output Connector card on the rear panel of the shelf to the appropriate connector on the wire-wrap panel. Repeat as needed, depending on the number of outputs used. Refer to Figure 3-13.

**Note:** The shield drain conductor is provided to ground to the rack frame ground at the wire-wrap connector end. Symmetricom does not recommend that you ground the shield at both ends.

If the timing lead is connected to a Network Element with an isolated ground configuration, then terminate the shield wire at the Network Element.

Dress the cables using your company standards.

To maximize the number of timing leads that you can terminate on the High-Density Wire-wrap Panel, Symmetricom recommends that you cut back the sheathing on the cable such that only the Tip, Ring, and insulated Shield conductors enter the cable management kit. Removing up to 24 inches (61 cm) of shielding will have little or no effect on the stability of the timing signals.

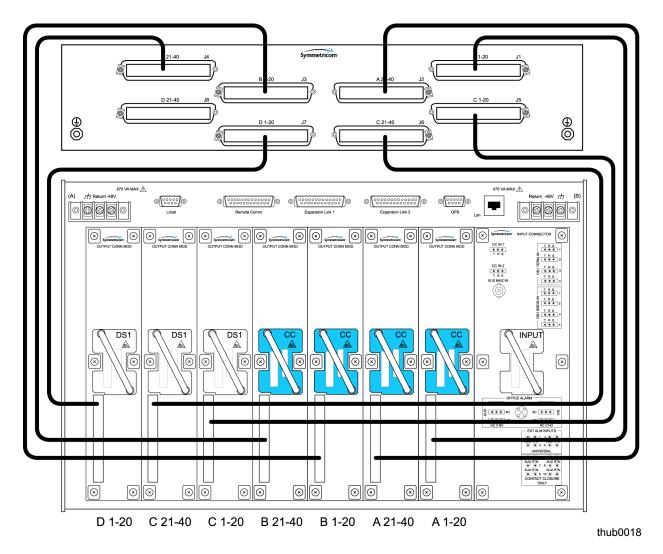

Figure 3-13. Connecting Outputs to the High-Density Wire-wrap Panel

Figure 3-14 illustrates how to connect the TimeHub to existing wire-wrap panels used with a DCD-5XX shelf.

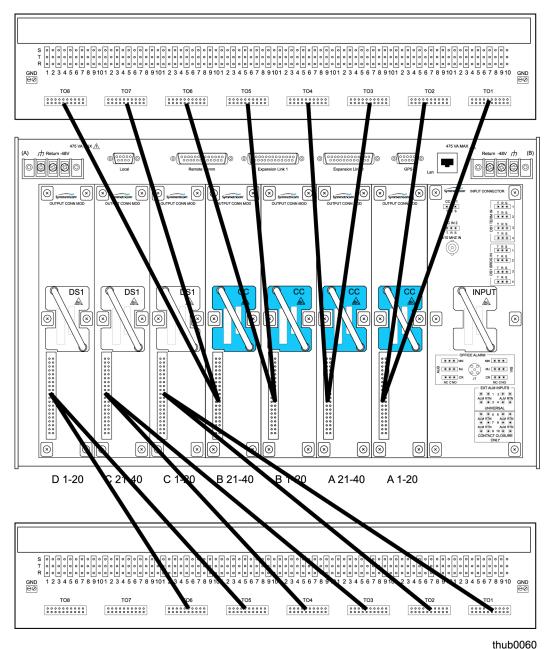

110000

Figure 3-14. Connecting Outputs to Existing Wire-wrap Panels

Figure 3-15 and Figure 3-16 illustrate how to connect the A through D and E through H outputs from the TimeHub Expansion shelf to the High-Density Wire-wrap Panel, respectively. The diagrams illustrate suggested cable routing using the optional Cable Management trays.

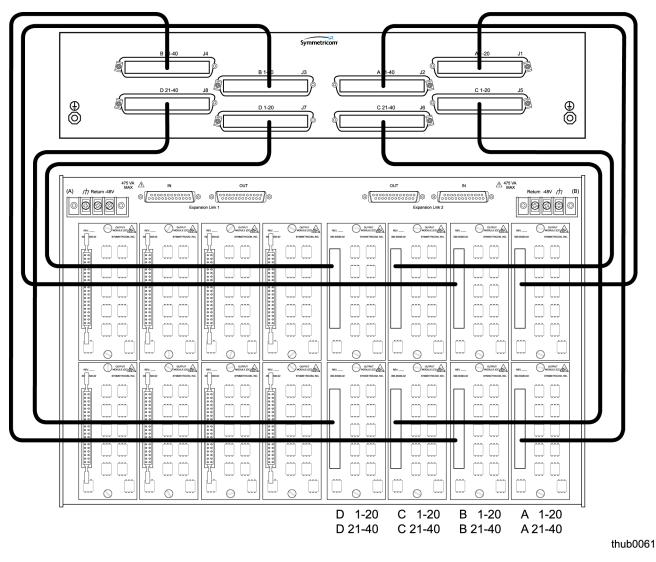

Figure 3-15. Connecting A-D Outputs of the Expansion Shelf to the High-Density Wire-wrap Panel

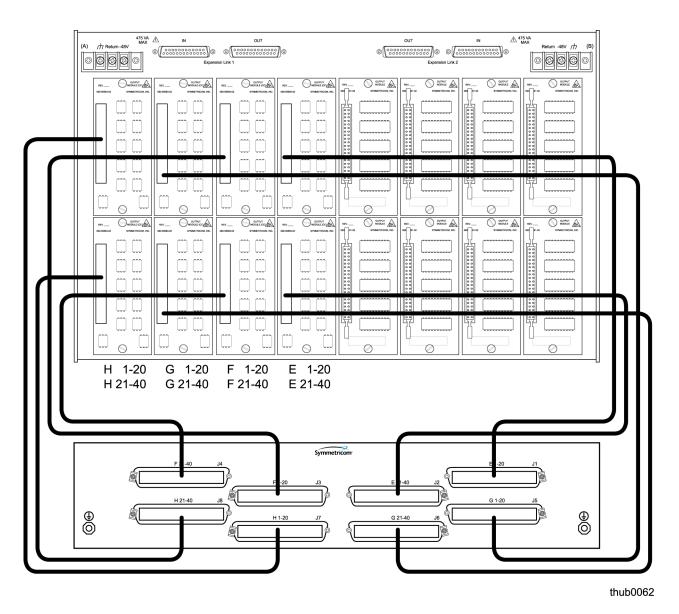

Figure 3-16. Connecting E-H Outputs of the Expansion Shelf to the High-Density Wire-wrap Panel

## **Connecting Timing Inputs**

You make all timing input connections on the Input/Alarm Connector module (Figure 3-17). Install the module as described in Installing the Input/Alarm Connector Module, on page 78.

### **DS1 Reference**

You can connect up to four DS1 reference inputs to the TimeHub 5500; use the wire-wrap pins labeled DS1 TERM IN on the Input/Alarm Connector module. Connect the tip wire to the pins labeled T, the ring wire to the pins labeled R, and the shield (if connected at the TimeHub 5500) to the pins labeled S.

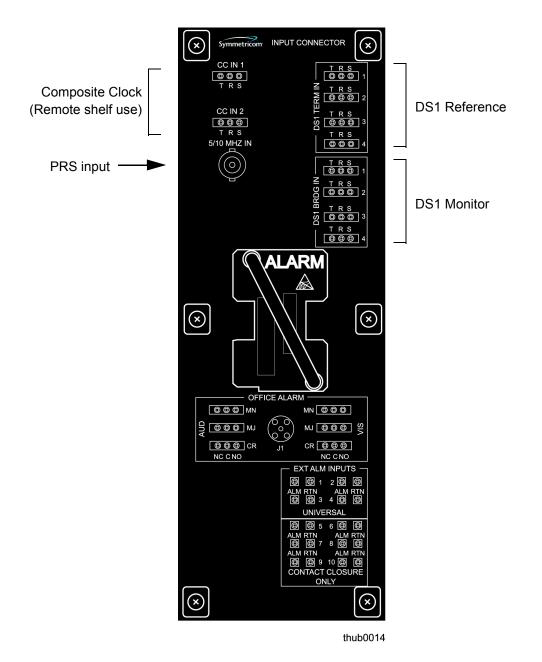

Figure 3-17. Input/Alarm Connector Module Connections

### **DS1 Monitor**

You can connect up to four additional DS1 inputs using the DS1 BRIDG IN pins on the Input/Alarm Connector module only when you install nine-input Clock cards (090-55512-02 or 090-55514-02). Connect the tip wire to the pins labeled T, the ring wire to the pins labeled R, and the shield (if connected at the TimeHub 5500) to the pins labeled S.

### PRS Input

Connect the PRS input to the BNC connector labeled 5/10 MHz IN on the Input/Alarm Connector module.

### CC Input

You can connect one or two Composite Clock (CC) inputs when you configure the shelf for Remote operation (see Configuring the Shelf as a Master or Remote, on page 72). Connect the tip wire to the pins on the Input/Alarm Connector module labeled T, the ring wire to the pins labeled R, and the shield (if connected at the TimeHub 5500) to the pins labeled S.

## **Making Communication Connections**

### Connecting a LAN Cable

Connect the LAN cable from the network to the RJ-45 (10Base-T) connector labeled LAN on the rear of the shelf. Refer to Figure 3-12 for the connector location; Table 3-3 describes the connector pinout.

Each TimeHub 5500 has its own IP address that can be set through the local RS-232 port, as described in Communicating by Ethernet, on page 112. Once the IP address has been set and a LAN connection made, the TimeHub 5500 can be remotely accessed on a network.

| Pin | Signal          | Abbreviation | Direction         |
|-----|-----------------|--------------|-------------------|
| 1   | Transmit data + | TXD +        | From TimeHub 5500 |
| 2   | Transmit data – | TXD –        | From TimeHub 5500 |
| 3   | Receive data +  | RXD +        | To TimeHub 5500   |
| 6   | Receive data –  | RXD –        | To TimeHub 5500   |

Table 3-3. LAN Connector Pinouts

*Note:* Pins not listed are reserved for future use.

### **Connecting a Local Serial Cable**

The Local connector on the rear panel of the TimeHub 5500 provides a 9-pin RS-232 link for TL1 command access. See Figure 3-12 for the location of the connector and Table 3-4 for the connector pinouts. The Local communication port on the front panel of the Management card provides the same function as the Local communication port on the rear of the shelf.

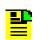

**Note:** You cannot make connections to both of the Local ports simultaneously; only one port can be used at a time.

| Pin | Signal          | Abbreviation | Direction         |
|-----|-----------------|--------------|-------------------|
| 2   | Transmit data   | TXD          | From TimeHub 5500 |
| 3   | Receive data    | RXD          | To TimeHub 5500   |
| 5   | Signal ground   | GND          | -                 |
| 7   | Clear to send   | CTS          | To TimeHub 5500   |
| 8   | Request to send | RTS          | From TimeHub 5500 |

Note: Pins not listed are reserved for future use.

The TimeHub 5500 is wired as a DTE device; use a null-modem cable to connect a laptop. Use a straight-through cable to connect a modem to this port. The default port setting are 9600 baud, no parity, 8 data bits, 1 stop bit, echo on, and handshaking disabled.

### **Connecting Alarms**

You can make three types of alarm connections to the Input/Alarm Connector module: Office, External, and Universal. Two sets of office alarm connections allow you to signal minor, major, and critical error conditions within the TimeHub 5500. External and universal alarms allow you to connect alarms from other equipment.

You can also monitor alarms using the TimeScan THC software. Alarms are transmitted over the serial or Ethernet communications port; you do not have to make any alarm connections on the Input/Alarm Connector module.

The Alarm Cutoff pushbutton on the front panel of the Management card de-activates alarm output on all of the audible (AUD) alarm wire-wrap pins. When an alarm occurs, the appropriate alarm LED lights on the front panel of the Management card. The alarm is asserted on the appropriate AUD and VIS wire-wrap pins. Pressing the cutoff pushbutton for approximately 10 s de-asserts the alarm on the AUD pins and the cutoff LED will light (indicating that audible alarms have been cut off). Any alarm asserted on the VIS wire-wrap pins is unaffected by the cutoff pushbutton. The alarm LED and cutoff LED will remain lit until the condition causing the alarm is no longer present. Should new alarms occur later, the AUD alarm will activate again.

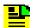

**Note:** If simultaneously-occurring alarms have different severity levels, only the alarm with the highest severity appears on the front panel LEDs if the alarms are both either in the "System" or "Shelf" category. For example, if there are both MAJOR and MINOR shelf alarms present, only the MAJOR alarm LED is lit in the "Shelf" alarm row. In this case, if the MAJOR alarm ends, then the MINOR alarm LED will light (assuming that the source of that alarm is still present) since this is now the highest severity alarm.

It is possible to have alarm LEDs of different severity illuminated if one is a shelf alarm and the other a system alarm. If there is a MAJOR shelf alarm and a MINOR system alarm (any of the external alarms in 7 to 10 range), then the MAJOR LED is lit for the shelf alarm row and the MINOR LED is lit for the system alarm row.

#### **Connecting Office Alarms**

The Office alarms provide normally-open, center, and normally-closed contact pins. You connect the office alarms to the OFFICE ALARM critical (CR), major (MJ), and minor (MN) wire-wrap pins on the Input/Alarm Connector module. See Figure 3-17 for the location of the pins.

Use the AUD pins on the left for audible alarms and the VIS pins on the right for visible alarms. Connect the alarm circuit between the NO and C pins for normally open contacts, or between the NC and C pins for normally closed contacts. If required, use the pins (VIS) on the right to connect to remote telemetry equipment.

Perform the following steps to ensure proper alarm connections to the TimeHub 5500.

- 1. Ensure that both fuses are removed from the front panel.
- 2. Locate the OFFICE ALARM critical (CR), major (MJ), and minor (MN) wire-wrap pins on the Input/Alarm Connector module.
- 3. Connect office alarms to the wire-wrap terminals.
- 4. Verify that correct wiring connections have been made.
- 5. Reinstall both fuses.

Ľ

**Note:** In an alarm condition or loss of DC power, the contact between the NO and COM closes and the contact between the NC and COM opens.

#### **Connecting External Alarms**

Connect the external alarm inputs (customer-configured alarm inputs) to RACK ALM INPUTS wire-wrap pins 1 through 10 on the Input/Alarm Connector module. See Figure 3-17 for the location of the pins.

The external alarm inputs allow the TimeHub 5500 to accept alarms from external equipment. When an alarm is accepted:

- an alarm LED lights in the "system" row on the Management card
- the appropriate alarm output wire-wrap pins (AUD and VIS) activate on the Alarm Connector card
- an automatic message appears on the Local and LAN communications ports (see Management Card, on page 24), notifying a remote management system of the external alarm condition.

There are two types of external alarm inputs: contact closure only and universal.

#### **Contact Closure Only External Alarms**

These six sets of alarm inputs (5-10) operate from any relay contact closure. Severity levels associated with these alarm inputs are:

- MAJOR: inputs 5 and 6
- MINOR: inputs 7-10

#### **Universal External Alarms**

These four sets of alarms operate from any relay contact closure. They are also capable of accepting alarms produced by a source transition to and from -48 V. Transition from -48 V to 0 generates an alarm; transition from 0 to -48 V clears the alarm. Severity levels for the universal alarms are:

- MAJOR: inputs 1, 2
- MINOR: inputs 3, 4

### **GPS Input**

The GPS connector is reserved for future use.

# **Installing the Cover**

Fit the plastic cover over the rear of the shelf after you make all connections. Use the captive screws to attach it to each corner of the shelf.

# **Installing Expansion Shelves**

The TimeHub 5500 has two interface connectors to connect an Expansion shelf. You can connect up to four Expansion shelves in a daisy-chain fashion using two Expansion Interface cables (060-55591-02) per shelf. You make the connection using the Expansion Link 1 and 2 connectors on the rear panel of the Main shelf.

### Installing the Shelf in the Rack

Install the Expansion shelf using the procedure described in Rack Mounting the TimeHub 5500, on page 67.

## **Making Ground and Power Connections**

The Expansion shelf has redundant -48VDC power input connections labeled A and B. Both are located in the upper-right and upper-left corners of the rear panel; the connections are three-position terminal blocks, as shown in Figure 3-18. The connections are *not* the same as on the Master shelf.

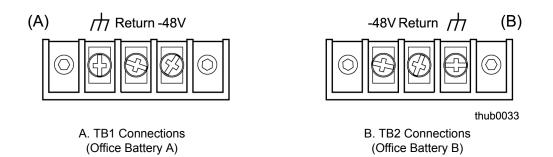

Figure 3-18. Power and Ground Connections on the Expansion Shelf

Install power and ground connections using the procedure described in Making Ground and Power Connections, on page 73.

**Warning:** To avoid possible damage to the shelf and to the office power supply, connect power wiring as indicated on the rear of the Expansion shelf. The power connections on the Expansion shelf are *not* the same as on the Master shelf.

## **Setting the Expansion Shelf Address**

You can install up to four Expansion shelves in a daisy-chain to a Master or Remote shelf. Each Expansion shelf requires a unique address. You set the address of the Expansion shelf using an eight-position rotary switch on the backplane (Figure 3-19). This switch is located near the bottom at the left side, behind the slot for Expansion Controller card 1 (labeled EC1). The factory default setting is "1".

The address of the Expansion shelf connected to the Master or Remote shelf is always 1. The next Expansion shelf has an address of 2, and so on.

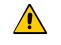

**Caution:** To avoid a loss of timing signals, perform the following procedure only on a shelf with no active outputs. Do not remove the fuses from a shelf that is providing timing signals.

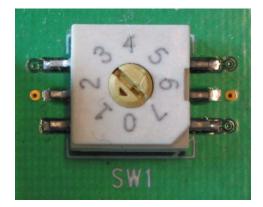

Figure 3-19. Address Switch SW1 on the Expansion Shelf

- 1. Disconnect power from the shelf by removing the fuses from the front panel or by disconnecting the wires from the power terminals on the rear panel of the shelf.
- 2. Remove the Expansion Controller card from slot EC1 (if it is installed) in order to obtain access to switch SW1. For improved access, you can also remove the adjacent Output Driver card from the shelf.
- 3. Set switch SW1 on the Expansion shelf as appropriate using an 8-inch (20 cm) long screwdriver with a 1/8-inch (3 mm) blade. A small arrow on the rotary switch identifies the selected setting. Table 3-5 shows the function associated with the rotary switch settings.

| Rotary Switch Position | Function                                      | Confirmation                                                                                       |
|------------------------|-----------------------------------------------|----------------------------------------------------------------------------------------------------|
| 1(default) – 4         | Sets a unique address for the Expansion shelf | TL1 responses originating from this shelf start with Sx, where x is the value of the rotary switch |
| All other positions    | Reserved for future use                       | -                                                                                                  |

# **Installing Output Connector Modules**

You can install up to 16 Output Connector panels in any of the locations on the rear panel of an Expansion shelf, as shown in Figure 3-20. The Output Connector module determines the type of output signal generated. Each Output Connector module provides connections for 20 signals from the Output Driver cards. The Output Connector modules for an Expansion shelf cannot be used on a Master/Remote shelf.

For DS1 outputs, use connector module part number 090-55591-02, which is part of the DS1 Output Module Kit (990-55591-02).

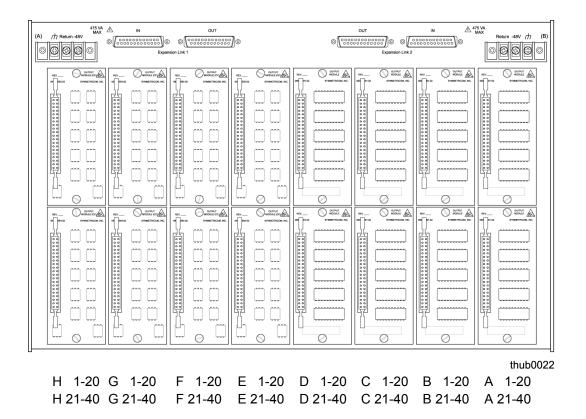

Figure 3-20. Location of Output Connector Modules on the Rear Panel of the Master/Remote Shelf

For CC outputs, use connector module part number 090-55593-02, which is part of the CC Output Module Kit (990-55591-02).

To install the Output Connector module on an Expansion shelf, align the pins on the rear of the module with the connector on the shelf. The vertical connector should be facing to the left and the small connector should be on the bottom facing towards the mating connector on the shelf. Carefully seat the module onto the shelf. Tighten the captive screws to complete the installation.

### **Making Expansion Shelf Connections**

Two cables provide timing and data to the Expansion shelf from either the Master shelf or to an upstream Expansion shelf. Two additional cables provide timing and data to a downstream Expansion shelf. This section describes the procedures to connect a single Expansion shelf and multiple Expansion shelves.

#### **Connecting a Single Expansion Shelf**

You make the connections on the rear panel of the Master and Expansion shelves, as shown in Figure 3-21. You need two cables (060-55505-01), one gender changer (128-55505-01), and two Termination Connectors (090-55505-01), which are included with the Expansion shelf kit.

- 1. Connect one end of cable 060-55505-01 to the Expansion Link 1 connector on the rear panel of the Master shelf. The connectors are gender-coded to ensure correct installation.
- 2. Connect the other end of this cable to the Expansion Link 1 IN connector on the rear panel of the Expansion shelf.
- 3. Connect one end of the second 060-55505-01 cable to the Expansion Link 2 connector on the Master shelf.
- 4. Connect the other end of this cable to the Expansion Link 2 IN connector on the Expansion shelf.
- 5. Install a gender changer 128-55505-01 to the Expansion Link 2 OUT connector on the Expansion shelf.
- 6. Install the Termination Connectors on the Expansion Link 1 OUT and Expansion Link 2 OUT connectors.
- 7. Tighten all connections.

#### Connecting Multiple Expansion Shelves

You make the connections on the rear panel of the Master and Expansion shelves, as shown in Figure 3-22. You need two cables (060-55505-01) for each Expansion shelf, one gender changer (128-55505-01), and two Termination Connectors (090-55505-01), which are included with the Expansion shelf kit.

- 1. Connect one end of cable 060-55505-01 to the Expansion Link 1 connector on the rear panel of the Master shelf. The connectors are gender-coded to ensure correct installation.
- 2. Connect the other end of this cable to the Expansion Link 1 IN connector on the rear panel of the first Expansion shelf.
- 3. Connect one end of a second cable 060-55505-01 to the Expansion Link 2 connector on the Master shelf.

- 4. Connect the other end of this cable to the Expansion Link 2 IN connector on the first Expansion shelf.
- 5. Connect one end of a third cable 060-55505-01 to the Expansion Link 1 OUT connector on the first Expansion shelf.
- 6. Connect the other end of this cable to the Expansion Link 1 IN connector on the second Expansion shelf.
- 7. Connect one end of a fourth cable 060-55505-01 to the Expansion Link 2 OUT connector on the first Expansion shelf.
- 8. Connect the other end of this cable to the Expansion Link 2 IN connector on the second Expansion shelf.
- 9. Repeat steps 5 through 8 for each additional Expansion shelf in the system.
- 10.Install a gender changer 128-55505-01 to the Expansion Link 2 OUT connector on the last Expansion shelf in the system.
- 11.Install the Termination Connectors on the Expansion Link 1 OUT and Expansion Link 2 OUT connectors on the last Expansion shelf in the system.
- 12. Tighten all connections.

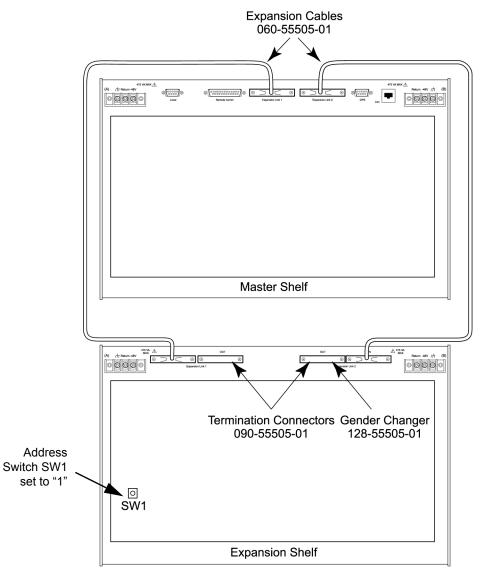

thub0031

Figure 3-21. Connecting a Single Expansion Shelf

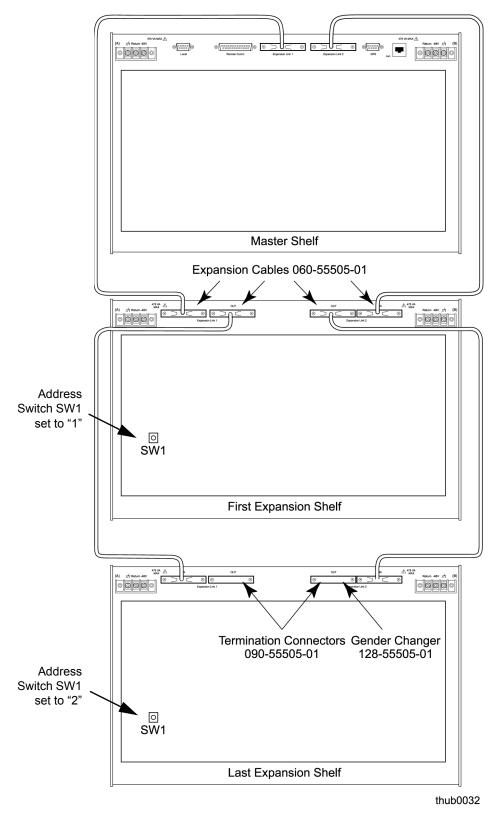

Figure 3-22. Connecting Multiple Expansion Shelves

# **Chapter 4 Testing and Configuring the TimeHub**

This chapter includes:

- Overview
- Installing Cards into the Front Panel
- Installing Cards into the Expansion Shelf
- Establishing a Connection to the TimeHub
- Provisioning Master Shelf Parameters
- Provisioning Inputs on a Master Shelf
- Provisioning Inputs on a Remote Shelf
- Testing the Clock Input Signals
- Provisioning the Outputs
- Configuring CC Signals
- Checking System Operation
- Enabling Security
- Setting the Configuration to Factory Defaults

# Overview

This chapter describes how to install cards into the front panel and configure the TimeHub 5500. Perform these tasks after you install the shelf and make power, input, alarm, and communications connections described in Chapter 3, Installing the TimeHub. If you encounter any difficulties during the installation process, contact Symmetricom Global Services. See Technical Assistance, on page 185 for telephone numbers.

# **Installing Cards into the Front Panel**

The procedures in this section describe how to install the cards into the front panel of the TimeHub 5500 shelf. See also Installing Modules into the Rear Panel, on page 77. Refer to Figure 4-1 for the location of the fuse holders and slots for the cards. Turn on power to the shelf as described in Testing Power Connections, on page 76.

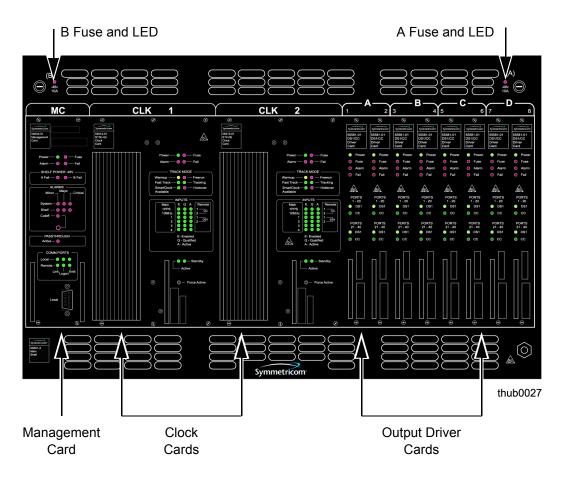

Figure 4-1. Front Panel of the TimeHub 5500 Shelf

### **Installing the Management Card**

To install the Management card, perform the following steps:

- 1. Visually inspect the Master/Remote switch S1 on the shelf to verify that it is in the correct position. See Table 3-2 for the appropriate setting.
- 2. Ensure that switch S1 on the Management card is set to the default Off position (see Figure 4-2 and Table 4-1). This allows you to set up the TimeHub without having to create a user and password.
- 3. Insert the Management card into the MC slot (the leftmost slot in the shelf). Ensure that the card aligns properly with its mating backplane connector, then push the card into place until it is fully seated into the backplane connectors. Do not tighten the captive screws at this time.

The Power LED turns on and the Alarm LED stays lit until the self-test finishes; the ALARMS Shelf Critical LEDs remains lit since there is no Clock card installed.

4. Verify that the alarm relays are operating correctly using an ohmmeter. The relay pins are on the Input/Alarm Connector module on the rear panel of the shelf.

Measure between the Critical Common pin and the NO pin, and again between the Critical Common pin and the NC pin. The Common-to-NO readings should be shorted and the Common-to-NO readings should be open. Repeat for the Major relay pins.

- 5. Remove the (A) fuse from the front panel of the shelf by pressing and twisting the holder in a counterclockwise direction with a blade screwdriver. The SHELF POWER –48V A Fail and the ALARMS Shelf Major LEDs light.
- 6. Replace the –48 volt A fuse. The SHELF POWER –48V A Fail LED turns off, and the ALARMS Shelf Major LED turns off within a few seconds.
- 7. Remove the (B) fuse by twisting in a counterclockwise direction. The SHELF POWER –48V B Fail and the ALARMS Shelf Major LEDs light.
- Replace the (B) fuse from the front panel of the shelf. The SHELF POWER –48V B Fail LED turns off, and the ALARMS Shelf Major LED turns off within a few seconds.
- Press the AUDIBLE ALARM Cutoff pushbutton on the Management card (Figure 4-3). The ALARMS Cutoff LED lights.
- 10. Remove both A and B fuses from the shelf. The LEDs next to the fuses light and all LEDs on the Management card turn off.
- 11. Replace both A and B fuses. The LEDs next to the fuses turn off, the ALARMS Shelf Major, and Minor LEDs light, then turn off. The Critical LED remains on.

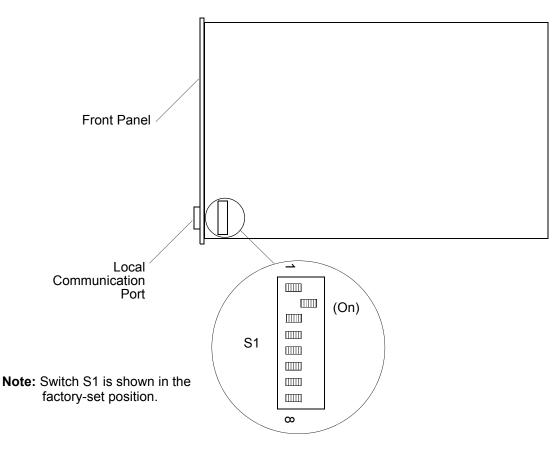

Figure 4-2. Location of Switch S1 on the Management Card

| Table 4-1. Management | Card S1 | Switch Settings |
|-----------------------|---------|-----------------|
|-----------------------|---------|-----------------|

| S1<br>Section | Position | Description                                                                                                    | Factory<br>Setting |
|---------------|----------|----------------------------------------------------------------------------------------------------|--------------------|
| 1             | On       | Security enable                                                                                                    | -                  |
|               | Off      | Security disable                                                                                                    | Х                  |
| 2             | On       | Force disable local port (local port can be disabled by TL1 command)                                                                                                    | Х                  |
|               | Off      | Force enable local port (local port is enabled even if previously disabled by TL1 command)                                                                                                    | -                  |
| 3             | On       | Enforce IP match enable (only communication from the addresses of the primary and/or alternate element managers [EM1 and EM2] will be accepted; communications from all other network addresses will be ignored) | _                  |
| Of            | Off      | Enforce IP match disable (communication from any network will be accepted)                                                                                                    | Х                  |
| 4–8           | Off      | Reserved for future use                                                                                                    | Х                  |

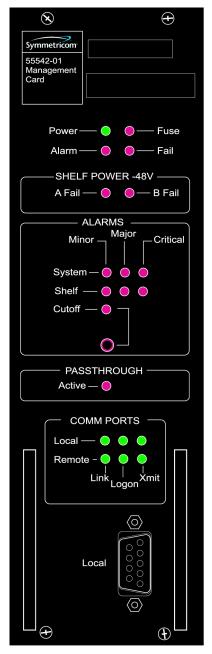

thub0008

Figure 4-3. Front Panel of the Management Card

# Installing the Clock Cards

To install the Clock cards, perform the following procedure. Figure 4-4 illustrates the front panel of the Clock card.

- Locate switch S1 on the right side panel of the Clock cards (see Figure 4-5 and Table 4-2). If both Clock cards are the same (see the label on the front panel), set bit 1 on both Clock cards to the ON position. If you are using mixed Clock cards, set bit 1 on the quartz clock (55511 or 55512) to the OFF position; set bit 1 on the Rb clock (55513 or 55514) to the ON position. If you are using only one clock in the shelf, set bit 1 to ON.
- 2. Insert either Clock card into the CLK 1 slot (located at the front of the shelf): ensure that the card aligns properly with its mating backplane connector; push the card into place until it is fully seated into the backplane connectors. Do not tighten the captive screws at this time.
- Insert the second Clock card into the CLK 2 slot: again, ensure that the card is aligned properly and is fully seated. Do not tighten the captive screws at this time.

The Critical Alarm LED on the Management card turns off and the Major Alarm LED turns on after the first clock enters the Freerun state. If you are using only one Clock card, then you must provision the system for single-clock operation (see Step 5, on page 132).

Wait for the Warmup LED to turn off on the Clock card(s) (approximately 2 to 20 minutes per card) and the Tracking LED on at least one of the cards is lit.

At least one of the inputs is qualified when one set of the INPUTS E, Q, and A LEDs is lit on the Clock card. The Clock cards are in Freerun mode when the Warmup LED turns off. To ensure that an input is qualified on a card, refer to the procedure in Provisioning Inputs on a Master Shelf, on page 121.

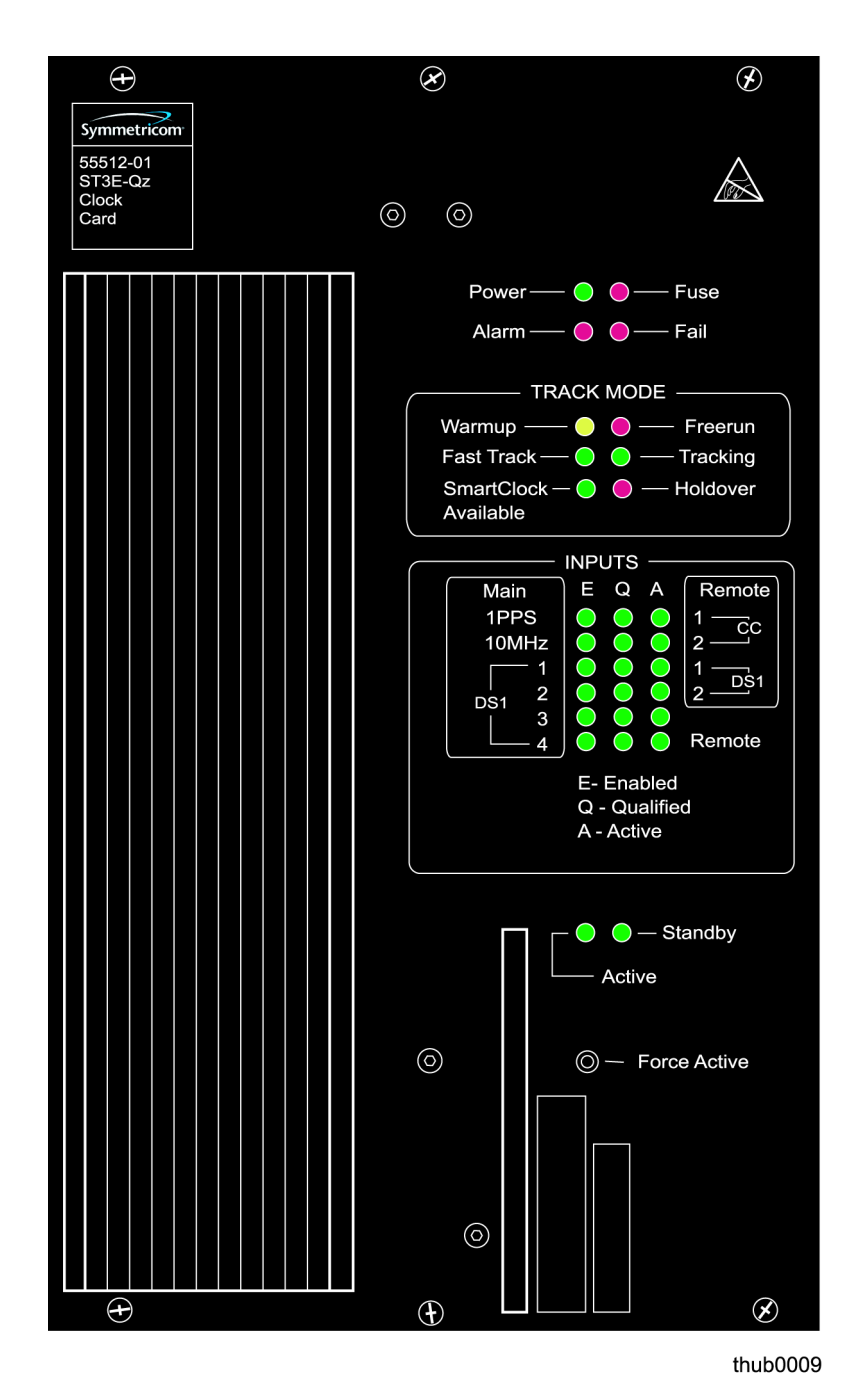

Figure 4-4. Front Panel of the Clock Card

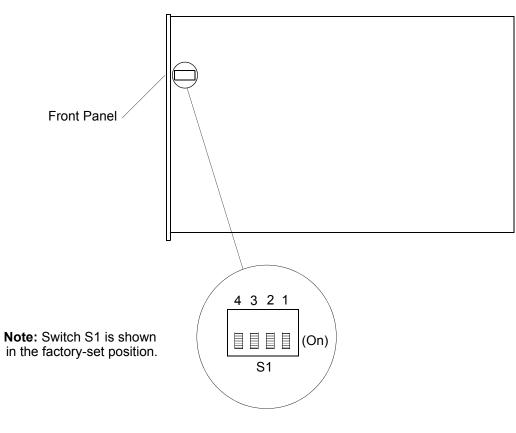

Figure 4-5. Clock Card Switch S1

Table 4-2. Clock Card S1 Switch Settings

| S1<br>Section | Position | Description                                                           | Factory<br>Setting |
|---------------|----------|-----------------------------------------------------------------------|--------------------|
| 1             | On       | Normal operation                                                      | Х                  |
|               | Off      | Mixed oscillator operation. This card contains a secondary oscillator | _                  |
| 2-4           | On       | Not used                                                              | Х                  |

## **Confirming the Master or Remote Shelf Setting**

To confirm that you have properly set the Master/Remote mode, check the Remote LED on the front panel of the Clock card after it enters the Freerun mode (the Freerun LED is lit). The Remote LED lights only if the shelf has been configured for Remote operation. See Figure 4-4 for the location of the "Remote" LED. You can also check the setting by issuing the TL1 command MAINCLK (see the *TimeHub 5500 TL1 Reference Manual* for details).

If the Remote LED responds as expected, the shelf is now properly configured.

**Note:** The Remote LED can be lit even though the shelf is configured for Master mode. This occurs if the DS1-4 input has been enabled, is qualified, and is being used as the active timing reference. In such a case all three LEDs in the DS1-4 row are illuminated, so it is easy to distinguish this main shelf operating mode from the use of the "Remote" LED as an indicator that the shelf is configured for Remote. When indicating Remote operation, the "E" and "Q" LEDs in the DS1-4 row are never lit.

### **Installing Output Driver Cards**

To install Output Driver cards in a Master shelf, follow the procedure in this section. See Figure 2-4 for the location of the LEDs on the Output Driver card.

For unprotected outputs, install a single Output Driver card into the leftmost of the two slots available for a card group. For protected outputs, install a second Output Driver card into the right slot of the card group.

 Insert the Output Driver cards (090-55581-01) in the appropriate slots on the front side of the Master or Remote shelf: ensure that the card aligns properly with its mating backplane connector and push the card into place until it is fully seated into the backplane connectors. Do not tighten the captive screws at this time.

The front-panel LEDs blink as the card first powers up. The Power and Alarm LEDs remain lit, as well as LEDs identifying any Output Connector modules installed on the rear panel of the shelf (see Installing Output Connector Modules, on page 78). The Alarm LED indicates that the Master shelf has not yet initialized the card (i.e., received configuration information from the Master shelf).

2. The Master shelf automatically initializes the Output Driver cards according to the current user configuration established for the slot into which the card is inserted.

As each card becomes initialized, its Alarm LED goes out. At this point the card is configured per desired setup and is ready to be further configured if desired. If outputs have been enabled for that card, they should be active.

Note that for a fully loaded shelf, the initialization process could take several minutes in total. If only a single output card is being inserted, the time will be much less than that.

# **Installing Cards into the Expansion Shelf**

If you are configuring an Expansion shelf, continue with this section. If you are configuring a Main shelf only, skip to the next section.

### **Installing Expansion Controller Cards**

When you install Expansion Controller cards into the Expansion shelf, you can also test the links from the Master shelf. The Master shelf and the Expansion shelf must be powered (see Testing Power Connections, on page 76) and at least one Clock card must be installed on the Master shelf (see Installing the Clock Cards, on page 104). The Clock card must be in any mode other than Warmup.

1. Install an EC card (090-55545-01) into the EC1 (leftmost) slot on the front of the Expansion shelf. The Shelf Power A and B LEDs and the Link LEDs light.

The Shelf Power LEDs indicate that power has been properly applied to the shelf, and the Link LEDs indicate that the corresponding link cables are installed properly.

For more detailed checking, disconnect either of the link cables. The corresponding Link LED should turn off. Reconnect the cable and the Link LED lights.

2. Install the second EC card for this Expansion shelf into the EC2 slot, if you are using one. The Power and Link LEDs should be the same as the first EC card. The EC cards are independently connected to and evaluating both links.

The following steps in the link check procedure are optional, because the previous steps have tested that the links are operational. These next steps prove that all LEDs on the EC card(s) are working correctly by confirming that the LEDs remain constant when only CLK1 or only CLK2 is available from the Master shelf. The Clock cards must be in any mode other than Warmup; they do not provide timing while powering up or when in the Warmup state.

- 3. To check CLK1 only, remove CLK2. Only CLK1 timing is available and should be available over both links. Check that the Link LEDs on both EC cards are lit. The EC card in slot EC2 issues an alarm to indicate that the link from CLK2 is broken. Replace CLK2.
- 4. Remove CLK1. The Link LEDs should remain green. An alarm is expected on EC1 since the link from CLK1 is broken.

## **Installing Output Driver Cards**

To install Output Driver cards in an Expansion shelf, follow the procedure in this section. See Figure 2-4 for the location of the LEDs on the Output Driver card.

For unprotected outputs, install a single Output Driver card into the leftmost of the two slots available for a card group. For protected outputs, install a second Output Driver card into the right slot of the card group.

1. Insert the Output Driver cards (090-55581-01) in the appropriate slots on the front side of the Expansion shelf: ensure that the card aligns properly with its mating backplane connector and push the card into place until it is fully seated into the backplane connectors. Do not tighten the captive screws at this time.

The front-panel LEDs blink as the card first powers up. The Power and Alarm LEDs remain lit, as well as LEDs identifying any Output Connector modules installed on the rear panel of the shelf. The Alarm LED indicates that the Master shelf has not yet initialized the card (i.e., received configuration information from the Master shelf).

2. The Master shelf automatically initializes the Output Driver cards according to the current user configuration established for the slot into which the card is inserted.

As each card becomes initialized, its Alarm LED goes out. At this point the card is configured per desired setup and is ready to be further configured if desired. If outputs have been enabled for that card, they should be active.

Note that for a fully loaded shelf, the initialization process could take several minutes in total. If only a single output card is being inserted, the time will be much less than that.

# **Establishing a Connection to the TimeHub**

You can connect to the TimeHub 5500 using either a serial connection or an Ethernet connection. To connect via a serial port, see Communicating by Serial Port, on page 110. If the TimeHub is connected to an Ethernet LAN, use the procedure described in Communicating by Ethernet, on page 112. Refer to Table 4-3 for the serial and Ethernet communications port assignments.

| Port #                | Function                              | Protocol                                 |  |  |  |  |
|-----------------------|---------------------------------------|------------------------------------------|--|--|--|--|
| Serial Ports (RS-232) |                                       |                                          |  |  |  |  |
| Local (rear panel)    | Craft port on rear panel of the shelf | RS-232 ASCII TL-1 commands or<br>THC GUI |  |  |  |  |

| Table 4-3. Communica | tions Port Assignments |
|----------------------|------------------------|
|----------------------|------------------------|

#### Table 4-3. Communications Port Assignments (Continued)

| Port #                  | Function              | Protocol                              |  |  |
|-------------------------|-----------------------|---------------------------------------|--|--|
| Local (Management Card) | Craft port on MC card | RS-232 ASCII TL-1 commands or THC GUI |  |  |

#### **Ethernet Ports**

Use CAT-5 or equivalent cable to connect. Use a straight-through cable to connect to a hub; use a cross-over cable to connect to a computer.

| 7588         | Command response port        | ASCII TL-1 commands or THC GUI |
|--------------|------------------------------|--------------------------------|
| 7589         | Autonomous messages          | ASCII TL-1 commands or THC GUI |
| 5001 – 20000 | User-assigned internal ports | ASCII TL-1 commands or THC GUI |

## **Communicating by Serial Port**

Two RS-232 ports are available on the TimeHub 5500. Connect a computer with terminal emulation or TimeHub THC software to one of the ports using a null-modem serial cable.

#### Using TimeScan THC

Use the following procedure to log in to the TimeHub 5500 for the first time using TimeScan THC via a serial connection.

- 1. Connect one end of the cable to the serial port on the computer or terminal and the other to the Local connector on the rear panel or the Local connector on the Management card.
- 2. Start the TimeHub THC application. A dialog box asks if you want to connect to Comm Port 1. Click **OK**. The TimeHub TimeScan THC window appears, as shown in Figure 4-6.
- 3. Click **RS-232** in the Communication tab and set the Comm Port field to match the port connected to the TimeHub.
- 4. Select the baud rate (default baud rate is 9600), then click the **Connect** check box. The program connects to the TimeHub.
- 5. Log in as the "admin" user by selecting **Mode of Operation**, **Advanced Mode**, or by pressing **F5**. The Advanced Mode pop-up window appears.
- 6. Select the "admin" user from the User Name drop-down box, type admin in the Password field, and then click **Login**.
- 7. Click **OK** in the pop-up box that says "Logged in to Advanced Mode."

|      | offline | e) - Tim   | eHub Tin | neScan | тнс               |         |        |           |                                          | _ 🗆 🗙                              |
|------|---------|------------|----------|--------|-------------------|---------|--------|-----------|------------------------------------------|------------------------------------|
| File | Edit    | Comm       | Service  | Mode   | Mode Of Operation | TL1 Com | imands | Refresh   | Help                                     |                                    |
|      | C       | Configurat | tion     | ľ      | Fault Management  | Ì       |        | Performa  | nce                                      | Communication                      |
|      | C       | Configural | tion     | Ĭ      | Fault Management  | Ĭ       |        | Performan | Setup<br>Connect<br>RS - 232<br>TCP / IP | Log Data<br>Local Echo<br>Scramble |
|      |         |            |          |        |                   |         |        |           | IP Addr :                                | 0.0.0.0                            |
| •    | ]       |            |          |        |                   |         |        |           | Port No :                                | 7588                               |
|      | TL1 C   | ommand     |          |        |                   |         |        |           |                                          |                                    |
|      |         |            |          |        |                   |         | 9      | end       |                                          |                                    |
| L    |         |            |          |        |                   |         |        |           |                                          |                                    |

thub0050

Figure 4-6. The TimeHub TimeScan THC Window in Serial Mode

#### **Using Terminal Emulation Software**

- 1. Connect one end of a null-modem cable to the serial port on the computer or terminal and the other to the Local connector on the rear panel or the Local connector on the Management card.
- 2. Configure the emulation software for 8 data bits, 1 stop bit, no parity, and 9600 baud rate.
- 3. Start the terminal emulation software and press ; (the TL1 termination character). The system should send a response similar to the following:

If there is no response, check the system installation and setup.

4. If security is enabled on the TimeHub (see Enabling Security, on page 143), issue the ACT-USER command to log in:

```
ACT-USR:[tid]:<aid>:<ctag>::<pid>;
```

where <aid> and <pid> are your user name and password, respectively.

# **Communicating by Ethernet**

To communicate with the TimeHub using an Ethernet LAN, you must first configure the Ethernet port via the serial port. This section describes how to configure the Ethernet port and then connect to the TimeHub using either a Telnet session or TimeScan THC software.

### Using TimeScan THC

You establish the network parameters using TimeScan THC connection in the serial mode. To set up a network connection using TimeScan THC:

- 1. Connect one end of a cable to the serial port on the computer or terminal and the other to the Local connector on the rear panel or the Local connector on the Management card.
- Start the TimeHub THC application. A dialog box asks if you want to connect to Comm Port 1. Click **OK**. The TimeHub TimeScan THC window appears, as shown in Figure 4-6.
- 3. Click **RS-232** in the Communication tab and set the Comm Port field to match the port connected to the TimeHub.
- 4. Select the baud rate (default baud rate is 9600), then click the **Connect** check box. The program connects to the TimeHub.
- 5. Log in as the "admin" user by selecting **Mode of Operation**, **Advanced Mode**, or by pressing **F5**. The Advanced Mode pop-up window appears.
- 6. Select the "admin" user from the User Name drop-down box, type admin in the Password field, and then click **Login**.
- 7. Click **OK** in the pop-up box that says "Logged in to Advanced Mode."
- 8. Select **Service**, **Configure TCP/IP...** from the main menu. The TCP/IP dialog box appears, as shown in Figure 4-7.

See the *TL1 Reference Guide* for details on each of the parameters in this dialog box. Set the parameters appropriately for the network to which the TimeHub is connected. Most important is IPNE, which is the IP address of the TimeHub shelf.

| IPNE     | 172.16.22.38  | PORTCMDS  | 7588 |
|----------|---------------|-----------|------|
| IPSUBNET | 255.255.255.0 | PORTAO    | 7589 |
| IPGATE   | 172.16.22.1   | INACTTIME | 100  |
| IPEM1    | 0.0.0.0       | AOMERGE   | N    |
| IPEM2    | 0.0.0.0       | SCRAMBLE  | N    |
| IPLM1    | 0.0.0.0       |           |      |
| IPLM2    | 0.0.0         |           |      |

Figure 4-7. The TCP/IP Dialog Box

9. Click **Apply** when the parameters are set correctly. A popup appears, requesting you to confirm that you want to make these changes. Click **Yes**. A dialog box similar to that in Figure 4-8 appears.

| Time5can THC 3.0                                                                                              |
|----------------------------------------------------------------------------------------------------|
| The TCP/IP Network MC parameters will be modified as follows :                                                |
| IPNEX = 172.16.22.38<br>IPSUBNETX = 255.255.255.0<br>IPGATEX = 172.16.22.1<br>IPEM1X = 0.0.0.0                |
| IPEM2X = 0.0.0.0<br>IPLM1X = 0.0.0.0<br>IPLM2X = 0.0.0.0<br>PORTCMD5X = 7588                                  |
| PORTAOX = 7589<br>INACTTIME = 100<br>AOMERGE = N<br>SCRAMBLE = N                                              |
| This action will cause a code restart of the MC<br>Causing a temporary loss of Network Communication Service! |
| Are you sure?                                                                                                 |
| Yes No                                                                                                    |
| 11 1 005                                                                                                    |

thub0055

Figure 4-8. Network Parameters Dialog Box

10. Verify that the settings are as desired, then click **Yes**. The Management card restarts with the new settings.

#### Using TL1 Commands

Use the following procedure to configure the Ethernet parameters (IP Address, Subnet Mask, and Gateway Address).

- 1. Establish a direct serial connection to the TimeHub as described in Communicating by Serial Port, on page 110.
- 2. Use the Edit Equipment command to specify whether the automatic output messages, and commands and responses will be carried separately on two different ports or combined on one port.

```
ED-EQPT:::<ctag>:::AOMERGE=a;
```

where a = Y (combines automatic output messages, and commands and responses on one port) or N (provides separate ports for automatic output messages, and commands and responses

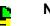

- Notes:
- 1. To verify the parameter, issue the Retrieve Equipment command: RTRV-EQPT:::<ctag>:::PARAMETER=AOMERGE;
- 2. If the IP address of the manager matches ILPM1 or IPLM2, the output will be merged, regardless of the AOMERGE value. In this case, the local manager software is used, which does not support having commands and events carried on separate ports. For details on the ILPM1 and IPLM2 parameters, refer to the TimeHub 5500 TL1 Reference Manual.
- 3. Issue the following command to copy the working memory to auxiliary memory.

CPY-MEM::NET:<ctag>::WKG,AUX;

4. Issue the following command to set the TimeHub 5500 IP address.

ED-EQPT:::<ctag>:::IPNEX=a;

where a = a.a.a.a, where each is an independent value of 0 to 255

To verify the parameter, issue the Retrieve Equipment command:

RTRV-EQPT:::<ctag>:::PARAMETER=IPNEX;

5. Issue the following command to set the subnetwork mask IP address.

ED-EQPT:::<ctag>:::IPSUBNETX=a.b;

where a = a.a.a, where each is an independent value of 0 to 255 b = 0 or 128; the last 7 bits of the subnetwork mask IP address must be 0

To verify the parameter, Issue the following command.

RTRV-EQPT:::<ctag>:::PARAMETER=IPSUBNETX;

6. Set the Gateway IP address by issuing the following command:

ED-EQPT:::<ctag>:::IPGATEX=a;

where a = a.a.a.a, where each is an independent value of 0 to 255

To verify the parameter, use the Retrieve Equipment command.

RTRV-EQPT:::<ctag>:::PARAMETER=IPGATEX;

7. Set the element manager IP address by issuing the following command:

ED-EQPT:::<ctag>:::IPEM1X=a;

where a = a.a.a.a, where each is an independent value of 0 to 255

To verify the parameter, use the Retrieve Equipment command.

RTRV-EQPT:::<ctag>:::PARAMETER=IPEM1X;

8. Use the Edit Equipment command to set the local manager IP address.

ED-EQPT:::<ctag>:::IPLM1X=a;

where a = a.a.a.a; each is an independent value of 0 to 255

To verify the parameter, use the Retrieve Equipment command.

```
RTRV-EQPT:::<ctag>:::PARAMETER=IPLM1X;
```

9. Specify the port number for commands and responses by issuing the following command:

ED-EQPT:::<ctag>:::PORTCMDSX=a;

where a = 5001 to 20000

#### Notes:

- 1. To verify the parameter, issue the Retrieve Equipment command. RTRV-EQPT:::<ctag>:::PARAMETER=PORTCMDSX;
- 2. If AOMERGE is set to Y, automatic output messages, and commands and responses are combined on this port.

10. If AOMERGE is set to Y, skip to the next step. If AOMERGE is set to N, use the Edit Equipment command to specify the port number for automatic output messages.

ED-EQPT:::<ctag>:::PORTAOX=a;

where a = 5001 to 20000. The PORTAOX value must be different than the PORTCMDSX value.

To verify the parameter, issue the Retrieve Equipment command:

RTRV-EQPT:::<ctag>:::PARAMETER=PORTAOX;

11. Use the Copy Network Memory Security command to copy the data from auxiliary to working memory:

CPY-MEM-SECU::NET:<ctag>::AUX,WKG;

#### **Connecting through Telnet**

After you configure the Ethernet port, use the following procedure to connect to it:

- 1. Ensure that the TimeHub is connected to a LAN. See Making Communication Connections, on page 88 for details.
- 2. Telnet from your PC to the IP address assigned to the TimeHub. If security is enabled on the TimeHub (see Enabling Security, on page 143), you must log in.
- 3. To log in, issue the ACT-USER command:

ACT-USER:[<tid>]:<aid>:<ctag>::<pid>;

where:

<aid> is your user name <pid> is your password

If you do not have a user name and password, contact the administrator for the TimeHub 5500.

#### Connecting to TimeScan THC

After you configure the Ethernet port, use the following procedure to connect to it using the TimeScan THC software:

- 1. Ensure that the TimeHub is connected to a LAN. See Making Communication Connections, on page 88 for details.
- 2. Start the TimeScan THC application. A dialog box asks if you want to connect to Comm Port 1. Click **Cancel**. The TimeHub TimeScan THC window appears, as shown in Figure 4-6.

- 3. Click **TCP/IP** in the Communication tab. Enter the IP address and port number in the appropriate boxes.
- 4. Click the **Connect** check box. The window updates with a list of commands if the connection is established.
- 5. Log in as the "admin" user by selecting **Mode of Operation**, **Advanced Mode**, or by pressing **F5**. The Advanced Mode pop-up window appears.
- Select the "admin" user from the User Name drop-down box, type admin in the Password field, and then click Login. Click OK in the pop-up box that says "Logged in to Advanced Mode."

# **Provisioning Master Shelf Parameters**

The TimeScan THC software can help you avoid provisioning errors by providing a graphical user interface that eliminates the need to type TL1 commands. TimeScan THC version 3.0 (or later) allows you to configure the hardware, inputs, outputs, and alarms for a Main shelf and any Expansion shelves connected to it. The configuration procedures that follow this section contain instructions using TimeScan THC as well as the corresponding TL1 commands.

If you are using TimeScan THC version 3.0 (or later), select **Mode**, **Automatic Messages** to open a window that displays automatic messages from the TimeHub. This form updates whenever the TimeHub sends out an event message. For example, when you install an Expansion Controller card, an event is generated and displayed.

You can also open a window that shows generalized communication to and from the TimeHub by selecting **Mode**, **Command Response**. Use this window to observe the responses to the following TL1 commands, each of which can be automatically generated from another menu selection:

- RTRV-NETYPE-ALL (TL1Commands, RTRV-NETYPE-ALL or press F2): This command retrieves the current hardware configuration of the TimeHub system (Master and Expansion shelves). During configuration, this command shows which components of the system have been identified so far.
- RTRV-COND (TL1Commands, RTRV-COND or press F3): This command retrieves any conditions that are currently active. They may or may not be alarm-generating.
- RTRV-ALRM (TL1Commands, RTRV-ALRM or press F4): This command retrieves only conditions that are active and alarm-generating. For example, if only one power terminal is connected on the Expansion shelf, this is reported in the response, and is indicated by LEDs on the front panel of the Expansion Controller card(s).

If you do not have TimeScan THC and use a terminal emulation program instead, all of the above actions can still be performed by typing commands or setting up scripts/special function keys to do so.

## Setting the Date and Time

When you first power up the TimeHub, the system starts timekeeping at factory default values. Use the procedures below to set the date and time.

#### Using TimeScan THC

1. Select **Service**, **Set TimeHub Date and Time**. The Set TimeHub Date and Time window appears, as shown in Figure 4-9.

| TimeScan THC 3.0 - Set TimeHub Date and Time | ×        |
|----------------------------------------------|----------|
| Enter TimeHub Date and Time :                | ОК       |
| (Format : YY-MM-DD,HH-MM-SS)                 | Cancel   |
| 04-10-19,09-44-49                            |          |
|                                              | thub0052 |

Figure 4-9. Set TimeHub Date and Time Window

2. Enter the date and time in the format YY-MM-DD,HH-MM-SS, then click **OK**. The TimeHub responds with the COMPLD message.

### Using TL1 Commands

You set the date and time in the TimeHub using the ED-DAT TL1 command. To set the time and date, issue the command:

ED-DAT:::SC001::04-10-19,09-44-49;

where SC001 is the ctag 04-10-19 is the date (October 19, 2004) 09-44-49 is the time (09:44:49)

The TimeHub responds with the COMPLD message.

## Setting the System ID

The System ID <sid> is a name that you assign to identify the TimeHub. All responses from the unit are prefixed with this name. You can use up to 20 characters to identify the unit.

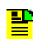

**Note:** If you include a target identifier <tid> in a command, it is checked against the system identifier <sid> of the TimeHub 5500. The command is executed only if the <tid> and <sid> match; if they do not match, the command is ignored.

### Using TimeScan THC

1. Select **Service**, **Set TimeHub System ID**. The Set TimeHub System ID window appears, as shown in Figure 4-10.

| TimeScan THC 3.0 - Set TimeHub System ID | ×      |
|------------------------------------------|--------|
| Enter TimeHub System ID :                | ОК     |
| (Max : 20 chars)                         | Cancel |
|                                          |        |
| SYMMBITS                                 |        |
|                                          |        |

thub0053

Figure 4-10. Set TimeHub System ID Window

2. Type a name for the unit, using up to 20 characters, then click **OK**. The system responds with the COMPLD message.

### **Using TL1 Commands**

To set the system ID, issue the command:

SET-SID:::SC002::SYMMBITS;

where SC002 is the ctag and SYMMBITS is the system ID

The TimeHub responds with the COMPLD message.

## Setting the Target ID

The Target ID <tid> is an optional part of a TL1 command that identifies which device should process the command. You can use up to 20 characters to identify the target.

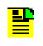

**Note:** If you include a target identifier <tid> in a command, it is checked against the system identifier <sid> of the TimeHub 5500. The command is executed only if the <tid> and <sid> match; if they do not match, the command is ignored.

## Using TimeScan THC

1. Select **Comm**, **Change TimeHub Target ID**. The Set TimeHub System ID window appears, as shown in Figure 4-10.

| TimeScan THC - Change TimeHub Target ID | ×        |
|-----------------------------------------|----------|
| Enter TimeHub Target ID:                | OK       |
| (Max : 20 chars)                        | Cancel   |
|                                         |          |
|                                         |          |
|                                         | thub0063 |

Figure 4-11. Set TimeHub Target ID Window

2. Type a name for the unit, using up to 20 characters, then click **OK**. The system responds with the COMPLD message.

### Using TL1

You enter the <tid> in the command line as you type the command. The syntax for each command, shown in the *TL1 Reference Guide*, illustrates the location of the <tid> in the command.

## Verifying the Hardware Setup

After you install all the cards, verify that the shelf is configured as expected.

#### Using TimeScan THC

- 1. Select **Mode**, **Command Response** from the main menu to open the Command Response window.
- 2. Select **TL1Commands**, **RTRV-NETYPE-ALL**, or press F2 to send the RTRV-NETYPE-ALL query. A typical response is as follows:

```
SYMMBITS 04-10-19 11:14:33
M SV36 RTRV
    "TSG:Symmetricom,5500,TSG"
    "S0-IMC:,090-55542-01-A,,R4209C,J86746,D0TPN0NAAA,106063"
    "S0-CLK1:,090-55514-02-A,,R4142B,J63939,D0TPKRJAAA,297083"
    "S0-CLK2:,090-55512-02-A,,R4312A,K60716,D0TPVRKAAA,299460"
    "S0-OUT1A:,090-55581-01-A,,R4236A,00M15316,D0TPJNMAAA,105045,CC,"
    "S0-OUT2A:,090-55581-01-A,,R4236A,00M15320,D0TPJNMAAA,105045,CC,"
    "S0-OUT3B:,090-55581-01-A,,R4236A,00M15317,D0TPJNMAAA,105045,CC,"
    "S0-OUT4B:,090-55581-01-A,,R4236A,00M15360,D0TPJNMAAA,105045,CC,"
    "S0-OUT5C:,090-55581-01-A,,R4236A,00M15358,D0TPJNMAAA,105045,CC,"
    "S0-OUT5C:,090-55581-01-A,,R4236A,00M15358,D0TPJNMAAA,105045,CC,"
    "S0-OUT5C:,090-55581-01-A,,R4236A,00M15358,D0TPJNMAAA,105045,CC,"
    "S0-OUT5C:,090-55581-01-A,,R4236A,00M15358,D0TPJNMAAA,105045,CC,"
    "S0-OUT5C:,090-55581-01-A,,R4236A,00M15358,D0TPJNMAAA,105045,CC,"
    "S0-OUT5C:,090-55581-01-A,,R4236A,00M15358,D0TPJNMAAA,105045,CC,"
    "S0-OUT5C:,090-55581-01-A,,R4236A,00M15358,D0TPJNMAAA,105045,CC,"
    "S0-OUT5C:,090-55581-01-A,,R4236A,00M15358,D0TPJNMAAA,105045,CC,"
    SYMMBITS 04-10-19 11:14:33
M SV36 COMPLD
```

```
"S1-CLK1:,090-55545-01-B,,D,,D0C1ZZ0AAA,299465"
"S1-CLK2:,090-55545-01-B,,D,,D0C1ZZ0AAA,299465"
"S1-OUT1A:,090-55581-01-B,,R4236A,00M16673,D0TPJNMAAA,106045,CC,DS1"
"S1-OUT2A:,090-55581-01-B,,R4236A,00M16687,D0TPJNMAAA,106045,CC,DS1"
"S1-OUT3B:,090-55581-01-B,,R4236A,00M16650,D0TPJNMAAA,106045,CC,DS1"
```

The first set of responses (those that begin with "S0-") identify hardware in the Master shelf. The second set of responses (those that begin with "S1-") identify hardware in the Expansion shelf. In this example:

- The S1- indicates that address switch S1 on the Expansion shelf is set to 1. If several shelves are connected, each shelf is identified by Sx, where x is value of S1. Valid values are 1, 2, 3, and 4.
- The S1-CLK1 line identifies the Expansion Controller card in the EC1 slot.
- The S1-CLK2 line identifies the Expansion Controller card in the EC2 slot.
- S1-OUT1A, S1-OUT2A, and S2-OUT3B identify that there are Output Driver cards in slots 1A, 2A, and 3B. Each card has a CC and DS1 Output Connector card installed on the back of the shelf.

| _ |
|---|
|   |
|   |

**Note:** If the Management card contains firmware version 4328D, the Expansion Controller cards are identified by ECC1 and ECC2 instead of CLK1 and CLK2. The Clock cards on the Main shelf continue to use CLK1 and CLK2.

#### Using TL1 Commands

Issue the following TL1 command:

```
RTRV-NETYPE-ALL;
```

A typical response is shown in the previous section.

# **Provisioning Inputs on a Master Shelf**

After you connect the input signals to the Input/Alarm Connector card (described in Connecting Timing Inputs, on page 86), you need to provision the TimeHub to accept the inputs. The procedures in this section describe how to provision the inputs using the TimeScan THC software and using TL1 commands. You must connect a computer to the TimeHub as described in Establishing a Connection to the TimeHub, on page 109 before you can perform this procedure.

To provision inputs using TL1 commands, see Using TL1 Commands, on page 124.

#### Using TimeScan THC

Use this procedure to provision the inputs for a Master shelf. If you are provisioning inputs for a Remote shelf, see Provisioning Inputs on a Remote Shelf, on page 128.

Select which inputs will be enabled or disabled. The default is that all inputs are enabled. The enable status of inputs can also be seen on the front panel of each Clock card. Enabling an input means that it can be used as an input timing reference. You disable inputs that are not intended to be used so that unused inputs do not generate alarms (such as **Input Disqualified**). By enabling only those inputs that are expected to be used, such alarms will be more relevant.

1. Select the **Configuration Input** tab. The screen appears as shown in Figure 4-12.

| 9         | SYMMBITS - TimeHub TimeScan THC |                                            |            |       |       |            |            |       |      |           |               |                        |   |
|-----------|---------------------------------|--------------------------------------------|------------|-------|-------|------------|------------|-------|------|-----------|---------------|------------------------|---|
| File      | Edit                            | Comm                                       | Service    | Mod   | le Mo | ode Of Ope | ration TL  | 1 Com | mand | s Refresh | Help          |                        |   |
| $\square$ | C                               | Configuration Fault Management Performa    |            |       |       |            |            |       |      | ance      | Communication |                        |   |
| ۱ſ        |                                 | nput                                       | $\gamma$   | Out   | put   |            |            |       |      |           |               |                        |   |
|           |                                 |                                            |            |       |       |            |            |       |      |           |               |                        |   |
|           |                                 |                                            |            |       |       |            |            |       |      |           | – Operatio    | n Mode                 |   |
|           |                                 |                                            |            | P     | RS    | Input 1    | Input 2    | Inpu  | ut 3 | Input 4   | SSM S         |                        |   |
|           | Refe                            | erence El                                  | nabled     |       |       |            |            |       | _    |           | O SSI         | M 💿 Without SSM        |   |
|           | Prior                           | ity                                        |            | 1     | -     | _          |            | 2     | -    |           |               |                        |   |
|           | T1 F                            | raming                                     |            | -     |       | ESF 🔻      | D4 🔻       | D4    | •    | D4 🔻      |               | election Mode          |   |
|           | Rea                             | d SSM                                      |            | -     |       | Ľ          |            |       |      |           |               | nual                   |   |
|           | Curr                            | ent SSM                                    | Lvi        | 1     |       | 2          | 2          | 2     |      | 2         | C For         |                        |   |
|           | Mon                             | itor                                       |            |       |       | Ľ          | <b>1</b>   |       |      | <b>⊻</b>  |               |                        |   |
|           |                                 | GED                                        |            | -     |       |            |            |       |      |           |               |                        |   |
|           | •                               | I                                          |            |       |       |            |            |       |      | •         |               | CLK Settings           |   |
|           |                                 |                                            |            |       |       | _ SSM Va   | lue        |       |      |           |               |                        |   |
|           | I Ac                            | tive Input<br>alified                      |            |       |       |            |            |       |      |           | - A6          | CC Outputs to CC Jacob |   |
|           |                                 | t Qualified                                |            |       |       | Curren     | tly Used   | SSM   | Yalu | e 2       | j Aligr       | CC Outputs to CC Input |   |
|           |                                 | out LOS<br>in-LOS Imp<br>abled <u>/</u> Ri | pairment   |       |       |            |            | _     |      |           |               |                        |   |
|           | Dis Dis                         | sabled / Rí<br>te Via Refi                 | eference   | Inpu  | t     | Auto       | Refresh Er | very  | 20 9 | econds    | PRS Fre       | equency 10 MHz 🔻       |   |
|           | Topda                           | te via n'eli                               | iesn Activ | ve 30 | Jeen  |            |            |       |      |           |               |                        |   |
|           |                                 |                                            |            |       |       |            |            |       |      |           |               |                        |   |
|           |                                 |                                            |            |       |       |            |            |       |      |           |               |                        |   |
| _         |                                 |                                            |            |       |       |            |            |       |      |           |               |                        | _ |

thub0057

Figure 4-12. The TimeScan THC Input Screen

The set of possible inputs appears at the top of the columns. The top row in this table, labeled "Enabled", shows which inputs are enabled.

- 2. Place a check in the Enabled row for each input you use, and uncheck inputs that you will not use. The PRS input is the BNC connector on the Input/Alarm Connector card.
- 3. Select which inputs will not be monitored, if any. The TimeHub can selectively monitor inputs for conditions such as LOS or Loss of Framing even if that input is not enabled. You can monitor the performance of any input without allowing it to be used as a timing reference. By disabling an input but keeping MONITOR enabled, the status of such an input can be observed (via RTRV-COND) and logged without causing an alarm if that input has a problem. Monitoring is enabled by default on inputs 0 4.

To change the MONITOR setting, click the Monitor check box for the desired input.

4. Set the PRS Input frequency, if needed. The PRS reference frequency can be set to expect either a 5 or 10 MHz input. The default is 10 MHz. If necessary, change the setting.

Use the control labeled **PRS Frequency** in the lower right of the Configuration Input tab to set the PRS frequency.

5. Change priorities if desired. The priority setting provides a way to prefer a particular input for use as the active timing reference when more than one input has been qualified. The lower the number, the higher the priority. The default is that the PRS input has highest priority and all others are equal. If you want DS1 input 2 to be preferred over DS1 input 1, lower the input 2 priority or raise the input 1 priority.

Use the **Priority** row on the Configuration Input tab to change the priority of the selected input as desired.

6. Set Framing for enabled DS1 inputs, if needed. DS1 inputs may have either D4 (also known as SF) or ESF framing. TimeHub defaults DS1 inputs to expect D4 framing, so if you have ESF inputs the setting needs to be changed.

Use the **T1 Framing** row on the Configuration Input tab to set the framing of selected input as appropriate.

 Set Bridged mode for enabled DS1 inputs, if needed. Generally, DS1 inputs connected to TimeHub will be terminated at the input. However, if the reference signal is bridged (which means it will be nominally 20 dB lower in amplitude), the bridged selection should be set for any such input. The default setting is that bridged inputs are not expected for inputs 1 – 4.

Use the **BRIDGED** row on the **Configuration**, **Input** tab to change the setting for any appropriate inputs.

 Configure inputs to use SSM, if desired. If ESF-framed DS1 inputs contain SSM messages that you want to use as part of the input qualification process, follow steps 9 and 10 to enable the SSM capability. The default is that SSM is not used for qualifying inputs. If you do not want to use SSM for input qualification, continue at Provisioning the Outputs, on page 134.

On the Configuration Input tab, select **SSM** to use SSM as an input qualification criteria. Selecting **Without SSM** causes the TimeHub to ignore SSMs as a consideration for input qualification.

 Enable SSM reading for ESF-framed DS1 inputs. Inputs that are incapable of SSM decoding (such as PRS or D4-framed DS1) use an assumed SSM value (see keyword QLEVEL in the *TimeHub 5500 TL1 Reference Manual*). The ESF-framed DS1 inputs will also use an assumed value unless reading of SSM is enabled. On the Configuration Input tab, use the **Read SSM** row to enable actual SSM decoding for ESF-framed DS1 inputs. Note that D4-framed DS1 inputs and the PRS input do not show the **Read SSM** selection since they are not capable of SSM decoding.

To continue provisioning a Master shelf, continue at Provisioning the Outputs, on page 134.

### Using TL1 Commands

Use this procedure to provision the inputs for a Master shelf. If you are provisioning inputs for a Remote shelf, see Provisioning Inputs on a Remote Shelf, on page 128.

The DS1 inputs for SSM decoding are connected to the wire-wrap pins labeled "DS1 TERM IN", rows 1 through 4 on the Input/Alarm Connector module (refer to Figure 3-7 and Figure 3-17).

The following procedure describes how to set up the DS1 input 1 as an SSM source. The procedure is identical for DS1 inputs 2 through 4 by replacing any references to input 1 with the appropriate input number.

- Connect the DS1 signal to be used as a source of SSM to the Input/Alarm Connector module pins labeled "DS1 TERM IN" on the row labeled "1" (refer to Figure 3-7 and Figure 3-17). Typically, this can be any ESF-framed DS1 output from the Main shelf. Such a signal always contains SSM encoding reflecting the current synchronization quality level of the Main shelf.
- 2. Verify that the "E" LED on the Clock card is lit (if there are two Clock cards in the shelf, observe this LED status on either one). For the DS1 input 1 signal, this is the third row of LEDs in the INPUTS section. Note that this row is labeled DS1-1, indicating that it is providing status on any signal connected to the DS1 input 1 pins on the input module. The "E" LED, when lit, indicates that this input can be used for SSM decoding. If the "E" LED is not lit, that input will not be used for SSM decoding even if the input is present and valid.
- 3. If the "E" LED is not lit, issue the following command:

```
ED-SYNC::CLK-1:SC1:::ENABLE=Y;
```

The "E" LED should light after you issue this command. To enable DS1 input 2, change CLK-1 to CLK-2.

4. Verify that the input is enabled by issuing the following TL1 command:

RTRB-SYNC::CLK-1:SV16:::PARAMETER=ENABLE;

5. If the connected DS1 signal is carrying valid SSM, the "Q" LED will light within a few seconds. This LED, when lit, indicates that the input is qualified as providing decodable SSM information.

If the "Q" LED is not lit and the "E" LED is lit, check for:

- No signal. Check the configuration at the source.
- Signal is present but it isn't an ESF-framed DS1. DS1 SF-framed (also known as D4 framing) signals are not capable of SSM encoding. Change the configuration at the source so the framing of this signal is ESF.

If the "Q" LED is lit, a shelf can now use the DS1 input 1 signal as an SSM source. The "A" (Active) LED indicates that this input is currently being used as the source of SSM information for the shelf. When lit, any outputs carrying SSM are encoded with the same SSM value that is being decoded on this input. The "A" LED illuminates when the following condition is present:

There isn't also a qualified SSM input in the DS1 input 2 row. If there is, it is possible that this input will be selected as the active SSM source instead of the DS1 input 1 signal. When both SSM inputs are valid the one that will be used is determined by the setting of the PRIORITY keyword. The default is that the DS1-1 input has the higher priority, so it will be selected when both inputs are qualified. See TL1 manual for details.

The general TL1 command format for enabling or disabling an input is:

```
ED-SYNC::CLK-a:<ctag>:::ENABLE=b;
```

where a = 0 - 4 to identify the input (PRS=0) b = Y to enable or N to disable the input.

Based on the inputs you will actually use, enable or disable inputs as appropriate. For example, to disable DS1 input 2, issue the command:

ED-SYNC::CLK-2:SV343:::ENABLE=N;

To retrieve the status of an input, issue the command:

RTRV-SYNC::CLK-a:SV343:::PARAMETER=ENABLE;

which shows if the selected input is enabled or disabled.

6. Set PRS Input frequency, if needed. The PRS reference frequency can be set to expect either a 5 or 10 MHz input. The default is 10 MHz. If necessary, change the setting.

To set the PRS Frequency to 5 MHz, issue the following command:

ED-SYNC::CLK-0:SV347:::PRC5MHZ=Y;

Set this value to N when the expected PRS Frequency is 10 MHz.

To retrieve the current setting, type:

RTRV-SYNC::CLK-0:SV348:::PARAMETER=PRC5MHZ;

7. Select which inputs will not be monitored, if any. The TimeHub is capable of selectively monitoring inputs for conditions such as LOS or Loss of Framing even if that input is not enabled. You can performance monitor that input without allowing it to be used as a timing reference. By disabling that input but keeping MONITOR enabled, the status of such an input can be observed (via RTRV-COND) and logged without causing an alarm if that input has a problem. Monitoring is enabled by default on inputs 0 – 4.

To enable or disable monitoring for an input, the TL1 command format is:

ED-SYNC::CLK-a:<ctag>:::MONITOR=b;

where a = 0 - 4 to identify the input (PRS=0) b = Y to enable monitoring, N to disable monitoring

To prevent retrieval of status information for any disabled inputs, disable the monitoring capability. For example, to disable monitoring of the DS1 input 2, issue the command:

ED-SYNC::CLK-2:SV343:::MONITOR=N;

To determine if monitoring is enabled for a specific input, issue the command:

RTRV-SYNC::CLK-a:<ctag>:::PARAMETER=MONITOR;

8. Change priorities if desired. The priority setting provides a way to prefer a particular input for use as the active timing reference when more than one input has been qualified. The lower the number, the higher the priority. The default is that the PRS input has highest priority and all others are equal. If you want DS1 input 2 to be preferred over DS1 input 1, lower the input 2 priority or raise the input 1 priority.

The general TL1 format for priority setting is:

ED-SYNC::CLK-a:SV380:::PRIORITY=b;

where a = 0 - 4 to identify the input (PRS = 0) b = 0 - 9 to set the priority value

To set input 2 priority to 3, issue the command:

ED-SYNC::CLK-2:SV380:::PRIORITY=3;

To retrieve the priority setting for input 2, issue the command:

RTRV-SYNC::CLK-2:SV381:::PARAMETER=PRIORITY;

9. Set Framing for enabled DS1 inputs, if needed. DS1 inputs may have either D4 (also known as SF) or ESF framing. TimeHub defaults DS1 inputs to expect D4 framing, so if you have ESF inputs the setting needs to be changed.

The general TL1 format for setting framing is:

ED-SYNC::CLK-a:<ctag>:::ESF=b;

where a = 0 - 4 to identify the input (PRS = 0) b = Y (ESF framing) or N (D4 framing)

To set input 2 framing to ESF, issue the command:

ED-SYNC::CLK-2:SV382:::ESF=Y;

10. Configure inputs to use SSM, if desired. If you have ESF-framed DS1 inputs providing SSM messages that you want to use as part of the input qualification process, follow steps 10 and 11 to enable the SSM capability. By default, SSM is not used for qualifying inputs. If you do not want to use SSM for input qualification, skip to step 12.

Select SSM to be used as an input qualification criteria by issuing the command:

ED-EQPT::CLK:SV41:::SYNCMDE=SSM;

11. Set Bridged mode for enabled DS1 inputs, if needed. Generally, DS1 inputs connected to TimeHub will be terminated at the input. However, if the reference signal is bridged (which means it will be nominally 20 dB lower in amplitude), the bridged selection should be set for any such input. The default setting is that bridged inputs are not expected for inputs 1 - 4.

The general TL1 format for bridged setting is:

ED-SYNC::CLK-a:<ctag>:::BRIDGED=b;

where a = 1 - 4 to identify the input whose bridged state is being set b = Y for Bridged expected, N for Bridged not expected (i.e., terminated)

To set input 1 to expect a bridged signal level, issue the command:

ED-SYNC::CLK-1:SV385:::BRIDGED=Y;

To retrieve the bridged setting for input 1, issue the command:

RTRV-SYNC::CLK-1:SV386:::PARAMETER=BRIDGED;

To disallow the use of SSMs as input qualification criteria, issue the command:

```
ED-EQPT::CLK:SV43:::SYNCMDE=AUTO;
```

To retrieve the current selection, issue the command:

RTRV-EQPT::CLK:SV42:::PARAMETER=SYNCMDE;

12. Enable SSM reading for ESF-framed DS1 inputs. Inputs that are incapable of SSM decoding (such as PRS or D4-framed DS1) use an assumed SSM value (see keyword QLEVEL in the *TL1 Reference Manual*). The ESF-framed DS1 inputs will also use an assumed value unless reading of SSM is enabled.

To enable SSM decoding for a given ESF-framed DS1 reference, issue the command:

ED-SYNC::CLK-a:<ctag>:::SSMENB=b;

where a = 1 - 4 and is the input reference that should decode SSM. a = N disables decoding

For example, to enable SSM decoding on input 1 (first DS1 input), issue the command:

ED-SYNC::CLK-1:SV48:::SSMENB=Y;

To retrieve the current setting of SSM decoding for input 1, issue the command:

RTRV-EQPT::CLK-1:SV49:::PARAMETER=SSMENB;

To continue provisioning a Master shelf, continue at Provisioning the Outputs, on page 134.

# **Provisioning Inputs on a Remote Shelf**

Remote shelves use either or both of the two Composite Clock inputs on the Input/Alarm Connector module. These timing signals are typically provided from a TimeHub or DCD Master shelf. You need to provision which of the CC inputs are enabled. The default is that both inputs are enabled. LEDs on the front panel of the Clock card(s) in the Remote shelf indicate the enable status of the inputs. When you enable an input it can be used as an input timing reference. You should disable unused inputs so that they do not generate alarms (such as **Input Disqualified**).

The following procedure describes how to set up the CC1 input as a timing reference. This procedure is identical for CC2 by replacing any references to CC1 with CC2.

To provision the Remote inputs using TL1 commands, see Using TL1 Commands, on page 130.

#### Using TimeScan THC

1. Select the **Configuration**, **Input** tab. The **Input Configuration** screen appears, as shown in Figure 4-13.

The columns labeled **CC1** and **CC2** identify the inputs that can be selected as timing references. The other columns (**SSM 1** and **SSM 2**) are advanced features that are not covered here. The top row in this screen, labeled **Enabled**, shows which inputs are enabled.

- 2. Based on the timing references planned for this installation, set the Enabled row appropriately. Click the Enabled box (a check mark is present) for CC inputs that you will use, uncheck CC inputs that you will not use.
- 3. Verify that the input is enabled by checking the "E" LED on the front panel of either Clock card (see Figure 4-4). Note that the Clock panel labeling is to the right of the LEDs in the INPUTS section. The first row of three LEDs is labeled CC1. In this step, verify that the "E" LED in that row is lit. Note that when the "E" LED is lit, the input has been selected as a possible timing reference; it does not indicate that a valid input is connected.

| Conligu | ration Fau                                               | ult Managem | ent |   | Performance  | Comm            | unication |
|---------|----------------------------------------------------------|-------------|-----|---|--------------|-----------------|-----------|
| Input   | Output                                                   | Ì           |     |   |              |                 |           |
|         |                                                          |             |     |   |              |                 |           |
|         |                                                          | CC1         | CC2 |   | SSM 1 (DS1-1 | ) SSM 2 (DS2-2) |           |
|         | Enabled                                                  | Ľ           | Ľ   |   |              |                 |           |
|         | Priority                                                 | 11 🔻        | 12  | - | 2 .          | - 3 -           |           |
|         | Assumed SSM Level                                        | 2 🗸         | 2   | • |              |                 |           |
|         | Current SSM Level                                        |             |     |   | 1            | 1               |           |
|         | SSM Value                                                |             | _   |   |              |                 |           |
|         | Currently Used SSM \                                     | /alue 2     |     |   | - Sync Mode  |                 |           |
|         | C Auto Refresh Every                                     | 20 Secon    | cla |   | Auto         | Channel:        |           |
|         | - Legend                                                 |             |     |   | C Monual -   |                 |           |
|         | Active Input                                             |             |     |   | C Forced -   |                 |           |
|         | Qualified<br>Not Qualified                               |             |     |   | C SSM        |                 |           |
|         | InputLOS                                                 |             |     |   | E Revert     | ive Mode        |           |
|         | <ul> <li>Non-LOS Impairment</li> <li>Disabled</li> </ul> |             |     |   |              |                 |           |
|         | Update Via Refresh Active                                |             |     |   |              |                 |           |

Figure 4-13. The Remote Input Configuration Window

4. Verify that the input is qualified by checking that the "Q" LED (in the same row as the "E" LED) is lit. It can take up to several minutes for the "Q" LED to light after the "E" has been lit. When this LED lights, the input meets all requirements for use as a timing source (signal presence, framing, within frequency pull-in range all confirmed).

If the "Q" LED does not light, there is most likely a problem with the input. Typical causes are no signal present or improper connection to the Input/Alarm Connector module.

**Note:** You can observe progress toward qualification via either the local or LAN communications port. The TL1 RTRV-COND command provides this information (for example, input loss of signal or out of frame can be observed via RTRV-COND). Refer to the *TimeHub 5500 TL1 Reference Manual* for details.

5. Set the priority of either CC1 or CC2 as desired. The priority setting provides a way to select one of the CC inputs when both inputs are qualified. The lower the number, the higher the priority. The default is that the CC1 has higher priority than CC2; CC1 is always used when it is qualified.

Assuming that CC1 is the only qualified input, the "A" LED should also light, indicating that this is the Active timing reference, the one being used to drive outputs provided by this shelf.

The TimeHub Remote shelf can produce outputs in Freerun mode (in other words, without a qualified input) by using the FREEACT TL1 keyword. The default setting for FREEACT on a remote shelf is SQUELCH, which means no output is possible when in Freerun mode. By setting it to CONTINUE output is allowed in when in Freerun. See the *TimeHub 5500 TL1 Reference Manual* for details.

#### Using TL1 Commands

If you are using terminal software, the general TL1 command format for enabling or disabling an input is:

```
ED-SYNC::CLK-a:<ctag>:::ENABLE=b;
```

where a = 10 or 11 (10 = CC1, 11 = CC2)b = Y to enable, N to disable the input

1. Enable or disable inputs as appropriate for your installation. For example, to enable CC1, type:

ED-SYNC::CLK-10:SV460:::ENABLE=Y;

To enable CC2, substitute CLK-11 for CLK-10.

Issue the following TL1 command to verify that the input is enabled:

RTRV-SYNC::CLK-11:SV461:::PARAMETER=ENABLE;

- 2. Verify that the input is enabled by checking the "E" LED on the front panel of either Clock card (see Figure 4-4). Note that the Clock panel labeling is to the right of the LEDs in the INPUTS section. The first row of three LEDs is labeled CC1. In this step, verify that the "E" LED in that row is lit. Note that when the "E" LED is lit, the input has been selected as a possible timing reference; it does not indicate that a valid input is connected.
- 3. Verify that the input is qualified by checking that the "Q" LED (in the same row as the "E" LED) is lit. It can take up to several minutes for the "Q" LED to light after the "E" has lit. When this LED lights, the input meets all requirements for use as a timing source (signal presence, framing, within frequency pull-in range all confirmed).

If the "Q" LED does not light, there is most likely a problem with the input. Typical causes are no signal present or improper connection to the Input/Alarm Connector module.

**Note:** You can observe progress toward qualification via either the local or LAN communications port. The TL1 RTRV-COND command provides this information (for example, input loss of signal or out of frame can be observed via RTRV-COND). Refer to the *TimeHub 5500 TL1 Reference Manual* for details.

Assuming that CC1 is the only qualified input, the "A" LED should also light, indicating that this is the Active timing reference, the one being used to drive any outputs provided by this shelf.

Once either the CC1 or CC2 input has been qualified, the Remote shelf can generate outputs. The TimeHub Remote shelf can produce outputs in Freerun mode (in other words, without a qualified input) by using the FREEACT TL1 keyword. The default setting for FREEACT on a Remote shelf is SQUELCH, which means no output is possible when in Freerun mode. By setting FREEACT to CONTINUE, output is allowed in when in Freerun. See the *TimeHub 5500 TL1 Reference Manual* for details.

4. Set the priority of either CC1 or CC2 as desired. The priority setting provides a way to select one of the CC inputs when both inputs are qualified. The lower the number, the higher the priority. The default is that the CC1 has higher priority than CC2; CC1 is always used when it is qualified.

The general TL1 command format to set priority is:

ED-SYNC::CLK-a:SV380:::PRIORITY=b;

where a = 10 or 11 (10 = CC1, 11 = CC2)b = 0 - 12 (the actual priority value)

To set CC2 priority to 3, issue the command:

ED-SYNC::CLK-11:SV380:::PRIORITY=3;

To retrieve the Priority setting for CC2, type:

RTRV-SYNC::CLK-11:SV381:::PARAMETER=PRIORITY;

5. If you are using only one Clock card, use the SNGLCK keyword to disable the alarm that is usually associated with this mode of operation. Issue the TL1 command:

ED-EQPT::IMC:SC01:::SNGCL=Y;

See the *TL1 Reference Manual* for more information about the SNGLCK keyword.

# **Testing the Clock Input Signals**

Prior to testing the clock input signals, ensure that the following has been performed:

- Each available DS1 reference is connected to the appropriate DS1 input wire-wrap pins on the Input/Alarm Connector module:
  - Terminated DS1s are connected to any of the four pins labeled "DS1 TERM IN"
  - Bridged DS1s are connected to any of the four pins labeled "DS1 BRDG IN"
- The 5 MHz or 10 MHz PRS input reference is connected to the BNC connector labeled "5/10 MHz IN"
- The CC input(s) for a Remote shelf are connected to the appropriate CC In wire-wrap pins on the Input/Alarm Connector module

Input signal level requirements for the PRS inputs, DS1 terminated inputs, and DS1 bridged inputs are covered in Chapter 6, Specifications.

To verify that the clock input signal(s) are within the specified input voltage range, perform the following procedure using a dual-channel oscilloscope with a 100 MHz minimum bandwidth.

- 1. Set the oscilloscope controls as listed in Table 4-4. Consult the oscilloscope manufacturer's manual for details and operating instructions.
- 2. Connect the X10 probes to the channel 1 and channel 2 oscilloscope inputs, and install a terminating resistor across the probes.
- 3. Connect the channel 1 and 2 probe ground leads together.

- 4. Connect the channel 1 and 2 probes (with resistor) to T and R of each DS1 reference input on the Input/Alarm Connector module (refer to Figure 2-5).
- 5. Verify that the clock input signal(s) are within the specified input voltage range and meet the prescribed template. Consult your local specifications for the type of input signals installed and on which input connectors.

Input signal ranges are as follows:

- DS1 Terminated: 1.0 V to 3.5 V base-to-peak, 100  $\Omega$  terminated
- DS1 Bridged: 0.10 V to 0.35 V base-to-peak, 100  $\Omega$  terminated
- CC: 1.5 V to 4.0 V base-to-peak, 130  $\Omega$  terminated (only used with Remote shelf)

| Control                                                              | Setting                     |
|----------------------------------------------------------------------|-----------------------------|
| Mode Trigger Switch                                                  | ADD                         |
| Invert Switch                                                        | INVERT                      |
| Ch1 and Ch2:<br>Volts/Div<br>Input Coupling<br>Vert Position Control | See Note<br>AC<br>mid-range |
| A Sweep Mode                                                         | AUTO-TRIGGER                |
| Horizontal Display Switch                                            | А                           |
| Time/Div Switch:<br>for CC<br>for DS1                                | 20 μs<br>500 ns             |
| A Sweep                                                              | FULL                        |
| Horizontal Position Control                                          | mid-range                   |
| A Triggering:<br>Slope<br>Coupling<br>Source                         | + or –<br>AC<br>INT         |

Table 4-4. Typical Oscilloscope Settings

*Note:* Adjust the oscilloscope's volts-per-division scale to the appropriate level to get a measurable pulse amplitude on the screen; for example, to measure a 0 dB DSX (TERM) signal, set the volts-per-division scale to 1 V per division; to measure a –20 dB DSX (BRDG) signal, set the volts-per-division scale to 100 mV per division.

# **Provisioning the Outputs**

This section describes how to provision the outputs in a TimeHub Master/Remote or Expansion shelf. There are three steps to provisioning an output:

- Placing in service the output card group that supplies the output
- Selecting the framing for the output, if appropriate
- Enabling the specific output port so that a signal will be produced on that port
- Setting the output protection as desired
- Setting the cable compensation for CC inputs, if applicable

For a given port to generate outputs, you must enable the port AND you must place in-service the card group that contains that port (A, B, C, or D for the Master shelf).

To provision outputs using TL1 commands, see Using TL1 Commands, on page 136.

#### Using TimeScan THC

You can provision outputs using the **Configuration Output** tab in the TimeScan THC application, as shown in Figure 4-14.

|      | 5YMMI                                               | BITS - T                                                                                   | 'imeH                                  | ub 1         | Time | Sca  | n TH(        | -     |               |        |       |         |      |              |      |                |                      |                                      |               |       |                               | _       |  |
|------|-----------------------------------------------------|--------------------------------------------------------------------------------------------|----------------------------------------|--------------|------|------|--------------|-------|---------------|--------|-------|---------|------|--------------|------|----------------|----------------------|--------------------------------------|---------------|-------|-------------------------------|---------|--|
| File | Edit                                                | Comm                                                                                       | Serv                                   | ice          | Mod  | le N | 1ode (       | Of Op | eratio        | n      | TL1 C | omma    | ands | Ref          | resh | Hel            | p                    |                                      |               |       |                               |         |  |
| Í    | C                                                   | onfigura                                                                                   | ation                                  |              | Ľ    |      | Faul         | t Mar | nagem         | ient   |       | ľ       |      | Perl         | orma | nce            |                      | ľ                                    |               | Cor   | nmuni                         | ication |  |
|      |                                                     | Input                                                                                      |                                        |              | Out  | put  |              |       |               |        |       |         |      |              |      |                |                      |                                      |               |       |                               |         |  |
|      | Mas<br>Expa<br>Expa<br>Expa<br>Expa<br>Expa<br>Expa | ut Card (<br>ter She<br>ansion<br>ansion<br>ansion<br>ansion<br>guration<br>Port<br>Enable | lf<br>Shelf<br>Shelf<br>Shelf<br>Shelf | 2<br>3       | 3    | 4    |              |       | C -<br>I Coni |        | 9     | 10<br>⊻ | SO   | -0UT<br>-0UT |      | 090-5<br>090-5 | 5581-<br>5581-<br>15 |                                      |               | 1 - 2 | etor Ca<br>0 D9<br>0 CC<br>19 | 51      |  |
|      |                                                     | Cable Co                                                                                   |                                        | satio<br>eet | n —  | Po   | rts          |       |               | rts 1. | _     |         | 0    | D4           |      |                | In - S<br>Type       | isionii<br>Servic<br>of Ca<br>ection | xe ⊽<br>ard D | ONT   | CARE                          |         |  |
|      | Por                                                 | ts 21-40                                                                                   | 0                                      | 1            | -    | Po   | r <u>t</u> s |       |               |        | ESF   |         | 0    | D4           |      |                |                      | : 1-20<br>: 21-4                     | 1.1           |       | CARE<br>CARE                  |         |  |

thub0056

Figure 4-14. Configuring Outputs Using TimeScan THC

- Select the output card group you want to provision by selecting the shelf and the output group. The upper right portion of the form shows information on the Output Connector cards installed in the selected card group. Figure 4-14 shows that two Output Connector cards are installed on the A group of the Master shelf: a DS1 card on ports 1-20 and a CC card on ports 21-40.
- 2. Place the cards in service by clicking the "In-Service" check-box in the Provisioning section. As shown in the form above, the A output group is currently in-service.
- 3. Use the drop-down boxes in the Provisioning section to select the type of card you are provisioning, whether protection is required (a backup card must be installed), and the output type for ports 1-20 and 21-40.

Card type – An event is generated if you install an Output Connector card that is not the same as the value entered in this field, which matches the card installed in the shelf. If "Don't Care" is selected, no event is generated.

Protection – Set to Required if two Output Driver cards must be installed for an output group (A through D or A through H). An event is generated if one of an Output Driver card pair is removed or not installed.

Ports 1–20 – Set to Required to generate an event if you install an Output Connector card of the wrong type.

- 4. To set the framing, select the appropriate choice in the "Output Framing" portion of this form (lower center of form). In this case, ports 1-20 are shown to be set to D4 framing. Note that framing for ports 21-40 is disabled because those ports have a CC Output Connector card (which has no framing choice).
- 5. Enable any specific port of interest by checking the associated check box for the desired port. The control for this is in the center of the form, covering the entire width. What can be viewed in the above form shows that ports 7 through 26 are all turned on. The scroll bar allows the other ports to be seen. Right-click in this portion of the window to enable or disable all inputs at once.

Requirements:

- DS1 output waveforms must be as shown in Figure 4-15.
- CC output waveforms must be as shown in Figure 4-16.

For DS1 output waveforms, only the positive pulse is shown. The negative pulse is an upside-down, mirror image of the positive pulse.

6. Set the cable compensation for Composite Clock outputs using the procedure in Configuring CC Signals, on page 138.

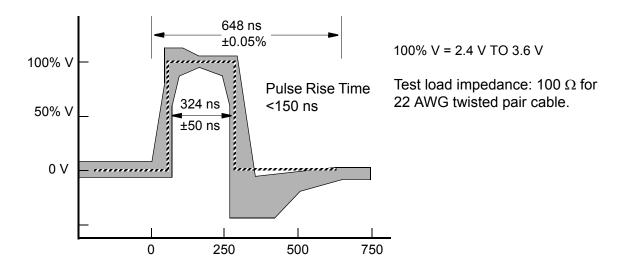

Figure 4-15. DS1 Output Waveforms

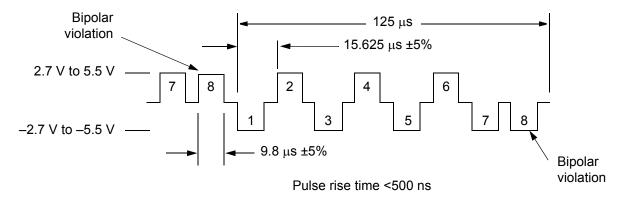

Test load impedance: 133  $\Omega$  for 22 AWG twisted pair cable

Figure 4-16. CC Output Waveforms

### Using TL1 Commands

To enable an output port of interest, you must put the card in-service, set the output framing (if appropriate), and enable the specific port.

1. Place the card in-service by issuing the following TL1 command:

ED-EQPT::S1-OUTC:SV267:::INSRVC=Y;

In the above example, the card being put in service is located in Expansion shelf 1 (S1-), the card is in the C group (OUTC), and SV267 is the ctag.

A successful response is:

```
SYMMBITS 04-10-11 10:35:54
M SV267 COMPLD
;
```

2. Check the INSRVC setting by issuing the following TL1 command:

```
RTRV-EQPT::S1-OUTC:SV268:::PARAMETER=INSRVC;
```

which produces the following response, showing that this card is in-service (INSRVC = N indicates that it is not in-service):

```
SYMMBITS 04-10-11 10:35:54
M SV268 COMPLD
"S1-OUTC::INSRVC = Y"
;
```

3. If this port is connected to a DS1 Output Connector card, you may need to provision the output framing. Issue the following TL1 command:

```
ED-EQPT::S1-OUTC-PG2:SV271:::OUTESF=Y;
```

where S1- indicates Expansion shelf 1 OUTC indicates output group C PG2 indicates Program Group 2 (channels 21 – 40) SV271 is the ctag OUTESF = Y indicates ESF (N indicates D4/SF)

The response to the above command is:

```
SYMMBITS 04-10-11 10:43:40
M SV271 COMPLD
;
```

4. Check the framing setting by issuing the following command:

RTRV-EQPT::S1-OUTC-PG2:SV272:::parameter=OUTESF;

which produces the following response:

```
SYMMBITS 04-10-11 10:43:40
M SV272 COMPLD
"S1-OUTC-PG2::OUTESF = Y"
;
```

This response shows that the output framing is set to ESF.

5. Enable the specific port of interest by issuing the TL1 command:

```
ED-SYNC::S1-OUTC-25:SV275:::SQUELCH=N;
```

where S1- indicates Expansion shelf 1 OUTC-25 indicates port 25 in output group C SV275 is the ctag SQUELCH = N indicates the port is *not* turned off (Y turns off the port)

The system responds with:

```
SYMMBITS 04-10-11 10:52:27
M SV275 COMPLD
;
```

To check the setting for a specific output port, issue the TL1 command:

RTRV-SYNC::S1-OUTC-25:SV276:::PARAMETER=SQUELCH;

which produces the following response:

```
SYMMBITS 02-07-11 10:52:27
M SV276 COMPLD
    "S1-OUTC-25::SQUELCH = N"
;
```

6. Set the cable compensation for Composite Clock outputs using the procedure in Configuring CC Signals, on page 138.

## Securing Cards in the Shelf

Using a Phillips-head or Pozidrive screwdriver, secure all the cards to the shelf by tightening the captive screws at the top and bottom of the card front panels.

# **Configuring CC Signals**

When configured as a Master shelf, the TimeHub 5500 has several capabilities provided to facilitate operation of the shelf with a downstream Remote shelf. These are the ability to phase-align the Master shelf CC outputs to a CC input, and the ability to time-shift (advance or delay) the CC outputs from the Master shelf (which can facilitate cable-delay compensation).

# Phase Aligning CC Input and CC Output

The Master shelf can accept a CC input that can be used to phase-align any CC outputs. "Phase-align" means that the bipolar violations are adjusted on the output so that they are phase-matched (time-aligned) to the bipolar violations (same polarity) on the input. The alignment will be to within tens of nanoseconds.

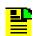

**Note:** DS1 outputs on the Master shelf are also phase-adjusted during the CC alignment process.

To align CC signals, use the following procedure:

- Connect the source CC signal to the CC IN 1 input on the Input/Alarm Connector card (see Figure 2-5 for the location of the CC IN 1 connections). This is the signal that the Master shelf will align with. There is no visual indication as to whether the signal you have connected is being received and decoded properly.
- 2. To activate the alignment, issue the TL1 command:

ED-EQPT:::SV277:::CCALIGN=Y;

or click the "Align CC Outputs to CC Input" button on the Configuration, Input screen in TimeScan THC.

When CCALIGN is set to Y, all output CC signals are continually aligned with the CC IN 1 input. You can verify that the alignment is occurring by observing the CC input (perhaps another one coming from the same source) and a CC output from the Master shelf on an oscilloscope.

Since the CC signals are balanced and the oscilloscope is a single-ended device, you should make some provision to adapt the signals being observed, such as use of a differential probe or use of an in-line transformer to isolate the balanced and single-ended sides. However, even without these steps a reasonable observation of timing relationship between the two CC signals is usually possible.

If the input and output are not observed to be aligned, possible reasons include:

- The CC input has a problem, such as no signal is present, signal levels are incorrect or it has a formatting problem (such as it does not contain bipolar violations).
- There is a non-zero CC delay enabled on the CC output being observed. This is covered in the next topic, but the easiest thing to do is to temporarily disable the CC delay so that alignment is expected to occur without any timing offset. An alternative is to take into account the CC delay value that has been programmed when observing the timing relationships on the oscilloscope. For example, if a 3 μs CC delay value has been set (and is enabled), the alignment is successful when you can observe a 3 μs time difference between the CC input and CC output.

3. Once the phase alignment is as expected, disable the alignment process by issuing the TL1 command

ED-EQPT:::SV277:::CCALIGN=N;

or clear the "Align CC Outputs to CC Input" button on the Configuration, Input screen in TimeScan THC.

This causes the Master shelf to no longer use the CC IN 1 input as a reference, returning to normal operation using either PRS or DS1 inputs. The Master shelf maintains phase alignment and does not cause the output phase to shift suddenly.

## Setting the Delay on CC Outputs

For both Master and Remote shelves, you can apply a timing offset to the CC outputs to compensate for time delay associated with long cable runs. You set the timing offset set in 80-nanosecond increments or in 100-foot increments using TimeScan THC, or using the CCDENB and CBCOMP or CCDEL TL1 keywords.

Each group of 20 ports on each output card group can have a unique delay value. For example, you can assign a CC delay value to the first 20 ports of the "A" output group, a different value to ports 21-40 of the "A" output group, a different value to ports 1-20 of the "B" group, and so on.

Each individual output port can be selected to have the delay feature enabled or disabled. For example, it is possible to delay ports 29 and 30 of a given card group while not delaying any of the other ports in that group. You must enable the delay function for a specific port in order for the delay to apply.

To set the CC delay values using TL1 commands, see Using TL1 Commands, on page 142.

### Using TimeScan THC

You set the CC delay parameters on the **Configuration Output** tab in the TimeScan THC application, as shown in Figure 4-17. You set the delay according to the length of cable (in feet) connected to the output.

|           | YMM    | BITS - T             | imeHub    | TimeS | can T          | HC                 |            |         |      |      |         |        |          |       |         |      |        |        |          |  |
|-----------|--------|----------------------|-----------|-------|----------------|--------------------|------------|---------|------|------|---------|--------|----------|-------|---------|------|--------|--------|----------|--|
| File      | Edit   | Comm                 | Service   | Mode  | Mod            | le Of C            | peration   | TL1 (   | Iomm | ands | Ref     | resh   | Help     | )     |         |      |        |        |          |  |
| $\square$ | C      | onfigura             | ation     |       | F              | ault Ma            | inagemer   | nt      | Υ    |      | Perf    | ormai  | nce      |       | Υ       |      | Com    | munica | ation    |  |
| 10        |        | Input                |           | Outp  | ut             |                    |            |         |      |      |         |        |          |       |         |      |        |        |          |  |
|           | – Outp | ut Card 0            | àroup —   |       |                | <b>Α</b> η Βι      | n-Chr      | D       |      |      |         |        |          |       |         |      |        |        |          |  |
|           |        | ter She              |           |       | '              | • <sub>∏</sub> −Β· |            |         |      |      | itput C |        |          |       |         |      | nnecto |        |          |  |
|           |        | ansion S<br>ansion S |           |       |                |                    |            |         |      | S0   | I-OUT   | 1A - ( | 090-5    | 5581. | ·01-B   |      | 1 - 20 | DS1    |          |  |
|           |        | ansion S<br>ansion S |           |       |                |                    |            |         |      | SO   | HOUT    | 2A - ( | 090-5    | 5581- | -01-B   | 21   | I - 40 |        |          |  |
|           | 1 C xp | ansion               | onell 4   |       |                | sno <u>w</u> /     | All Config | \$      |      | 1    |         |        |          |       |         |      |        | 1      |          |  |
|           | - Conf | iguration            |           |       |                |                    |            |         |      | _    | _       |        | _        |       |         |      |        |        | _        |  |
|           | E E    | Port                 | 1 2       | 3     | -              | 56                 | 7 8        | _       | 10   | 11   | 12      | 13     | 14       | 15    | 16      | 17   |        |        | 20       |  |
|           | -      | Enable               |           |       |                | 4                  |            |         |      |      |         |        | <u> </u> | 2     |         | 2    |        |        | <u>×</u> |  |
|           |        |                      | ompensati |       |                |                    | Output F   |         |      |      |         |        |          | Prov  | isionin |      |        |        |          |  |
|           |        |                      |           | on    |                |                    |            | : 1-20- |      |      |         |        |          |       | Servic  |      |        |        |          |  |
|           | Dev    | ts 1-20              | Feet      |       | Beste          | - H                |            | 🖲 ESF   | -    | 0    | D4      |        |          | Туре  | of Ca   | rd D | ONT-C  | ARE    | -        |  |
|           | For    | (\$ 1-20             | J0 .      |       | <u>P</u> orts  |                    |            |         |      |      | 64      |        |          |       | ection  |      | ONT-C  |        | Ţ        |  |
|           |        |                      |           |       |                |                    | □ Ports    | 21-40-  |      |      |         |        |          | Deale | : 1-20  |      | ONT-C  |        |          |  |
|           | Por    | ts 21-40             | 0         | •     | Por <u>t</u> s |                    |            | O ESP   | -    | ۲    | D4      |        |          |       |         |      |        | And    | 4        |  |
|           |        |                      |           |       |                |                    |            |         |      |      |         |        |          | Ports | : 21-40 |      | С      |        | <b>-</b> |  |
|           |        |                      |           |       |                |                    |            |         |      |      |         |        |          |       |         |      |        |        |          |  |
|           |        |                      |           |       |                |                    |            |         | _    | _    | _       |        |          |       |         | _    |        |        |          |  |

thub0058

Figure 4-17. The Configuration Output Tab

If a CC Output Connector card is installed, the CC Cable Compensation field associated with the card is enabled in the lower left corner.

- 1. Select the cable length as required using the drop-down list.
- 2. Click **Ports** to select the ports that will have the compensation applied. A window appears, as shown in Figure 4-18.

| Ports          | 21  | 22 | 23 | 24 | 25 | 26 | 27 | 28 | 29 | 30 | 31 | 32 | 33 | 34 | 35 | 36 | 37 | 38 | 39 | 40 |
|----------------|-----|----|----|----|----|----|----|----|----|----|----|----|----|----|----|----|----|----|----|----|
| CC Delay Enabl | e 🗆 |    |    |    |    |    |    |    |    |    |    |    |    |    |    |    |    |    |    |    |

thub0059

Figure 4-18. Enabling Ports for CC Cable Compensation

3. Click the box that correspond to the ports that will have compensation, then click **Close**.

Each individual output port can be selected to have the delay feature enabled or disabled. For example, it is possible to delay ports 29 and 30 of a given card group while not delaying any of the other ports in that group. The CCDENB keyword is used to enable/disable the CC delay capability of individual output ports. See the *TL1 Reference Guide* for details.

### Using TL1 Commands

You can set the delay in terms of either feet or time using TL1 commands.

1. Enable a delay on the specified channels by issuing the TL1 command:

ED-EQPT::S0-OUTA-PG2:SV278:::CCDENB=Y;

This command enables delays on ports 21–40 of Output Group B in the Master shelf.

2. Set a cable length of 100 feet by issuing the TL1 command:

ED-EQPT::S0-OUTA-PG2:SV279:::CBCOMP=100;

You can also set the delay in terms of time by issuing the TL1 command:

```
ED-EQPT::S0-OUTA-PG2:SV279:::CCDEL=80;
```

Range is  $\pm 10 \ \mu$ s. A value of 0 means that no additional offset is applied. Positive values delay the CC output by the amount specified. Negative values advance (make earlier in time) the CC output by the specified amount. To compensate for cable delay, use a negative value. For example, if a Master shelf is providing a CC output to a Remote shelf and the cable delay is 1.9  $\mu$ s, set the CCDEL value to -1900 (nanoseconds). The alignment of the CC signal(s) at the Remote shelf will be matched with a non-delayed CC output signal generated at the Master shelf.

# **Checking System Operation**

When the signals have been acquired and the outputs are stable enough to output PRS, the TimeHub 5500 enters its normal operation mode. During normal operation, the following conditions exist:

- These should be observed on both Clock cards:
  - Enabled inputs show E LED lit
  - Qualified inputs show Q LED lit
  - The active input reference shows A LED lit
  - One Clock card should have the Active LED lit; the other Clock card has the Standby LED lit
- DS1 and/or CC outputs are functioning according to specifications

# **Enabling Security**

The TimeHub 5500 has a security feature that requires a user to supply a user name and password in order to access or modify parameter settings. Each user can be assigned to one of three different security levels; each level can access system commands that are assigned to corresponding levels.

When security is enabled, a user is required to log on to the system before entering TL1 commands. If security is disabled, logging on is not required. Anyone connecting to the TimeHub can execute any command at any security level.

Factory-set user security levels are described in Table 4-5. Use Edit User Security to change a user's access level.

| Security Level | Description                                                                                                 |
|----------------|----------------------------------------------------------------------------------------------------|
| User           | Users can edit their password and retrieve information, or access any command at the User security level.   |
| Administration | Users are allowed to change configuration and issue User-level commands.                                    |
| Security       | Users are allowed to modify the security database or download new firmware and issue commands at any level. |

Table 4-5. User Level and Access

Factory-set command security levels are described in Table 4-6. The *TL1 Reference Guide* includes the command security levels for each command, and provides information on changing the access level of a command.

| Security Level | Description                                                                                                    |
|----------------|----------------------------------------------------------------------------------------------------|
| None           | Commands that can be executed without logging on. If the Security<br>Enabled switch (S1-1) on the Management card is off, all commands<br>behave as if their security level were None. |
| User           | Commands that only allow the user to retrieve information.                                                                                                    |
| Administration | Commands that allow the user to change configuration.                                                                                                    |
| Security       | Commands that all the user to modify the security database or download new firmware.                                                                                                   |

To enable security, set switch S1-1 on the Management card to On and a create a user and password.

- 1. Remove the Management card from the shelf and examine switch S1 (see Figure 4-2).
- 2. If the Management card switch S1-1 is set to Off (factory setting), skip to Step 5. If the Management card switch S1-1 is set to On, continue with Step 3.
- 3. Set switch S1-1 to Off.
- 4. Install the Management card into its slot (see Installing the Management Card, on page 101).
- 5. Connect to the TimeHub using a serial connection, as described in Establishing a Connection to the TimeHub, on page 109.
- 6. Issue the Enter User Security command to add a new user at the Security access level:

```
ENT-USER-SECU: [<tid>]:<aid>:<ctag>::<pid>,,SECURITY;
```

<aid> = User name: up to ten case-insensitive alphanumeric characters

<pid> = User password: up to ten case-sensitive characters. Must include at least two non-alphabetic characters and must include at least one special character: any printing character other than a letter of the alphabet, a number, a comma, a colon, or a semicolon.

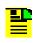

**Note:** For Management cards which contain firmware version 4328D, no special characters are required in the password, but they can be used if desired.

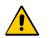

**Caution:** To avoid a possible service call, do not lose or misplace the user name and password of the security-level user.

- 7. Remove the Management card.
- 8. Set Switch S1-1 to On.
- 9. Install the Management card and tighten the captive screws.
- 10. Issue the ACT-USR command to log in to the TimeHub:

ACT-USR:[tid]:<aid>:<ctag>::<pid>;

where <aid> and <pid> are the user name and password, respectively.

#### Managing the User List

You must be logged in at a Security or Administrator level to add, edit, or delete names from the user list. The list can contain up to 25 names.

#### Using TimeScan THC

You can manage the user list by selecting **Service**, **User Administration** from the main menu. The User Administration dialog box appears, as shown in Figure 4-19. You use this dialog box to manage the user list, to force off a logged-on user, or to inhibit access or restore access to a specific user.

| 🖰 User Administration                                             | ×                                                                 |
|-------------------------------------------------------------------|-------------------------------------------------------------------|
| File User                                                         |                                                                   |
| User Name : FRANK                                                 | User Name Security Logged In<br>FRANK SECURITY<br>MWHITE SECURITY |
| Security : SECURITY                                               |                                                                   |
| Change Password     Log Off User       Edit User     Inhibit User | Add User <u>Clo</u> se<br>Delete User Cancel                      |
|                                                                   |                                                                   |

thub0064

Figure 4-19. The User Administration Dialog Box

To add a user to the user list:

- 1. Click Add User.
- 2. Type a user name (up to 10 case-insensitive characters).
- 3. Select the security level from the drop-down box.
- 4. Type a password using up to ten case-sensitive characters. You must include at least two non-alphabetic characters and at least one special character (any printing character other than a letter of the alphabet, a number, a comma, a colon, or a semicolon).
- 5. Retype the password in the Confirm Password field.
- 6. Click Accept.
- 7. Click **Close** to close the User Administration dialog box.

To edit a user's security level or password in the user list:

- 1. Highlight the user name you wish to edit.
- 2. Click Edit User.
- 3. Change the security level as necessary using the drop-down box.
- 4. Type the old (current) password for the user in the Password field.
- 5. Type a new password in the New Password field.
- 6. Retype the new password in the Confirm Password field.
- 7. Press Accept.
- 8. Click **Close** to close the User Administration dialog box.

To delete a user from the user list:

- 1. Highlight the user name you wish to edit.
- 2. Click Delete. A pop-up window requests you to confirm the deletion. Click OK.
- 3. Click **Close** to close the User Administration dialog box.

#### **Using TL1 Commands**

To make changes to the user list using TL1 commands, you must issue individual commands.

To add a user to the user list, issue the ENT-USER-SECU command:

ED-USER-SECU:[<tid>]:<aid>:<ctag>::<pid>,,<uap>;

where:

<aid> is the new user name <pid> is the password <uap> is the security level (USER, SECURITY, or ADMIN)

To change your password, issue the ED-PID command:

ED-PID:[<tid>]:<aid>:<ctag>::<oldpid>,<newpid>;

where:

<aid> is your current user name <oldpid> is your old password <newpid> is your new password To edit your user name, password, and access level, issue the ED-USER-SECU command:

```
ED-USER-SECU: [<tid>]:<aid>:<ctag>::<newuid>,<newpid>,,<newuap>;
```

where:

<aid> is your current user name <newuid> is your new user name <newpid> is your new password <newuap> is your new security level (USER, SECURITY, or ADMIN)

To delete a user from the user list, issue the DLT-USER-SECU command:

```
DLT-USER-SECU: [<tid>]:<aid>:<ctag>;
```

where:

<aid> is the user name to be deleted

## **Setting the Configuration to Factory Defaults**

To reset all synchronization-related settings to their factory default settings, use the procedure in this section. All outputs will be disabled; Symmetricom does not recommend that you perform this procedure on a fully operational shelf. Default values are summarized in Factory Default Values, on page 193 and are described completely in the *TL1 Reference Guide*.

To restore synchronization parameters to their factory defaults:

- 1. Remove the Clock cards from the shelf.
- On one of the Clock cards, observe the S1 switch 1 position (see Figure 4-5). Move S1 switch to the opposite position: if it was On, set it to Off; if it was Off, set it to On.
- 3. Insert this Clock card into the shelf. Wait for it to come out of warm-up.
- 4. Remove the Clock card and return the S1 switch 1 position to its original position. It should end up in the same position as when you observed it in step 2.
- 5. Insert this Clock card into the shelf again and wait for it to come out of warm-up. It now contains factory default settings.
- 6. Insert the second Clock card if there is one. It will receive the factory default settings from the first Clock card.

Chapter 4 Testing and Configuring the TimeHub Setting the Configuration to Factory Defaults

# **Chapter 5 Maintaining the TimeHub 5500**

This chapter includes:

- Clearing Output Port Alarms
- Testing the Cards
- Troubleshooting the TimeHub 5500
- Replacing Cards
- Replacing Fuses
- Repair and Return
- Technical Assistance
- Sales
- User Manual Updates

# **Clearing Output Port Alarms**

The TimeHub Output cards contain a sensing circuit that detects output signal failures. Every output port has a sensing circuit. The sensing circuit detects and reports on internal component failures associated with the port output circuitry.

When a port alarm is detected on a given output card, there are several responses:

- For output cards with FPGA version A, the Fail LED on the output card will illuminate. For output cards with FPGA version B or later, the Alarm LED on the output card illuminates. (FPGA version can be seen at the end of output card version information in RTRV-NETYPE-ALL response).
- An OPPTFLXX (Output Port Fail) event is generated, where XX identifies the specific port number.
- If both output port cards in a redundant pair have detected port alarms on the same port, the OPTALMEXT ("Alarms on same ports - check external conditions") event will be generated. See a detailed description of this event in the *TL1 Reference Guide*.
- If both output cards in a redundant pair have detected port alarms but not on the same ports, the OPPRFL event is generated. See a detailed description in Table M of the *TL1 Reference Guide*.

### **False Reporting of Output Port Alarms**

When you connect an output signal from TimeHub to a single-ended device (such as an oscilloscope or other type of test equipment), it is possible that false port alarms may be reported. This can occur when the connection from the TimeHub differential outputs (Tip and Ring) to the single-ended device (which has signal and ground) is made improperly. Often this connection is made by connecting Tip or Ring to ground (shell of connector on test equipment) and the other signal (the one that was not connected to ground) to the signal input on the test equipment. Connecting in this way creates a path for ground-related noise coming from the test equipment ground (e.g., 60 Hz from utility, ground-loop effects, etc.) to be injected back into the alarm-sensing circuit in TimeHub (via the Tip or Ring that was connected to equipment ground). The result can be that the sensing circuit sees its detection thresholds exceeded (due to the induced noise) and reports a false port alarm.

This situation can also temporarily occur when connecting or disconnecting differentially with test equipment if the connection plug has the possibility of momentarily allowing either of the differential signals to contact the equipment ground. In this case, you can avoid the possible false port alarm by enabling the output only after you complete the physical connection to the test equipment.

Other than the possible alarm reporting, a measurement made with such a connection remains as valid as it would otherwise have been. While such a connection cannot be used in any case to evaluate output signal characteristics such as mask compliance or amplitude levels (because the connection scheme is inherently improper due to direct connection of a signal line ground), it is an acceptable method for basic signal checking such as signal presence. Even though TimeHub may report a port alarm, the TimeHub output signal will still be generated. Also, this connection method will not damage the TimeHub output circuits.

So, while it is acceptable to directly connect as described previously (for limited types of tests), the recommended method for connecting from differential to single-ended is via a transformer, as is expected when connection is made to the equipment that will ultimately be timed by the output. With this type of connection, reporting of false port alarms should not occur.

#### **Clearing False Port Alarms**

A false port alarm will normally self-clear when the reason for its occurrence is removed. For example, if a TimeHub ring output connected to test equipment ground is the reason for a false port alarm, removing that connection typically clears the alarm within a few seconds. If the alarm does not self-clear, use the CLRPTALL keyword to request an attempt to clear the alarm (see the *TL1 Reference Guide*, keyword CLRPTALL).

Using TimeScan THC software, the clear attempt can be activated via the following sequence:

- 1. Select the **Configuration Output** tab (Figure 5-1) and identify the output card group that is to have port alarm clear attempted. In the example shown, the **C** output group on the Master shelf is selected.
- 2. Select the **Service**, **Port Alarm Clear...** menu. A dialog box similar to Figure 5-2 appears.

| SYMMBITS - TimeHub TimeScan THC                                                                                                    |                      |                                                       |                                                                   |  |
|----------------------------------------------------------------------------------------------------|----------------------|-------------------------------------------------------|-------------------------------------------------------------------|--|
| File Eglit <u>C</u> omm Service Mode Mo                                                                                                    | ode Of Operation TL1 | Commands <u>R</u> efresh                              | Help                                                              |  |
| Configuration Fe                                                                                                    | ault Management      | Performance                                           | Communication                                                     |  |
| Input Output                                                                                                    | ]                    |                                                       |                                                                   |  |
| Output Card Group           Master Shelf         A           Expansion Shelf 1         Expansion Shelf 2           Expansion Shelf 3         Expansion Shelf 4 | Show All Contigs     | Output Clards :<br>OUTSC - 090-555<br>OUTSC - 090-555 |                                                                   |  |
| Configuration                                                                                                    |                      |                                                       |                                                                   |  |
| Port 1 2 3 4 5<br>Enable 12 14 12 14 14                                                                                                    |                      | 0 11 12 13 14<br>K K K K                              | 15 16 17 18 19 20<br>K K K K K                                    |  |
| CC Cable Compensation                                                                                                    | Ports 1-20           | © D4                                                  | Provisioning                                                      |  |
| Ports 1-20 0 Enable                                                                                                    | - Ports 21-40-       | © D4                                                  | Protection DONT-CARE  Ports 1-20 DONT-CARE  Ports 21-40 DONT-CARE |  |
|                                                                                                    |                      |                                                       |                                                                   |  |

Figure 5-1. The Configuration Output Screen

| TimeScar | n THC 3.0       |                      | ×                |
|----------|-----------------|----------------------|------------------|
| ?        | Attempt to clea | r Port Alarm(s) on ( | OUTC card Group? |
|          | ОК              | Cancel               |                  |

Figure 5-2. Attempt to Clear Port Alarm Query Screen

**Note:** The screen identifies that the C card group is the target for clearing. Click OK to proceed with the attempt to clear the alarm.

**Note:** If a false port alarm does not self-clear after the condition causing it is removed, the false alarm was likely generated on only one output card in a redundant pair. This could occur since each card independently senses port alarms and could be impacted slightly differently by injected noise. For example, one card has its sense line near but slightly below the alarm threshold (hence no alarm) and the other card has its sense line near but slightly below the alarm sut slightly above the alarm threshold (hence it alarms). When only one card alarms (in a situation where there is a good standby) it effectively remains latched in the alarm state because it disables itself and is no longer able to test for port alarms.

If there is only one output card in the card group (non-redundant), the sensing of a port alarm does not disable the output, hence it continues to sample for the port alarm condition. In this situation the false port alarm will always self-clear if the external cause is removed. Similarly, if the second card in a redundant pair senses a port alarm after the first card has sensed an alarm, the second card does not disable its outputs so it will always self-clear upon removal of the external cause of the false port alarm.

## **Testing the Cards**

The following tests verify that simulated failures generate appropriate alarms. See Figure 4-3 for Management card LEDs, Figure 4-4 for Clock card LEDs, and Figure 2-4 for Output Driver card LEDs.

#### **Reference Switching**

To test reference input signal switching, use the following procedure. To perform this test, two enabled and qualified inputs are required.

1. Disconnect the active reference input signal. This is indicated by the lit "INPUTS DS1 A" LED (for example, Figure 5-3 identifies the DS1 Input 1 Active LED).

**Note:** "E" (Enabled) indicates that this input is allowed to become active, "Q" (Qualified) indicates the input is qualified for use, and "A" (Active) indicates the input is the reference being used to drive the outputs.

Requirements: on both Clock cards:

- The DSI Q and A LEDs for the disconnected reference input signal turn off. E remains lit, indicating that this input will continue to attempt input qualification (which it cannot do because of LOS).
- The DS1 A LEDs for the reference input signal now being tracked light.
- The Alarm LEDs light.

 On the Management card, the Shelf Minor Alarm LED lights. This alarm is caused by an enabled input that is not qualified (INDISQ). Specific alarm information is logged on each clock card and automatically output on communication ports.

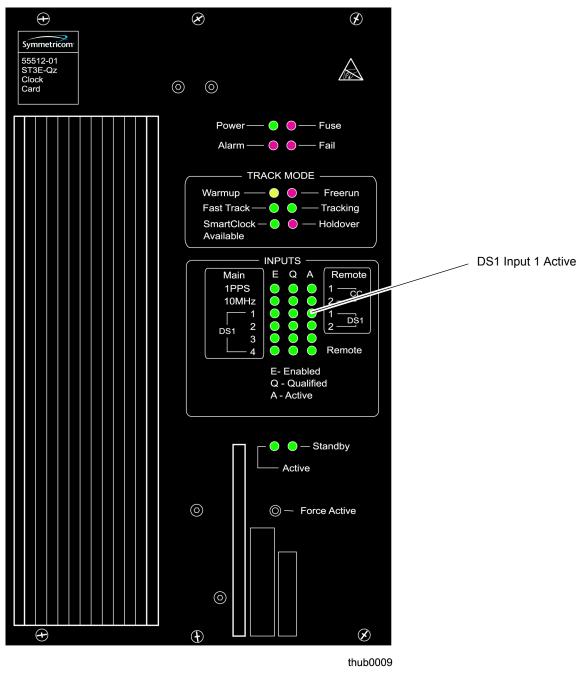

Figure 5-3. Active DS1 Input Signal Indication

2. Reconnect the reference input signal disconnected in Step 1, and wait at least 3 minutes for the signal to requalify.

Requirements: on both Clock cards:

- The DS1 Q and A LEDs for the reconnected reference input signal light.
- The DS1 A LEDs for the reference input signal no longer being tracked turn off.
- The Alarm LEDs turn off.

#### **Removing a Clock Card**

To test which alarms result from active Clock card failure, use the following procedure.

1. Remove the Clock card with the Active LED lit.

Requirements:

- On the remaining Clock card in the shelf, the Standby LED turns off. and the Active LED lights.
- On the Management card, the Shelf Major alarm LED lights.
- 2. Install the Clock card removed in Step 1, and wait for it to enter, then exit warmup (as indicated by the LED). The Freerun LED lights.

Requirements: On the Clock card just installed:

- The Standby LED lights.
- The remaining LEDs are the same as the other Clock card.
- The shelf major alarm turns off on the Management card.
- 3. Press the Force Active pushbutton on the re-installed Clock card to make it the active Clock card.

Requirement: The Active LED lights on the re-installed Clock card.

# **Troubleshooting the TimeHub 5500**

The figures and tables in this section provide troubleshooting actions for the TimeHub 5500 using the LEDs on the front panel of the Clock, Output Driver, Management, and EC cards.

## **Troubleshooting the Clock Card**

The front panel of the Clock card is shown in Figure 5-4. Use the LEDs on the front panel and the actions in Table 5-1 to diagnose and resolve problems with the Clock card.

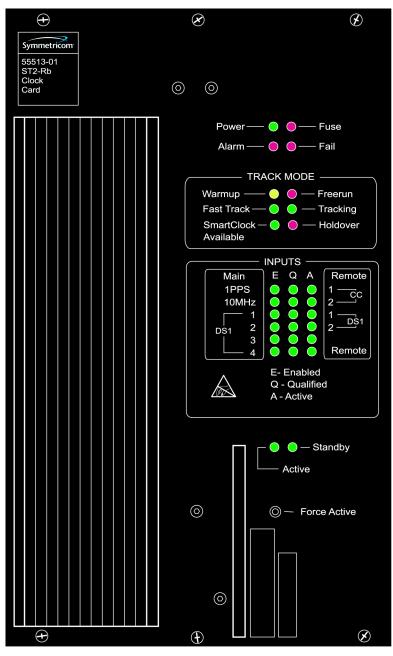

thub0010

Figure 5-4. Front Panel of the Clock Card

| Name  | State | Description                                                     | Action                                                                                                    |
|-------|-------|-----------------------------------------------------------------|----------------------------------------------------------------------------------------------------|
| Power | Off   | Power is not present.                                           | <ol> <li>If all LEDs on the shelf are off,<br/>apply power or troubleshoot<br/>the -48 V power source.</li> <li>If all LEDs on the Clock card<br/>are off, replace the card as<br/>described in Replacing the<br/>Clock Card, on page 177.</li> <li>If the Fuse LED is lit, replace<br/>the fuse as described in<br/>Replacing the Fuse in the<br/>Clock Card, on page 180.</li> <li>If the replacement fuse fails,<br/>replace the card as described<br/>in Replacing the Clock Card,<br/>on page 177.</li> </ol> |
|       | Green | Power is present.                                               | None required.                                                                                                    |
| Fuse  | Off   | The Clock card fuse is not open.                                | None required.                                                                                                    |
|       | Red   | The Clock card fuse is open.                                    | <ol> <li>Replace the fuse as described<br/>in Replacing the Fuse in the<br/>Clock Card, on page 180.</li> <li>If the replacement fuse fails,<br/>replace the card as described<br/>in Replacing the Clock Card,<br/>on page 177.</li> </ol>                                                                                                    |
| Alarm | Off   | There is no alarm condition.                                    | None required.                                                                                                    |
|       | Red   | An alarm condition exists.                                      | If the Fail LED is also lit, replace<br>the card as described in Replacing<br>the Clock Card, on page 177. If<br>the Fail LED is not lit, check the<br>Clock card LEDs and other card<br>LEDs, and/or troubleshoot the<br>error message(s) to determine the<br>cause of the alarm. Refer to the<br><i>TL1 Reference</i> for details on error<br>messages.                                                                                                    |
| Fail  | Off   | No hardware or firmware failure has occurred on the Clock card. | None required.                                                                                                    |
|       | Red   | A hardware or firmware failure has occurred on the Clock card.  | Replace the card as described in<br>Replacing the Clock Card, on<br>page 177.                                                                                                    |

Table 5-1. Troubleshooting the Clock Card Front Using the LEDs

| Name                     | State  | Description                                                                                                    | Action                                                                                                    |
|--------------------------|--------|----------------------------------------------------------------------------------------------------|----------------------------------------------------------------------------------------------------|
| TRACK MODE<br>Warmup     | Off    | The Clock card is not in a warm-up state.                                                                                                    | None required.                                                                                                    |
|                          | Yellow | The Clock card is warming up, and the card is not yet active.                                                                                           | None required.                                                                                                    |
| TRACK MODE<br>Freerun    | Off    | The Clock card is not in a freerun state.                                                                                                    | None required.                                                                                                    |
|                          | Red    | The Clock card is generating an<br>output without using any<br>tracking information from a<br>reference source.                                         | <ul> <li>Check whether both Clock cards are in Freerun. If both cards are in Freerun, troubleshoot the input signal source.</li> <li>If only one card is in Freerun:</li> <li>1. Ensure that the Clock card still qualifying input signals is the active card. (Use the Force Active pushbutton if needed.)</li> <li>2. If the Clock card entered Freerun because the performance measurements disqualified the inputs, click Clear on the Performance tab of THC or use the INIT-REG command to clear the performance measurements for each disqualified input. Refer to the TL1 Reference for details on the INIT-REG command.</li> </ul> |
| TRACK MODE<br>Tracking   | Off    | The Clock card is not tracking a qualified input.                                                                                                    | Check the state of the other<br>TRACK MODE (Warmup,<br>Freerun, Fast Track, Smart Clock<br>Available, Holdover) LEDs.<br>Troubleshoot the other TRACK<br>MODE LED(s) per this table.                                                                                                    |
|                          | Green  | The Clock card is tracking a qualified input.                                                                                                    | None required.                                                                                                    |
| TRACK MODE<br>Fast Track | Off    | The Clock card is not in a fast track state.                                                                                                    | None required.                                                                                                    |
|                          | Green  | The Clock card has warmed up,<br>is tracking, and is providing a<br>usable output, but has not yet<br>achieved Smart Clock (optimal<br>quality) output. | None required.                                                                                                    |

| Name                                   | State | Description                                                                                                    | Action                                                                                                    |
|----------------------------------------|-------|----------------------------------------------------------------------------------------------------|----------------------------------------------------------------------------------------------------|
| TRACK MODE<br>Smart Clock<br>Available | Off   | The system has not gathered<br>sufficient information during<br>tracking to provide Smart Clock<br>(optimal quality) holdover<br>output if necessary.                                         | None required if the system has<br>been in fast track for less than 32<br>hours. If the system has been in<br>fast track for more 32 hours,<br>troubleshoot the input signal<br>source.                                                                                                    |
|                                        | Green | The system has gathered<br>sufficient information during<br>tracking to provide SmartClock<br>(optimal quality) holdover output<br>if necessary.                                              | None required.                                                                                                    |
| TRACK MODE                             | Off   | The system is not in Holdover.                                                                                                    | None required.                                                                                                    |
| Holdover                               | Red   | All inputs are lost or<br>unacceptable, and the system<br>is now using the internal<br>oscillator which is using recent<br>tracking data from a qualified<br>reference to provide the output. | <ul> <li>Check whether both Clock cards are in Holdover. If both cards are in Holdover, troubleshoot the input signal source.</li> <li>If only one card is in Holdover:</li> <li>1. Ensure that the Clock card still qualifying input signals is the active card.</li> <li>2. If the Clock card entered Holdover because the performance measurements disqualified the inputs, click Clear on the Performance tab of THC or use the INIT-REG command to clear the performance measurements for each disqualified input. Refer to the <i>TL1 Reference</i> for details on the INIT-REG command.</li> </ul> |
| INPUTS<br>E                            | Off   | The associated reference input is not enabled (E) for tracking.                                                                                                    | None required. If desired, enable<br>the reference input using the Edit<br>Sync command (refer to the <i>TL1</i><br><i>Reference</i> for details).                                                                                                    |
|                                        | Green | The associated reference input is enabled (E) for tracking.                                                                                                    | None required.                                                                                                    |

|            | <b>_</b>        |                     | · · · · · · · · · · · · · · · · · · · | ( <b>a</b> ) (1) (1) |
|------------|-----------------|---------------------|---------------------------------------|----------------------|
| Table 5-1  | Troubleshooting | the Clock Card From | t Lisina the LEDs.                    | (Continued)          |
| 10010 0 1. | noubleanooung   |                     |                                       | (Continucu)          |

| Name        | State | Description                                                                                                    | Action                                                                                                    |
|-------------|-------|----------------------------------------------------------------------------------------------------|----------------------------------------------------------------------------------------------------|
| INPUTS<br>Q | Off   | The associated reference input<br>is not qualified (Q) for tracking.                                                                                                    | <ul> <li>If the INPUTS E LED is off or if the Warmup LED is lit, none required.</li> <li>If the Freerun LED is lit longer than 1 minute, troubleshoot the input signal source.</li> <li>If the INPUTS Q LED is lit on the other Clock card over 200 s:</li> <li>Remove, then insert this card as described in Replacing the Clock Card, on page 177.</li> <li>Replace this card as described in Replacing the Clock Card, on page 177.</li> </ul> |
|             | Green | The associated reference input is qualified (Q) for tracking.                                                                                                    | None required.                                                                                                    |
| INPUTS<br>A | Off   | The associated reference input is not being actively (A) used for tracking.                                                                                                    | None required.                                                                                                    |
|             | Green | The associated reference input<br>is being actively (A) used for<br>tracking.<br>In a remote system , this light<br>indicates the shelf being<br>configured as a remote shelf. In<br>this case, the corresponding 'Q'<br>and 'E' lights are off. | None required.                                                                                                    |
| Active      | Off   | This card is not the<br>synchronization signal source<br>for all output cards.                                                                                                    | <ul> <li>If the Standby LED on this card is lit, none required. If the Standby LED on this card is also off:</li> <li>1. If the Fail LED is lit, replace the card; if the Fail LED is off, remove, then insert the card as described in Replacing the Clock Card, on page 177.</li> <li>2. Once the Freerun LED is lit, if the Active LED is still off, replace the card as described in Replacing the Clock Card, on page 177.</li> </ul>        |
|             | Green | This card is the synchronization signal source for all output cards.                                                                                                    | None required.                                                                                                    |

| Name                         | State | Description                                                                                                    | Action                                                                                                    |
|------------------------------|-------|----------------------------------------------------------------------------------------------------|----------------------------------------------------------------------------------------------------|
| Standby                      | Off   | This card is not generating an<br>output that is phase-locked to<br>the output of the other (active)<br>Clock card. | <ul> <li>If the Active LED on this card is lit, none required. If the Active LED on this card is also off:</li> <li>1. If the Fail LED is lit, replace the card; if the Fail LED is off, remove, then insert the card as described in Replacing the Clock Card, on page 177.</li> <li>2. If the Standby LED is still off, replace the card as described in Replacing the Clock Card, on page 177.</li> </ul> |
|                              | Green | This card is generating an output that is phase-locked to the output of the other (active) Clock card.              | None required.                                                                                                    |
| Force Active<br>(Pushbutton) | _     | When pressed, this pushbutton forces the card to be the active card.                                                | -                                                                                                    |

| Table 5_1 | Troubleshooting the | Clock Card Front I Isin | g the LEDs (Continued) |
|-----------|---------------------|-------------------------|------------------------|
|           | noubleonooung inc   |                         |                        |

## **Troubleshooting the Output Driver Card**

The front panel of the Output Driver card is shown in Figure 5-5. Use the LEDs on the front panel and the actions in Table 5-2 to diagnose and resolve problems with the Output Driver card.

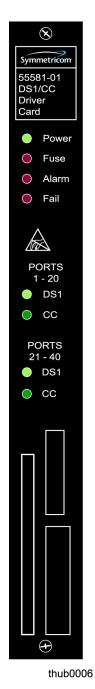

Figure 5-5. Front Panel of the Output Driver Card

| Name  | State | Description                              | Action                                                                                                    |  |
|-------|-------|------------------------------------------|----------------------------------------------------------------------------------------------------|--|
| Power | Off   | Power is not present.                    | <ol> <li>If all LEDs on the system are<br/>off, apply power or<br/>troubleshoot the -48 V power<br/>source.</li> <li>If all LEDs on the Output<br/>Driver card are off, replace<br/>the card as described in<br/>Replacing the Output Driver<br/>Card, on page 178.</li> </ol> |  |
|       | Green | Power is present.                        | None required.                                                                                                    |  |
| Fuse  | Off   | The Output Driver card fuse is not open. | None required.                                                                                                    |  |
|       | Red   | The Output Driver card fuse is open.     | <ol> <li>Replace the fuse as<br/>described in Replacing the<br/>Fuse in the Output Driver<br/>Card, on page 182.</li> <li>If the replacement fuse fails,<br/>replace the card as described<br/>in Replacing the Output<br/>Driver Card, on page 178.</li> </ol>                |  |

| Table 5-2. | Troubleshooting the | Output Driver Card | Using Front Panel LEDs |
|------------|---------------------|--------------------|------------------------|
|------------|---------------------|--------------------|------------------------|

| Name  | State | Description                  | Action                                                                                                    |
|-------|-------|------------------------------|----------------------------------------------------------------------------------------------------|
| Alarm | Off   | There is no alarm condition. | None required.                                                                                                    |
|       | Red   | An alarm condition exists.   | If the Fail LED is also lit, replace<br>the card as described in Replacing<br>the Output Driver Card, on page<br>178. If not, check the Output<br>Driver card LEDs and other card<br>LEDs, and/ or troubleshoot the<br>error message(s) to determine the<br>cause of the failure. Refer to the<br><i>TL1 Reference</i> for details on error<br>messages.<br>General reasons why Alarm LED<br>could be uniquely lit:<br>1. If the card has never been<br>initialized, this LED remains<br>lit, possibly indicating a<br>communication problem since<br>the active Clock card should<br>perform the initialization. If<br>there is no Clock card in the<br>shelf the output card would<br>not be expected to initialize<br>and the LED would remain lit.<br>2. If the Output card contains<br>FPGA version B or later the<br>Alarm LED lights if there is a<br>port alarm detected. For<br>details, see Clearing Output<br>Port Alarms, on page 150.<br>The current FPGA version<br>appears at the end of output<br>card version information in<br>RTRV-NETYPE-ALL<br>response. |

#### Table 5-2. Troubleshooting the Output Driver Card Using Front Panel LEDs (Continued)

| Name           | State | Description                                                                   | Action                                                                                                    |
|----------------|-------|-------------------------------------------------------------------------------|----------------------------------------------------------------------------------------------------|
| Alarm (cont'd) |       |                                                                               | <ol> <li>The Alarm LED lights if the<br/>Output Driver card is using<br/>the Clock signal from the<br/>standby clock. While this is a<br/>perfectly good clock to use, it<br/>should normally use the clock<br/>signal from the Active clock. If<br/>this is the cause of the alarm,<br/>it could signify a problem with<br/>the Active clock, the<br/>backplane connection, or this<br/>output card. If this is the<br/>cause of the Alarm, the<br/>OSTBYCLK (Output using<br/>STandBY CLocK) event is<br/>generated.</li> <li>See the <i>TimeHub 5500 TL1</i><br/><i>Reference Manual</i> for details.</li> <li>See also Clearing Output Port<br/>Alarms, on page 150.</li> </ol> |
| Fail           | Off   | No hardware or firmware failure<br>has occurred on the Output<br>Driver card. | None required.                                                                                                    |
|                | Red   | A hardware or firmware failure<br>has occurred on the Output<br>Driver card.  | <ul> <li>The Fail LED could be uniquely lit for the following reasons:</li> <li>1. The card has an internal hardware failure.</li> <li>2. The card has been initialized and is not currently receiving a valid clock signal on the backplane. This can occur if there are no Clock cards in the shelf (or they are still in warmup): the Fail LED on all Output Driver cards in the shelf are lit.</li> <li>3. If the Output Driver card contains FPGA version A, the Fail LED lights if a port alarm is detected. To clear the alarm, see Clearing Output Port Alarms, on page 150. To check the firmware version, see Reading the Output Driver Sind, on page 166.</li> </ul>     |

| Table 5 2  | Troublochooting | the Out    | aut Driver | Card Llaina | Eront Donal | IEDa (Continued) |
|------------|-----------------|------------|------------|-------------|-------------|------------------|
| Table 5-2. | noubleshooling  | y ine Ouip | Jul Driver | Caru Using  | FIUILFAILEI | LEDs (Continued) |

| Name               | State | Description                                                                                               | Action         |
|--------------------|-------|----------------------------------------------------------------------------------------------------|----------------|
| Ports 1–20<br>DS1  | Off   | There is no Output Connector<br>card connected to ports 1<br>through 20; no outputs can be<br>generated.  | None required. |
|                    | Green | There is a DS1 Output<br>Connector card connected to<br>ports 1 through 20.                               | None required. |
| Ports 1–20<br>CC   | Off   | There is no Output Connector<br>card connected to ports 1<br>through 20; no outputs can be<br>generated.  | None required. |
|                    | Green | There is a CC Output<br>Connector card connected to<br>ports 1 through 20.                                | None required. |
| Ports 21–40<br>DS1 | Off   | There is no Output Connector<br>card connected to ports 21<br>through 40, no outputs can be<br>generated. | None required. |
|                    | Green | There is a DS1 Output<br>Connector card connected to<br>ports 21 through 40.                              | None required. |
| Ports 21–40<br>CC  | Off   | There is no Output Connector<br>card connected to ports 21<br>through 40, no outputs can be<br>generated. | None required. |
|                    | Green | There is a CC Output<br>Connector card connected to<br>ports 21 through 40.                               | None required. |

| Tahla 5_2 | Troubleshooting the | Output Driver Card Usin | g Front Panel LEDs (Continued) |  |
|-----------|---------------------|-------------------------|--------------------------------|--|
|           | nousicanooung inc   | Output Driver Oard Osin |                                |  |

## **Reading the Output Driver Firmware Version**

To check the firmware version of an Output Driver Card, issue the RTRV-NETYPE-ALL command and observe the response lines associated with Output Driver cards, each of which contains firmware version information. For example, the command

RTRV-NETYPE-ALL:::SC1;

produces the following response:

```
SYMMBITS 99-10-03 20:55:19
M sc1 RTRV
"TSG:Symmetricom,5500,TSG"
"S0-IMC:,090-55542-01-A,,W0320A,J20280,D0TPN0JAAA,297085"
"S0-CLK1:,090-55512-01-A,,R4209A,0000000,D0TPVPJAAA,296936"
"S0-CLK2:,090-55514-01-A,,R4209A,00J21559,D0TPJN0AAA,267799,DS1,"
"S0-OUT5C:,090-55581-01-A,,R4114C,00J43212,D0TPJN0AAA,267799,DS1,"
>
SYMMBITS 99-10-03 20:55:19
```

```
M sc1 COMPLD

"S2-CLK1:,090-55545-01-B,,4209A,,D0C1ZZ0AAA,299465"

"S2-CLK2:,090-55545-01-B,,4209A,,D0C1ZZ0AAA,299465"

"S2-OUT12F:,090-55581-01-A,,R4209A,00000000,D0TPJN0AAA,267799,,"

"S2-OUT14G:,090-55581-01-A,,R4114C,00J21577,D0TPJN0AAA,267799,DS1,DS1"
```

In the above response, four output cards are identified. The lines starting with S0-OUT5C and S0-OUT6C identify output cards in slots 5 and 6 of the Master shelf. The firmware version of the Output cards is shown in bold type on each of these lines. The card in slot 5C contains R4209A so it will work in Expansion shelf slot 16H. The card in slot 6C contains R4114C, it must be upgraded if you plan to use it in Expansion shelf slot 16H.

The second section of responses shows cards in the Expansion shelf (configured with the rotary switch set to 2). This Expansion shelf has Output Driver cards in locations 12F and 14G. The card in slot 14G contains firmware version R4114C; it must be upgraded before it can be used in slot 16H.

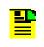

**Note:** If the Management card contains firmware version 4328D, the Expansion Controller cards are identified by the AIDs ECC1 and ECC2 instead of CLK1 and CLK2. The Clock cards on the main shelf use the AIDs CLK1 and CLK2.

### **Troubleshooting the Management Card**

The front panel of the Management card is shown in Figure 5-6. Use the LEDs on the front panel and the actions in Table 5-3 to diagnose and resolve problems with the Management card.

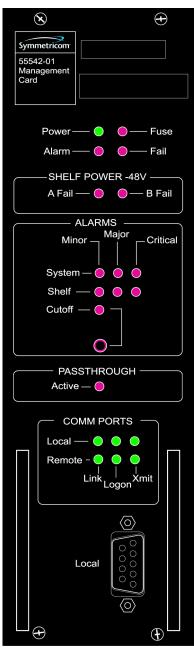

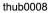

Figure 5-6. Front Panel of the Management Card

| Name  | State | Description                                                                | Action                                                                                                    |
|-------|-------|----------------------------------------------------------------------------|----------------------------------------------------------------------------------------------------|
| Power | Off   | Power is not present.                                                      | <ol> <li>If all LEDs on the system are<br/>off, apply power or<br/>troubleshoot the -48 V power<br/>source.</li> <li>If all LEDs on the<br/>Management card are off,<br/>replace the card as described<br/>in Replacing the Management<br/>Card, on page 178.</li> </ol>                                                                                                   |
|       | Green | Power is present.                                                          | None required.                                                                                                    |
| Fuse  | Off   | The Management card fuse is not open.                                      | None required.                                                                                                    |
|       | Red   | The Management card fuse is open.                                          | <ol> <li>Replace the fuse as<br/>described in Replacing the<br/>Fuse on the Management<br/>Card, on page 181.</li> <li>If the replacement fuse fails,<br/>replace the card as described<br/>in Replacing the Management<br/>Card, on page 178.</li> </ol>                                                                                                    |
| Alarm | Off   | There is no alarm condition.                                               | None required.                                                                                                    |
|       | Red   | An alarm condition exists.                                                 | If the Fail LED is also lit, replace<br>the card as described in<br>Replacing the Management Card,<br>on page 178. If not, check the<br>Management card LEDs and<br>other card LEDs, and/or<br>troubleshoot the error message(s)<br>to determine the cause of the<br>failure. Refer to the <i>TL1</i><br><i>Reference</i> (see RTRV-ALM) for<br>details on error messages. |
| Fail  | Off   | No hardware or firmware failure<br>has occurred on the<br>Management card. | None required.                                                                                                    |
|       | Red   | A hardware or firmware failure<br>has occurred on the<br>Management card.  | Replace the card as described in<br>Replacing the Management Card,<br>on page 178.                                                                                                    |

#### Table 5-3. Management Card Front Panel Items

| Name                   | State | Description                                          | Action                                                                                                    |
|------------------------|-------|------------------------------------------------------|----------------------------------------------------------------------------------------------------|
| SHELF<br>POWER –48V    | Off   | The –48V A input is at the normal voltage level.     | None required.                                                                                                    |
| A Fail                 | Red   | The –48V A input is below the normal voltage level.  | Troubleshoot and repair the A<br>–48 V battery input.                                                                                                    |
| SHELF<br>POWER –48V    | Off   | The –48V B input is at the<br>normal voltage level.  | None required.                                                                                                    |
| B Fail                 | Red   | The –48V B input is below the normal voltage level.  | Troubleshoot and repair the B<br>-48 V battery input.                                                                                                    |
| ALARMS<br>System Minor | Off   | There is no minor alarm outside the shelf.           | None required.                                                                                                    |
|                        | Red   | A minor alarm condition exists outside the shelf.    | Refer to the <i>TL1 Reference</i> (see RTRV-ALM) to determine which minor alarm occurred and the recommended action.                                                                                                    |
| ALARMS<br>System Major | Off   | There is no major alarm outside the shelf.           | None required.                                                                                                    |
|                        | Red   | A major alarm condition exists<br>outside the shelf. | Refer to the <i>TL1 Reference Guide</i><br>(see RTRV-ALM) to determine<br>which major alarm occurred and<br>the recommended action.<br>If a minor system alarm is also<br>present, it does not appear on the<br>front panel LEDs because only<br>the highest severity alarm of a<br>group (system or shelf) is<br>illuminated. When the major<br>system alarm ends, the minor<br>system alarm LED then lights. |

| Name                      | State | Description                                             | Action                                                                                                    |
|---------------------------|-------|---------------------------------------------------------|----------------------------------------------------------------------------------------------------|
| ALARMS<br>System Critical | Off   | There is no critical alarm outside the shelf.           | None required.                                                                                                    |
|                           | Red   | A critical alarm condition exists<br>outside the shelf. | Refer to the <i>TL1 Reference Guide</i><br>(see RTRV-ALM) to determine<br>which critical alarm occurred and<br>the recommended action.<br>If a major and/or minor system<br>alarm is present, it does not<br>appear on the front panel LEDs<br>because only the highest severity<br>alarm of a group (system or shelf)<br>is illuminated. When the critical<br>system alarm ends, the LED<br>associated with the<br>highest-severity remaining<br>system alarm LED then lights. |
| ALARMS<br>Shelf Minor     | Off   | There is no minor alarm within the shelf.               | None required.                                                                                                    |
|                           | Red   | A minor alarm condition exists in the shelf.            | Refer to the <i>TL1 Reference Guide</i><br>(see RTRV-ALM) to determine<br>which minor alarm occurred and<br>the recommended action.                                                                                                    |
| ALARMS<br>Shelf Major     | Off   | There is no major alarm within the shelf.               | None required.                                                                                                    |
|                           | Red   | A major alarm condition exists<br>in the shelf.         | Refer to the <i>TL1 Reference Guide</i><br>(see RTRV-ALM) to determine<br>which major alarm occurred and<br>the recommended action.<br>If a minor shelf alarm is present, it<br>does not appear on the front<br>panel because only the highest<br>severity alarm of a group (system<br>or shelf) is illuminated. When the<br>major shelf alarm ends, the minor<br>shelf alarm LED then lights.                                                                                  |

Table 5-3. Management Card Front Panel Items (Continued)

| Name                                        | State | Description                                                                                                    | Action                                                                                                    |
|---------------------------------------------|-------|----------------------------------------------------------------------------------------------------|----------------------------------------------------------------------------------------------------|
| ALARMS<br>Shelf Critical                    | Off   | There is no critical alarm within the shelf.                                                                                 | None required.                                                                                                    |
|                                             | Red   | A critical alarm condition exists in the shelf.                                                                              | Refer to the <i>TL1 Reference Guide</i><br>(see RTRV-ALM) to determine<br>which critical alarm occurred and<br>the recommended action.<br>If a major and/or minor shelf<br>alarm is present, it does not<br>appear on the front panel LEDs<br>because only the highest severity<br>alarm of a group (system or shelf)<br>is illuminated. When the critical<br>shelf alarm ends, the LED<br>associated with the highest-<br>severity remaining shelf alarm<br>LED then lights. |
| AUDIBLE<br>ALARMS<br>Cutoff (LED)           | Off   | The alarm cutoff function has not been activated.                                                                            | None required.<br>Press the ALARMS Cutoff<br>pushbutton to silence all audible<br>alarms.                                                                                                    |
|                                             | Red   | An audible or visible alarm was<br>present. The audible alarm has<br>been silenced, but the alarm<br>condition still exists. | None required.                                                                                                    |
| AUDIBLE<br>ALARMS<br>Cutoff<br>(Pushbutton) | -     | Silences all audible alarms when pressed.                                                                                    | None required.                                                                                                    |
| PASS<br>THROUGH<br>Active                   | Off   | The Management card is not<br>supplying the output frequency<br>to the Clock cards.                                          | None required.                                                                                                    |
|                                             | Red   | Both Clock cards are<br>malfunctioning, and the<br>Management card is supplying<br>the output frequency.                     | Troubleshoot the Clock cards as described in Troubleshooting the Clock Card, on page 156.                                                                                                    |
| COMM PORTS<br>Local Link                    | Off   | The local communication port is disabled.                                                                                    | If no physical connection exists,<br>none required.<br>If a physical connection exists,<br>troubleshoot the cable<br>connection.                                                                                                    |
|                                             | Green | The local communication port is enabled.                                                                                     | None required.                                                                                                    |

| Name                       | State | Description                                      | Action                                                                                                    |
|----------------------------|-------|--------------------------------------------------|----------------------------------------------------------------------------------------------------|
| COMM PORTS<br>Local Logon  | Off   | A user is not logged on the local port.          | None required.                                                                                                    |
|                            | Green | A user is logged on the local port.              | None required.                                                                                                    |
| COMM PORTS<br>Local Xmit   | Off   | Data is not being transferred on the local port. | None required.                                                                                                    |
|                            | Green | Data is being transferred on the local port.     | None required.                                                                                                    |
| COMM PORTS<br>Remote Link  | Off   | The network connection is disabled.              | If no physical connection exists,<br>none required.<br>If a physical connection exists,<br>troubleshoot the cable<br>connection. |
|                            | Green | The network connection is enabled.               | None required.                                                                                                    |
| COMM PORTS<br>Remote Logon | Off   | A user is not logged on the network.             | None required.                                                                                                    |
|                            | Green | A user is logged on the network.                 | None required.                                                                                                    |
| COMM PORTS<br>Remote Xmit  | Off   | Data is not being transferred on the network.    | None required.                                                                                                    |
|                            | Green | Data is being transferred on the network.        | None required.                                                                                                    |

Table 5-3. Management Card Front Panel Items (Continued)

## **Troubleshooting the Expansion Controller Card**

The front panel of the Expansion Controller card is shown in Figure 5-7. Use the LEDs on the front panel and the actions in Table 5-4 to diagnose and resolve problems with the EC card.

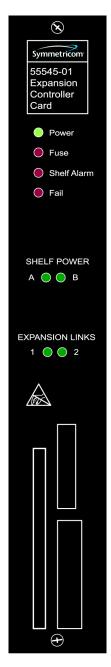

Figure 5-7. Front Panel of the Expansion Controller Card

| Name                          | State | Description                                                  | Action                                                                                                    |
|-------------------------------|-------|--------------------------------------------------------------|----------------------------------------------------------------------------------------------------|
| Power                         | Off   | Power is not present.                                        | <ol> <li>If all LEDs on the system are<br/>off, apply power or<br/>troubleshoot the -48 V power<br/>source.</li> <li>If all LEDs on the EC card are<br/>off, replace the card as<br/>described in Replacing the<br/>Expansion Controller Card,<br/>on page 179.</li> </ol>                                                                                          |
|                               | Green | Power is present.                                            | None required.                                                                                                    |
| Fuse                          | Off   | The EC card fuse is not open.                                | None required.                                                                                                    |
|                               | Red   | The EC card fuse is open.                                    | <ol> <li>Replace the fuse as<br/>described in Replacing the<br/>Fuse on the EC Card, on<br/>page 183.</li> <li>If the replacement fuse fails,<br/>replace the card as described<br/>in Replacing the Expansion<br/>Controller Card, on page 179.</li> </ol>                                                                                                    |
| Shelf Alarm                   | Off   | There is no alarm condition.                                 | None required.                                                                                                    |
|                               | Red   | An alarm condition exists.                                   | If the Fail LED is also lit, replace<br>the card as described in<br>Replacing the Expansion<br>Controller Card, on page 179. If<br>not, check the EC card LEDs and<br>other card LEDs, and/or<br>troubleshoot the error message(s)<br>to determine the cause of the<br>failure. Refer to the <i>TL1</i><br><i>Reference Guide</i> for details on<br>error messages. |
| Fail                          | Off   | No hardware or firmware failure has occurred on the EC card. | None required.                                                                                                    |
|                               | Red   | A hardware or firmware failure has occurred on the EC card.  | Replace the card as described in<br>Replacing the Expansion<br>Controller Card, on page 179.                                                                                                    |
| SHELF<br>POWER<br>–48V A Fail | Green | The –48V A input is at the normal voltage level.             | None required.                                                                                                    |
|                               | Red   | The –48V A input is below the normal voltage level.          | Troubleshoot and repair the A<br>-48 V battery input.                                                                                                    |

Table 5-4. Troubleshooting the Expansion Controller Card

| Name                          | State | Description                                                                                                    | Action                                                                          |
|-------------------------------|-------|----------------------------------------------------------------------------------------------------|---------------------------------------------------------------------------------|
| SHELF<br>POWER<br>-48V B Fail | Green | The –48V B input is at the normal voltage level.                                                                                                    | None required.                                                                  |
|                               | Red   | The –48V B input is below the normal voltage level.                                                                                                    | Troubleshoot and repair the B<br>-48 V battery input.                           |
| Expansion Link<br>1           | Off   | The link 1 cable is not connected.                                                                                                    | Connect the link 1 cable.                                                       |
|                               | Red   | The link 1 cable is attached, but<br>there is a problem receiving<br>either clock timing, clock<br>framing, or communication from<br>the master shelf. | Check clock timing, clock framing,<br>and communication on the Master<br>shelf. |
|                               | Green | EC card is receiving proper<br>timing, framing, and<br>communication from the master<br>shelf.                                                         | None required.                                                                  |
| Expansion Link<br>2           | Off   | The link 2 cable is not connected.                                                                                                    | Connect the link 2 cable.                                                       |
|                               | Red   | The link 2 cable is attached, but<br>there is a problem receiving<br>either clock timing, clock<br>framing, or communication from<br>the master shelf. | Check clock timing, clock framing,<br>and communication on the Master<br>shelf. |
|                               | Green | EC card is receiving proper<br>timing, framing, and<br>communication from the master<br>shelf.                                                         | None required.                                                                  |

#### **Replacing the Clock Card**

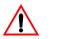

**Warning:** Before replacing the Clock card, make sure that the system has at least one clock active and is NOT operating in Passthrough mode by checking the light on the Management card.

If this is not the case and you are inserting a Clock card that does not have the most recent configuration for that specific shelf, you must reprogram the new Clock card in another shelf to match the desired shelf configuration. Failure to do so will change the configuration to the one stored in the new card. This may affect the output signals.

To replace the Clock card, follow the procedure below, and refer to Figure 5-4.

- 1. Put on a properly grounded ESD wrist strap.
- 2. Press the Force Active button on the *other* Clock card to ensure that the card you're replacing is in Standby.
- 3. Using a #2 Phillips-head or Pozidrive screwdriver, loosen the captive screws on the front panel.
- 4. Remove the card from the shelf.
- 5. Set switch S1 on the replacement card to match the original card.
- 6. Insert the replacement card into the shelf: ensure that the card aligns properly with its mating backplane connector; push the card into place until it is fully seated into the backplane connectors.
- 7. Wait for the Warmup LED to turn off on the replacement card (approximately 2 minutes to 20 minutes) and the Tracking LED to light.
- 8. Press the Cutoff pushbutton on the Management card several times.
- 9. Verify that any alarm conditions are cleared.
- 10. Tighten the captive screws at the top and bottom of the card.

## **Replacing the Output Driver Card**

To replace the Output Driver card, follow the procedure below while referring to Figure 5-5.

- 1. Put on a properly grounded ESD wrist strap.
- 2. Using a #2 Phillips-head or Pozidrive screwdriver, loosen the captive screws on the front panel.
- 3. Remove the card from the shelf.
- 4. Insert the replacement card into the shelf: ensure that the card aligns properly with its mating backplane connector; push the card into place until it is fully seated into the backplane connectors.
- 5. Wait for the Power LED to light, the DS1 and/or CC LEDs to light according to the Output Connector cards installed, and the Fail and Alarm LEDs to turn off.
- 6. Press the Cutoff pushbutton on the Management card several times.
- 7. Verify that any alarm conditions are cleared.
- 8. Tighten the captive screws at the top and bottom of the card.

## **Replacing the Management Card**

To replace the Management card, follow the procedure below while referring to Figure 5-6.

- 1. If applicable, remove the cable connected to the Management card.
- 2. Put on a properly grounded ESD wrist strap.
- 3. Using a #2 Phillips-head or Pozidrive screwdriver, loosen the captive screws on the front panel of the card.
- 4. Remove the card from the shelf.
- 5. Set switch S1 on the replacement card to match the original card.
- 6. Insert the replacement card into the shelf: ensure that the card aligns properly with its mating backplane connector; push the card into place until it is fully seated into the backplane connectors.
- 7. Verify that the Power LED is lit.

- 8. If using a LAN connection, connect a nine-pin male-to-female RS-232 interface cable from the communication port on a computer with communications software to the Local port on the TimeHub 5500. If not, skip to Step 13.
- 9. Configure the network parameters (see Communicating by Ethernet, on page 112, for details).
- 10.Wait approximately 2 minutes.
- 11.Press the Cutoff pushbutton several times.
- 12. Verify that any alarm conditions are cleared.
- 13.If applicable, re-connect the cable that was connected to the Management card.
- 14. If using a local communication connection, verify that the Local LED is lit. If using an LAN connection, verify that the Link LED is lit.
- 15. Tighten the captive screws at the top and bottom of the card.

#### **Replacing the Expansion Controller Card**

To replace the Expansion Controller card, follow the procedure below, and refer to Figure 5-7.

- 1. Put on a properly grounded ESD wrist strap.
- 2. Using a #2 Phillips-head or Pozidrive screwdriver, loosen the captive screws on the front panel.
- 3. Remove the card from the shelf.
- 4. Insert the replacement card into the shelf: ensure that the card aligns properly with its mating backplane connector; push the card into place until it is fully seated into the backplane connectors.
- 5. Wait for the Power LED to light, the Shelf Power and Expansion Links LEDs to light, and the Fail and Alarm LEDs to turn off.
- 6. Press the Cutoff pushbutton on the Management card several times.
- 7. Verify that any alarm conditions are cleared.
- 8. Tighten the captive screws at the top and bottom of the card.

# **Replacing Fuses**

#### **Replacing the Fuse in the Clock Card**

To replace the fuse on the Clock card, follow the steps in this section. Figure 5-8 shows the location of the fuse holder.

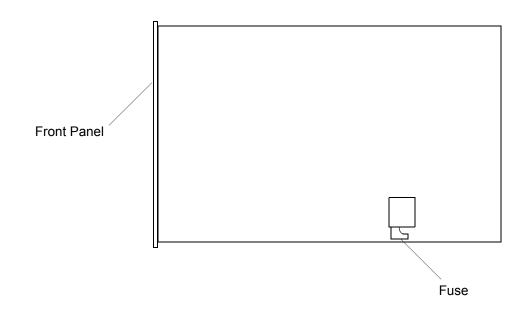

Figure 5-8. Location of Fuse XF1 on the Clock Card

- 1. Put on a properly grounded ESD wrist strap.
- 2. Press the Force Active button on the *other* Clock card to ensure that the card you're replacing is in Standby.
- 3. Using a #2 Phillips-head or Pozidrive screwdriver, loosen the captive screws on the front panel.
- 4. Remove the card from the shelf.
- 5. Using a GMT fuse puller, remove the fuse from the fuse holder labeled XF1.
- 6. Replace the fuse with a 3-A GMT fuse. Do not force the fuse when inserting it; the fuse should easily snap-fit into the holder.
- 7. Insert the card into the shelf: ensure that the card aligns properly with its mating backplane connector; push the card into place until it is fully seated into the backplane connectors.

- 8. Wait for the Warmup LED to turn off on the card (approximately 2 minutes to 20 minutes) and the Tracking LED to light.
- 9. Press the Cutoff pushbutton on the Management card several times.
- 10. Verify that any alarm conditions are cleared.

11. Tighten the captive screws at the top and bottom of the card.

### **Replacing the Fuse on the Management Card**

To replace the fuse on the Management card, follow the procedure in this section. Figure 5-9 shows the location of the fuse holder on the card.

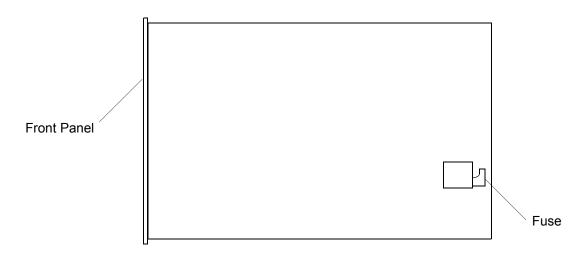

Figure 5-9. Location of Fuse F1 on the Management Card and the Output Driver Card

- 1. Put on a properly grounded ESD wrist strap.
- 2. If applicable, remove the cable connected to the Management card.
- 3. Using a #2 Phillips-head or Pozidrive screwdriver, loosen the captive screws on the front panel of the card.
- 4. Remove the card from the shelf.
- 5. Using a GMT fuse puller, remove the fuse from the fuse holder labeled F1.
- 6. Replace the fuse with a 1-A GMT fuse. Do not force the fuse when inserting it; the fuse should easily snap-fit into the holder.
- 7. Insert the card into the shelf: ensure that the card aligns properly with its mating backplane connector; push the card into place until it is fully seated into the backplane connectors.

- 8. Verify that the Power LED is lit.
- 9. Press the Cutoff pushbutton several times.
- 10. Verify that any alarm conditions are cleared.
- 11.If applicable, re-connect the cable that was connected to the card.
- 12.If using a local communication connection, verify that the Local LED is lit. If you are using a LAN connection, verify that the Link LED is lit.
- 13. Tighten the captive screws at the top and bottom of the card.

## **Replacing the Fuse in the Output Driver Card**

To replace the fuse on the Output Driver card, follow the procedure in this section. Figure 5-9 shows the location of the fuse holder on the card.

- 1. Put on a properly grounded ESD wrist strap.
- 2. Using a #2 Phillips-head or Pozidrive screwdriver, loosen the captive screws on the front panel of the card.
- 3. Remove the card from the shelf.
- 4. Using a GMT fuse puller, remove the fuse from the fuse holder labeled F1.
- 5. Replace the fuse with a 1-A GMT fuse. Do not force the fuse when inserting it; the fuse should easily snap-fit into the holder.
- 6. Insert the card into the shelf: ensure that the card aligns properly with its mating backplane connector; push the card into place until it is fully seated into the backplane connectors.
- 7. Wait for the Power LED to light, the DS1 and/or CC LEDs to light according to the output connector cards installed, and the Fail and Alarm LEDs to turn off.
- 8. Press the Cutoff pushbutton on the Management card several times.
- 9. Verify that any alarm conditions are cleared.
- 10. Tighten the captive screws at the top and bottom of the card.

## Replacing the Fuse on the EC Card

To replace the fuse on the EC card, follow the procedure in this section. Figure 5-10 shows the location of the fuse holder on the card.

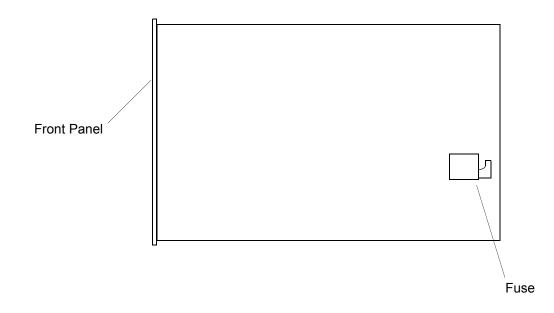

Figure 5-10. Location of Fuse F1 on the EC Card

- 1. Put on a properly grounded ESD wrist strap.
- 2. Using a #2 Phillips-head or Pozidrive screwdriver, loosen the captive screws on the front panel of the card.
- 3. Remove the card from the shelf.
- 4. Using a GMT fuse puller, remove the fuse from the fuse holder labeled F1.
- 5. Replace the fuse with a 1-A GMT fuse. Do not force the fuse when inserting it; the fuse should easily snap-fit into the holder.
- 6. Insert the card into the shelf: ensure that the card aligns properly with its mating backplane connector; push the card into place until it is fully seated into the backplane connectors.
- 7. Wait for the Power LED to light, the Shelf Power and Expansion Links LEDs to light, and the Fail and Alarm LEDs to turn off.
- 8. Press the Cutoff pushbutton on the Management card several times.
- 9. Verify that any alarm conditions are cleared.
- 10. Tighten the captive screws at the top and bottom of the card.

# **Repair and Return**

When returning defective equipment for factory repair, obtain the following information prior to calling Symmetricom:

- A complete description of the trouble (alarms, equipment behavior, etc.), part number, serial number, issue/revision level, and warranty expiration date.
- If the warranty has expired, a purchase order with "bill to" information.
- A customer field technical contact including address, phone number and FAX number.
- Return shipping information.

To return defective or damaged equipment, use Procedure 5-9.

Call your local Symmetricom distributor or Symmetricom's Inside Sales (refer to the Sales subsection), and obtain a Return Material Authorization (RMA) number and shipping address.

Retain the RMA number for future reference. The RMA number is used by Symmetricom for internal tracking of the unit. Reference the RMA number in all communications with Symmetricom regarding the unit.

Pack the defective equipment, including a list containing all the information obtained above, in the original packing material. If the original packing material is not available, inform Symmetricom and we will provide the appropriate shipping material.

Equipment *must* be returned in the original packaging or approved replacement packaging for the warranty to be honored.

Mark the RMA number and the equipment serial number on the outside of the shipping carton.

Ship the equipment prepaid and insured to one of the addresses below, as directed by the Customer Assistance Center:

Symmetricom Attn: Customer Service 3750 Westwind Boulevard Santa Rosa, CA 95403

or

Symmetricom Attn: Repair and Return P.O. Box 5219 La Montaña Industrial Park Aguadilla, Puerto Rico 00603 Repaired equipment is typically shipped within 30 days of receipt by Symmetricom, or per contract terms. Shipping costs to Symmetricom are paid by the customer; shipping costs back to the customer are paid by Symmetricom.

## **Technical Assistance**

For technical assistance, contact the following:

Symmetricom, Inc. 2300 Orchard Parkway San Jose, CA 95131-1017

U.S.A. Call Center: 888-367-7966 (from inside U.S.A. only – toll-free) 408-428-7907 Fax: 408-428-7998

Europe, Middle East, and Africa (EMEA) Call Center: +44 (0) 1189 699 799 Fax: +44 (0) 1189 277 520 E-mail: cac@symmetricom.com

Internet: http://www.symmetricom.com

## Sales

For sales assistance, contact the following:

Symmetricom, Inc. 2300 Orchard Parkway San Jose, CA 95131-1017

U.S.A. Call Center: 888-367-7966 (from inside U.S.A. only – toll-free) 408-428-7907

Europe, Middle East, and Africa (EMEA) Call Center: +44 (0) 1189 699 799 Fax: 408-428-7998

E-mail: info@symmetricom.com

Internet: http://www.symmetricom.com

# **User Manual Updates**

From time to time, this manual may be updated. The updated version of the manual will be available for downloading in electronic form via the Internet. After downloading, the manual can be viewed on a computer or printed out.

Manual updates are available at:

http://www.symmetricom.com/support/login/login.php

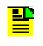

**Note:** If you are downloading a manual for the first time, you will need to register with Symmetricom. If you are currently registered, login and download the manual update.

# **Chapter 6 Specifications**

This chapter includes:

- Overview
- Factory Default Values

## Overview

The TimeHub 5500 equipment specifications are listed as follows.

## **Local Communication Port**

| Connector Type:       | 9-pin, female D connector                               |
|-----------------------|---------------------------------------------------------|
| Connector Label:      | Local                                                   |
| Connector Location    | :Management card (front)<br>Rear of shelf               |
| Electrical Interface: | RS-232                                                  |
| Baud Rate:            | 1200 bps<br>2400 bps<br>9600 bps (default)<br>19.2 kbps |
| Data Bits:            | 8                                                       |
| Parity Bit:           | None                                                    |
| Stop Bits:            | 1                                                       |
| Flow Control:         | None                                                    |
|                       |                                                         |

## **LAN Communication Port**

Connector Type: RJ-45 (10 Base-T)

Connector Label: LAN

Connector Location: Rear of shelf

### **Remote Communication Port**

Reserved for future use.

## **GPS Input**

Reserved for future use.

## **Expansion Link 1 Input**

Connects to an optional Expansion shelf.

## **Expansion Link 2 Input**

Connects to an optional Expansion shelf.

## **DS1** Inputs

| Connector Type:    | Wire-wrap pins                                                                                                    |
|--------------------|----------------------------------------------------------------------------------------------------|
| Connector Label:   | DS1 REF (T, R, S)                                                                                                    |
|                    | DS1 MON (T, R, S)                                                                                                    |
| Connector Location | :Input/Alarm Connector card (rear of shelf)                                                                                       |
| Number of Inputs:  | 4 reference inputs and/or monitoring<br>4 additional inputs for monitoring only<br>(Clocks 090-55512-02 or 090-55514-02 required) |
| Bit Rate:          | 1.544 Mb/s                                                                                                    |
| Impedance:         | 100 Ω                                                                                                    |
| Format:            | DS1 (Telcordia GR-499-CORE; ANSI T1.101)                                                                                          |
| Framing:           | D4<br>ESF                                                                                                    |
| Line Code:         | B8ZS                                                                                                    |
| SSM State:         | Enable                                                                                                    |
|                    | Disable                                                                                                    |
| Cable Attenuation: | 7.0 dB maximum                                                                                                    |
| LOS Threshold:     | –14 dB to –10 dB (terminated) relative to<br>nominal 3 V amplitude                                                                |
|                    | –34 dB to –30 dB (bridged) relative to nominal 3 V amplitude                                                                      |

### **PRS Reference Input**

| Connector Type:                                                | BNC                 |  |
|----------------------------------------------------------------|---------------------|--|
| Connector Label:                                               | 5/10 MHz IN         |  |
| Connector Location: Input/Alarm Connector card (rear of shelf) |                     |  |
| Number of Inputs:                                              | 1                   |  |
| Frequency:                                                     | 5 MHz or 10 MHz     |  |
| Impedance:                                                     | 50 Ω                |  |
| Format:                                                        | Sine or square wave |  |
| Amplitude:                                                     | 0.5 V p-p           |  |
|                                                                |                     |  |

## **Composite Clock Inputs**

| Connector Type:  | Wire-wrap pins                         |
|------------------|----------------------------------------|
| Connector Label: | CC IN 1 (T, R, S)<br>CC IN 2 (T, R, S) |

Connector Location: Input/Alarm Connector card (rear of shelf)

| Number of Inputs: | 2 |
|-------------------|---|
|-------------------|---|

| Bit Rate: | 64 kb/s |
|-----------|---------|
|-----------|---------|

Impedance:  $133 \Omega$ 

Format: Bipolar RTZ

### **DS1 Outputs**

| Connector Type: | Wire-wrap pins |
|-----------------|----------------|
|-----------------|----------------|

| Connector Label: | 1–20 (S, T, R) |
|------------------|----------------|
| Connector Laber  | 1-20(0, 1, 1)  |

Connector Location: Wire-wrap panel

Number of Outputs: Up to 40 protected or non-protected outputs per card

Maximum of 140 per master shelf. Additional capacity available using Expansion shelves

| Bit Rate:  | 1.544 Mb/s                           |
|------------|--------------------------------------|
| Impedance: | 100 $\Omega$ balanced                |
| Format:    | DS1                                  |
| Framing:   | D4<br>ESF                            |
| SSM:       | Enable<br>Disable                    |
| Line Code: | B8ZS                                 |
| Amplitude: | 2.4 V to 3.6 V terminated with 100 W |

## **Composite Clock Outputs**

| Connector Type:                     | Wire-wrap pins                                                                                                    |  |
|-------------------------------------|----------------------------------------------------------------------------------------------------|--|
| Connector Label:                    | 1–20 (S, T, R)                                                                                                    |  |
| Connector Location: Wire-wrap panel |                                                                                                    |  |
| Number of Outputs:                  | Up to 40 protected or non-protected outputs per card<br>Maximum of 140 per master shelf. Additional capacity<br>available using Expansion shelves |  |
| Bit Rate:                           | 64 kb/s                                                                                                    |  |
| Impedance:                          | 133 $\Omega$ balanced                                                                                                    |  |
| Line Code:                          | Bipolar RTZ                                                                                                    |  |
| Output Alarms                       |                                                                                                    |  |
| Connector Type:                     | Wire-wrap pins                                                                                                    |  |
| Connector Label:                    | OFFICE ALARMS (NC, C, NO)                                                                                                    |  |

Connector Location: Input/Alarm Connector card (rear)

Contact Type: Dry contact

| Severity: | Critical (audible and visible) |
|-----------|--------------------------------|
|           | Major (audible and visible)    |
|           | Minor (audible and visible)    |
|           |                                |

State: Normally open and normally closed

## **Input Alarms**

| Connector Type:                                      | Wire-wrap pins                                       |  |
|------------------------------------------------------|------------------------------------------------------|--|
| Connector Label:                                     | EXT ALARM INPUTS (+, -)                              |  |
| Connector Location:Input/Alarm Connector card (rear) |                                                      |  |
| Number of Inputs:                                    | 10 (4 universal, 6 contact closure only)             |  |
| Contact Type:                                        | Relay closure monitoring                             |  |
| Severity:                                            | Fixed                                                |  |
| State:                                               | Normally open                                        |  |
| Power                                                |                                                      |  |
| Connector Type:                                      | Terminal block                                       |  |
| Connector Labels:                                    | Return/–48V (A)<br>Return/–48V (B)                   |  |
| Connector Location: Rear panel                       |                                                      |  |
| Voltage:                                             | -42 V dc to -60 V dc (each connector)                |  |
| Current:                                             | Master/Remote Shelf: 180 W<br>Expansion Shelf: 100 W |  |
| Recommended Battery Feed Fuse:10 A                   |                                                      |  |

### Shelf Mechanical

| Mounting:         | NEBS 19 in. rack<br>NEBS 23 in. rack                 |
|-------------------|------------------------------------------------------|
| Rack Mounting Pos | ition:Flush<br>Offset: 2 in (5 cm) or 5 in. 12.7 cm) |
| Width:            | 16.6 in. (42.2 cm)                                   |
| Height:           | 10.5 in. (26.7 cm)                                   |
| Depth:            | 11.6 in. (29.5 cm)                                   |
| Weight:           | 14 lb (6.4 kg) empty<br>40 lb (18.2 kg) fully loaded |

### Wire-wrap Panel Mechanical

| Mounting:         | 19 in. rack or 23 in. rack<br>(with supplied mounting ears)                            |
|-------------------|----------------------------------------------------------------------------------------|
| Rack Mounting Pos | sition:Flush<br>5 in. (12.7 cm) offset                                                 |
| Width:            | 16.6 in. (42.2 cm)                                                                     |
| Height:           | 5.25 in. (13.3 cm): wire-wrap module type 3.5 in. 8.9 cm): built-in wire-wrap pin type |
| Depth:            | 4.6 in. (11.7 cm)                                                                      |

### Shelf and Wire-wrap Panel Environmental

| Operating Temperature:      | 0 °C to +45 °C                   |
|-----------------------------|----------------------------------|
| Operating Humidity:         | 5% to 95%                        |
| Electromagnetic Compliance: | FCC Part 15, Sub Part B, Class A |

## Certification

NEBS Level 3 compliant

# **Factory Default Values**

This section describes the factory default values for parameters within the TimeHub 5500.

### **Management Card Default Settings**

Table 6-1 lists the factory defaults for the Management card in the TimeHub 5500.

| Table 6-1. | Management | Card Default | Settings |
|------------|------------|--------------|----------|
|------------|------------|--------------|----------|

| Setting                  | Factory Default     | Range                         |
|--------------------------|---------------------|-------------------------------|
| Security                 | Off                 | On (Enabled) / Off (Disabled) |
| Unit Name                | TimeHub             | -                             |
| User List configurations | Maximum of 25 users | -                             |

| Setting             | Factory Default                                                                | Range                                                                   |
|---------------------|--------------------------------------------------------------------------------|-------------------------------------------------------------------------|
| EIA-232-C Port      | 9600 baud<br>No parity<br>8 data bits, 1 stop bit<br>Y<br>Handshaking disabled | 1200 / 2400 / 9600 / 19200<br>-<br>-<br>Y (Echo On) / N (Echo Off)<br>- |
| Ethernet IP Address | IP Address 0.0.0.1<br>Gateway Address 0.0.0.1<br>Network Mask 255.255.248.0    | -<br>-<br>-                                                             |
| Inactivity Time     | 100 sec                                                                        | 0 to 10 000 sec                                                         |

#### Table 6-1. Management Card Default Settings (Continued)

## **Clock Card Default Settings**

Table 6-2 lists the factory defaults for the TimeHub 5500 Clock card.

Table 6-2. Clock Card Default Settings

| Setting                               | Factory Default                                                                                                    | Range                   |
|---------------------------------------|----------------------------------------------------------------------------------------------------|-------------------------|
| Bridged Mode                          | N                                                                                                    | Y/N                     |
| CC Delay                              | 0 ns                                                                                                    | -10 000 to 10 000 ns    |
| Freerun Action                        | <ul><li>Continue (Master)</li><li>Squelch (Remote)</li></ul>                                                                                                    | Continue / Squelch      |
| Holdover and Freerun<br>Quality Level | <ul><li>3 (Primary)</li><li>5 (Secondary)</li></ul>                                                                                                    | 1 to 9                  |
| Input Enable                          | <ul> <li>Y (1 to 4)</li> <li>N (5 to 8)</li> </ul>                                                                                                    | Y/N                     |
| Input Framing                         | Y                                                                                                    | Y (ESF) / N (D4)        |
| Input Priority                        | <ul> <li>Input no. +1<br/>(prior to firmware<br/>version 4263B)</li> <li>PRS: 1<br/>Others: 2<br/>Remote: 2<br/>(firmware version 4263B<br/>and later)</li> </ul> | 0 to 9                  |
| Input Selection Mode                  | Auto                                                                                                    | Auto / Manual / Forced  |
| Main Clock                            | Y                                                                                                    | Y (Master) / N (Remote) |
| Measurement Delay                     | 0 sec                                                                                                    | 0 to 1800 sec           |

| Setting                                       | Factory Default                                                                      | Range                                                                                                    |
|-----------------------------------------------|--------------------------------------------------------------------------------------|----------------------------------------------------------------------------------------------------|
| Output Connector Card type                    | Don't Care                                                                           | Don't Care / DS1 / CC                                                                                                    |
| PRC Frequency                                 | Ν                                                                                    | Y (5 MHz) / N (10 MHz)                                                                                                    |
| Pull-in Range                                 | <ul> <li>16 (Primary Oscillator)</li> <li>4600 (Secondary<br/>Oscillator)</li> </ul> | 10 to 10 000 ppb                                                                                                    |
| Quality Cutoff<br>(Read Input SSM enabled)    | 3                                                                                    | 1 to 9                                                                                                    |
| Quality Level<br>(Read Input SSM<br>disabled) | <ul> <li>1 (PRS)</li> <li>2 (Inputs 1 –4)</li> </ul>                                 | 1 to 9                                                                                                    |
| Read Input SSM Bits                           | Ν                                                                                    | Y/N                                                                                                    |
| Sync Mode                                     | Auto                                                                                 | <ul> <li>Auto / Manual / Force (prior to firmware version 4263B)</li> <li>Auto / SSM (firmware version 4263B and later)</li> </ul> |
| Time Constant (primary clock)                 | 768                                                                                  | 192 / 768 / 3072 / 12288 / 49152                                                                                                   |
| Time Constant (secondary clock)               | 384                                                                                  | 102 / 190 / 384 / 1824 / 24864                                                                                                    |
| Wait Time to restore Sync source              | 30 sec                                                                               | 0 to 1000 sec                                                                                                    |

Table 6-2. Clock Card Default Settings (Continued)

## **Output Driver Card Default Settings**

Table 6-3 lists the factory defaults for the TimeHub 5500 Output Driver card.

| Table 6-3. | DS1 and E1 | Output Module | Default Settings |
|------------|------------|---------------|------------------|
|------------|------------|---------------|------------------|

| Setting                | Factory Default                                                                                        | Range                         |
|------------------------|----------------------------------------------------------------------------------------------------|-------------------------------|
| Enable/Disable Outputs | Disabled                                                                                               | Settable for each output port |
| Framing                | <ul> <li>N (prior to firmware version 4236B)</li> <li>Y (firmware version 4236B and higher)</li> </ul> | Y (ESF) / N (D4)              |
| Output Quality Level   | 9                                                                                                    | 1 to 9                        |

## **User Changes to Factory Defaults**

Use Table 6-4 to record any changes you make to the factory default settings.

| Table 6-4. | User Changes to Factory Default Settings |
|------------|------------------------------------------|
| 10010 0 1. |                                          |

| Setting                               | Factory Default                                                                                                    | User Changes |
|---------------------------------------|----------------------------------------------------------------------------------------------------|--------------|
| Management Card Defaults              |                                                                                                    |              |
| Security                              | Off                                                                                                    |              |
| Unit Name                             | TimeHub                                                                                                    |              |
| User List configurations              | Maximum of 25 users                                                                                                    |              |
| EIA-232-C Port                        | 9600 baud<br>Echo = Y                                                                                                    |              |
| Ethernet IP Address                   | IP Address 0.0.0.1<br>Gateway Address 0.0.0.1<br>Network Mask 255.255.248.0                                                                                       |              |
| Inactivity Time                       | 100 sec                                                                                                    |              |
|                                       | Clock Card Defaults                                                                                                    | 3            |
| Bridged Mode                          | Ν                                                                                                    |              |
| CC Delay                              | 0 ns                                                                                                    |              |
| Freerun Action                        | <ul><li>Continue (Master)</li><li>Squelch (Remote)</li></ul>                                                                                                    |              |
| Holdover and Freerun<br>Quality Level | <ul><li>3 (Primary)</li><li>5 (Secondary)</li></ul>                                                                                                    |              |
| Input Enable                          | <ul> <li>Y (1 to 4)</li> <li>N (5 to 8)</li> </ul>                                                                                                    |              |
| Input Framing                         | ESF = Y                                                                                                    |              |
| Input Priority                        | <ul> <li>Input no. +1<br/>(prior to firmware version<br/>4263B)</li> <li>PRS: 1<br/>Others: 2<br/>Remote: 2<br/>(firmware version 4263B<br/>and later)</li> </ul> |              |
| Input Selection Mode                  | Auto                                                                                                    |              |
| Main Clock                            | Master = Y                                                                                                    |              |
| Measurement Delay                     | 0 sec                                                                                                    |              |

#### Table 6-4. User Changes to Factory Default Settings (Continued)

| Setting                                       | Factory Default                                                                      | User Changes |
|-----------------------------------------------|--------------------------------------------------------------------------------------|--------------|
| Output Connector Card type                    | Don't Care                                                                           |              |
| PRC Frequency                                 | N                                                                                    |              |
| Pull-in Range                                 | <ul> <li>16 (Primary Oscillator)</li> <li>4600 (Secondary<br/>Oscillator)</li> </ul> |              |
| Quality Cutoff<br>(Read Input SSM<br>enabled) | 3                                                                                    |              |
| Quality Level<br>(Read Input SSM<br>disabled) | <ul> <li>1 (PRS)</li> <li>2 (Inputs 1 –4)</li> </ul>                                 |              |
| Read Input SSM Bits                           | N                                                                                    |              |
| Sync Mode                                     | Auto                                                                                 |              |
| Time Constant (primary clock)                 | 768                                                                                  |              |
| Time Constant (secondary clock)               | 384                                                                                  |              |
| Wait Time to restore Sync source              | 30 sec                                                                               |              |

#### **Output Driver Module Defaults**

| Enable/Disable Outputs | Disabled                                                                                               |  |
|------------------------|----------------------------------------------------------------------------------------------------|--|
| Framing                | <ul> <li>N (prior to firmware version 4236B)</li> <li>Y (firmware version 4236B and higher)</li> </ul> |  |
| Output Quality Level   | 9                                                                                                    |  |

Chapter 6 Specifications Factory Default Values

## Index

### A

A (Active) LED 160 Active LED 160 address, setting for Expansion shelf 92 Alarm Cutoff pushbutton 89 Alarm LED 157, 164, 169 alarms clearing false port 151 clearing port 150 connecting external 91 connecting office 90 cutoff pushbutton 89 external inputs 91 false port 150 overview 25, 26 single clock, disabling 132 troubleshooting 170 audible alarms connecting 90 LED 172 overview 26 pushbutton 172 automatic reference switching 28

#### В

blank panels installing 80 part numbers 61 block diagram, Master shelf 22 bridging enabling via TimeScan THC 123 enabling via TL1 commands 127

### С

cable communications 89 compensation, CC 140–142 connecting wire-wrap panels 82 delay, setting via TimeScan THC 141 delay, setting, via TL1 commands 142 Ethernet requirements 110 Expansion shelf 60, 95 null-modem 89, 110 Output Connector modules 37, 60 Cable Management kit, installing 68 card replacement Clock card 177

EC card 179 Management card 178 Output Driver card 178 cautions defined xvii CC LED 166 checklist, installation 66 clearing false port alarms 151 clearing port alarms 150 Clock card default settings 194 freerun mode 29 front panel 156 fuse, replacing 180 holdover mode 29 installing 104 kit, part number 59 overview 23 redundancy in Expansion shelves 39 replacing 177 troubleshooting 156–161 use with expansion shelf 35 using only one card in a shelf 132 Comm Port LED 172 command security levels, defined 143 communications between Master and Expansion shelves 39 configuring via TimeScan THC 112-113 configuring via TL1 commands 114–116 default parameters 89 default port assignments 109 serial cable 89 software 62 communications port assignments 109 defined 109 Composite Clock input connecting 88 overview 32 setting priority via TimeScan THC 130 setting priority via TL1 command 131 Composite Clock output adjusting to CC input 139 connecting 82 delay, setting 140-142 overview 25 computer 62 connecting 89 connection panels installing 68 overview 25

Index D—F

connections alarms 89 communications 88 Composite Clock input 88 DS1 input 86 frame ground Expansion shelf 92 Main shelf 73 wire-wrap panel 75 outputs 82 power Expansion shelf 92 Master/Remote shelf 75 PRS input 87 wire-wrap panel 82 covering unused slots 80 Cutoff LED 172 Cutoff pushbutton 172

#### D

date setting via TimeScan THC 118 setting via TL1 commands 118 default setting, IP addresses 194, 196 default settings Clock cards 194 Management card 193 Output Driver card 195 delay, setting CC cable 140-142 digital multimeter 62 documentation, related xviii DS1 inputs connecting 86 monitoring 87 overview 23 setting bridging mode 127 DS1 LED 166 DS1 output adjusting 139 connecting 82 framing setting via TimeScan THC 135 setting via TL1 commands 137 overview 25 dual-channel oscilloscope 62

### Е

E (Enabled) LED 159 electromagnetic interference considerations 65 EMI considerations 65 ESD wrist strap 62 Ethernet port assignment 109 cable requirements 110 configuring via TimeScan THC 112–113 configuring via TL1 commands 114-116 connecting via Telnet 116 logging in to TimeScan THC 116 number, assigning via TimeScan THC 112 number, assigning via TL1 commands 115 overview 22 protocol 109 Expansion Controller card front panel 174 installing 108 kit, part number 60 overview 37, 56 redundancy 39 replacing 179 troubleshooting 174 expansion link installing 95 testing 108 to Expansion shelf 37 Expansion Link LED 176 Expansion shelf blank panel part number 61 Clock cards 44 Clock cards required 35 communicating with the Master shelf 39 connecting multiple 95 connecting single 95 installing 92 kit. part number 60 Output Connector modules 38, 54 overview 35 setting the address 92 terminating connector 81 external alarms, connecting 91

#### F

factory default enabling 147 values 193–195 Fail LED 157, 165, 169, 175 false port alarms 150 Fast Track LED 158 firmware version, retrieving from Output Driver card 166 Force Active button 161, 177 Frame ground connections 73 framing DS1 outputs setting via TimeScan THC 135 setting via via TL1 commands 137 inputs setting via TimeScan THC 123 setting via TL1 commands 127 Freerun LED 158 Freerun mode overview 29 troubleshooting 158 fuse Clock card, replacing 180 Management card, replacing 181 Output Driver card, replacing 182 source supply 76 Fuse LED 157, 163, 169, 175

### G

gateway address default 194, 196 setting via TimeScan THC 112 setting via TL1 commands 115 gender changer, installing 95 GMT fuse puller 62, 180, 181, 183 GPS connector 91 grounding Expansion shelf 92 Main shelf 73 wire-wrap panel 75

### Η

Holdover LED 159 Holdover mode 22 troubleshooting 159

### 

input reference switching 28 Input/Alarm Connector module installing 78 overview 23 inputs Composite Clock 88 DS1 reference 86 enabling SSM via TimeScan THC 123 enabling SSM via TL1 commands 127 enabling via TL1 commands 125 external alarm 91 Master shelf, provisioning 121–128 monitoring DS1 87 monitoring, selecting via TimeScan THC 122

monitoring, selecting via TL1 commands 126 overview 20, 23 provisioning via TimeScan THC 121-124 provisioning via TL1 commands 124-128 PRS 87 Remote shelf, provisioning 128–132 SSM overview 27 installation checklist 66 EMI considerations 65 preliminary procedures 64 tools and equipment 65 installing blank panels 80 Clock card 104 Expansion Controller card 108 Input/Alarm Connector module 78 Management card 101 Output Connector modules 78 Output Driver cards in Expansion shelf 109 Output Driver cards in Master shelf 107 interference, electromagnetic 65 IP address default 194, 196 setting via TimeScan THC 112 setting via TL1 command 114

### L

LAN connection 88 LAN port, see Ethernet port laptop computer 62 LEDs A (Active) 160 Active 160 Alarm 157, 164, 169 CC 166 Clock cards 46 Comm Port 172 Cutoff 172 DS1 166 E (Enabled) 159 Expansion Controller card 58 Expansion Link 176 Fail 157, 165, 169, 175 Fast Track 158 Freerun 158 Fuse 157, 163, 169, 175 Holdover 159 Local Logon 173 Local Xmit 173 Passthrough 172 Power 157, 163, 169, 175 Q (Qualified) 160 Remote Link 173

Index M—P

Remote Logon 173 Remote Xmit 173 Shelf Alarm 175 Shelf Critical 172 Shelf Major 171 Shelf Minor 171 Shelf Power 170, 175 SmartClock 159 Standby 161 System Critical 171 System Major 170 System Minor 170 Tracking 158 Warmup 158 link cable installing 95 redundancy 39 testing 108 Local comms connector 88 Local Logon LED 173 Local port connecting 88 default values 89, 194, 196 overview 23 Local Xmit LED 173 logging in TimeScan via Ethernet 116 TimeScan via serial port 110 via local port 111

#### Μ

Management card default settings 193 enabling security 144 front panel 168 installing 101 kit, part number 59 overview 24 replacing 178 replacing the fuse 181 troubleshooting 168–173 mask IP address default 194, 196 setting via TimeScan THC 112 setting via TL1 commands 114 Master mode, setting 72 Master shelf blank panel part number 60 block diagram 22 Clock cards 44 communicating with an Expansion shelf 39 installing 67 kit, part number 59 Output Connector modules 54

overview 20, 32 provisioning inputs 121–128 rear panel 77 setting mode 72 monitoring inputs selecting via TimeScan THC 122 selecting via TL1 commands 126 monitoring inputs, DS1 87 mounting ears, rack 67 multimeter, digital 62

### Ν

notes defined xvii null-modem cable 89, 110

### 0

office alarms, connecting 90 oscilloscope, dual-channel 62 **Output Connector modules** and Output Driver cards 38 cable 37 Expansion shelf 37, 54 installing 78 Master shelf 54 overview 25 Output Driver card and Output Connector modules 38 default settings 195 firmware version, retrieving 166 front panel 162 installing in Expansion shelf 109 installing in Master shelf 107 kit, part number 60 overview 24 redundancy 39 replacing 178 replacing the fuse 182 troubleshooting 162–166 use in expansion shelf 36 outputs CC, adjusting 138–142 DS1, adjusting 139 enabling via TimeScan THC 135 enabling via TL1 command 138 provisioning via TimeScan THC 134-136 provisioning via TL1 commands 136–138 SSM overview 28

### P

part numbers 59–62 Passthrough LED 172 passthrough mode 22, 29–32

password 144 changing 146 creating 145 phase-aligning CC outputs 139 Phillips-head screwdriver 62 pin-out LAN connector 88 local port 89 power Expansion shelf 92 Master/Remote shelf 75 testing connections 76 Power LED 157, 163, 169, 175 power supply fuse 76 overview 23 Pozidrive screwdriver 62 priority level setting via TimeScan THC 123 setting via TL1 commands 126 priority level, effect on switching 28 provisioning inputs via TimeScan THC 121-124 via TL1 commands 124–128 outputs via TimeScan THC 134–136 via TL1 commands 136–138 PRS input connecting 87 overview 23 setting frequency via TimeScan THC 123 setting frequency via TL1 commands 125 purpose of this guide xiv

### Q

Q (Qualified) LED 160 quality level effect on switching 28 SSM, overview 27 quartz Clock cards 44

### R

rack mounting Expansion shelf 92 Master shelf 67 space required 64 rear panel Master shelf 77 recommendations defined xvii redundancy

Clock cards 24, 39 Master-Expansion shelf 38 Output Driver cards 36, 39 power 23, 37 reference input Composite Clock 88 DS1 86 PRS 87 reference switching overview 28 testing 153 related documentation xviii Remote Link LED 173 Remote Logon LED 173 Remote mode, setting 72 Remote shelf Composite Clock inputs 88 inputs 34 locating 33 overview 32 provisioning inputs 128–132 setting mode 72 SSMs 34 Remote Xmit LED 173 replacing the Clock card 177 replacing the EC card 179 replacing the Management card 178 replacing the Output driver card 178 RS-232 connection 88 rubidium Clock cards 44

### S

screwdriver, Phillips-head 62 security command-level, defined 143 enabling 143 location of Security switch 102 overview 143 user levels defined 143 serial port assignment 109 logging in to TimeScan THC 110 protocol 109 setting Master/Remote mode 72 Shelf Alarm LED 175 Shelf Critical LED 172 Shelf Major LED 171 Shelf Minor LED 171 Shelf Power LED 170, 175 SID, setting 119 single Clock card 132 site survey 64

software, TimeScan THC 62 space required in rack 64 spare parts, part numbers 61 SSM input enable via TL1 commands 127 enabling SSM via TimeScan THC 123 overview 27 output overview 28 overview 26 quality level overview 27 reference switching 28 remote shelf 34 Standby LED 161 structure of this guide xv subnet mask setting via TimeScan THC 112 setting via TL1 commands 114 Synchronization Status Messaging. see SSM System Critical LED 171 system ID, setting 119 System Major LED 170 System Minor LED 170

#### Т

target ID, setting 119 Telnet, connecting to Ethernet port via 116 termination connector installing on multiple Expansion shelves 96 installing on single Expansion shelf 95 installing with no Expansion shelf 81 testing clock input signals 132 expansion links 108 power connections 76 reference switching 153 TID, setting 119 time setting via TimeScan THC 118 setting via TL1 commands 118 TimeScan THC software 62 logging in via Ethernet 116 logging in via serial port 110 timing offset, CC 140–142 tools and equipment, installation 65 Tracking LED 158 troubleshooting Clock card 156–161 Expansion Controller card 174 expansion links 176 Freerun mode 158 Holdover mode 159 Management card 168–173 Output Driver card 162–166

### U

unpacking and inspection 67 unused slots, covering 80 user deleting 146, 147 managing via TimeScan THC 145 managing via TL1 commands 146 user changes to default settings 196 user security levels, defined 143

### V

ventilation precautions, considerations 66 visible alarms connecting 90 overview 26

### W

Warmup LED 158 warnings defined xvii web address xviii wire-wrap panel cables 37 connecting 82 installing 68 part numbers 61 wrist strap, ESD 62

Index T—W

SmartClock LED 159